# **TravelMate 610 Service Guide**

Service guide files and updates are available on the AIPG/CSD web; for more information, please refer to http://csd.acer.com.tw

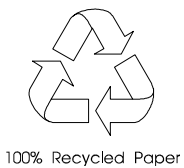

 PART NO.: 49.41Q04.001 DOC. NO.: SG363-0103A PRINTED IN TAIWAN

# **Revision History**

Please refer to the table below for the updates made on TravelMate 610 service guide.

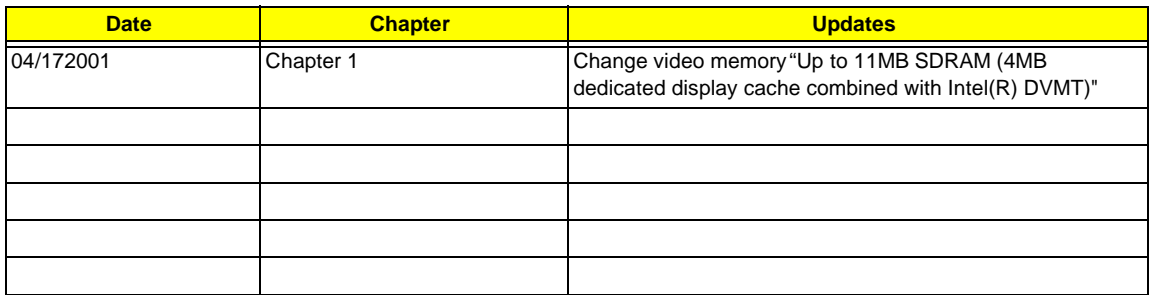

# **Copyright**

Copyright © 1999 by Acer Incorporated. All rights reserved. No part of this publication may be reproduced, transmitted, transcribed, stored in a retrieval system, or translated into any language or computer language, in any form or by any means, electronic, mechanical, magnetic, optical, chemical, manual or otherwise, without the prior written permission of Acer Incorporated.

# **Disclaimer**

The information in this guide is subject to change without notice.

Acer Incorporated makes no representations or warranties, either expressed or implied, with respect to the contents hereof and specifically disclaims any warranties of merchantability or fitness for any particular purpose. Any Acer Incorporated software described in this manual is sold or licensed "as is". Should the programs prove defective following their purchase, the buyer (and not Acer Incorporated, its distributor, or its dealer) assumes the entire cost of all necessary servicing, repair, and any incidental or consequential damages resulting from any defect in the software.

Acer is a registered trademark of Acer Corporation.

Intel is a registered trademark of Intel Corporation.

Pentium and Pentium II/III are trademarks of Intel Corporation.

Other brand and product names are trademarks and/or registered trademarks of their respective holders.

# **Conventions**

The following conventions are used in this manual:

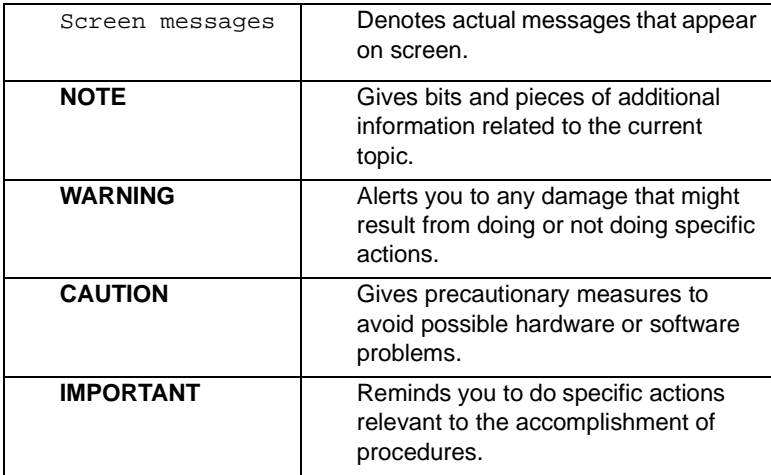

# **Preface**

Before using this information and the product it supports, please read the following general information.

- **1.** This Service Guide provides you with all technical information relating to the BASIC CONFIGURATION decided for Acer's "global" product offering. To better fit local market requirements and enhance product competitiveness, your regional office MAY have decided to extend the functionality of a machine (e.g. add-on card, modem, or extra memory capability). These LOCALIZED FEATURES will NOT be covered in this generic service guide. In such cases, please contact your regional offices or the responsible personnel/channel to provide you with further technical details.
- **2.** Please note WHEN ORDERING FRU PARTS, that you should check the most up-to-date information available on your regional web or channel. If, for whatever reason, a part number change is made, it will not be noted in the printed Service Guide. For ACER-AUTHORIZED SERVICE PROVIDERS, your Acer office may have a DIFFERENT part number code to those given in the FRU list of this printed Service Guide. You MUST use the list provided by your regional Acer office to order FRU parts for repair and service of customer machines.

# **Chapter 1 System Specifications 1** 1

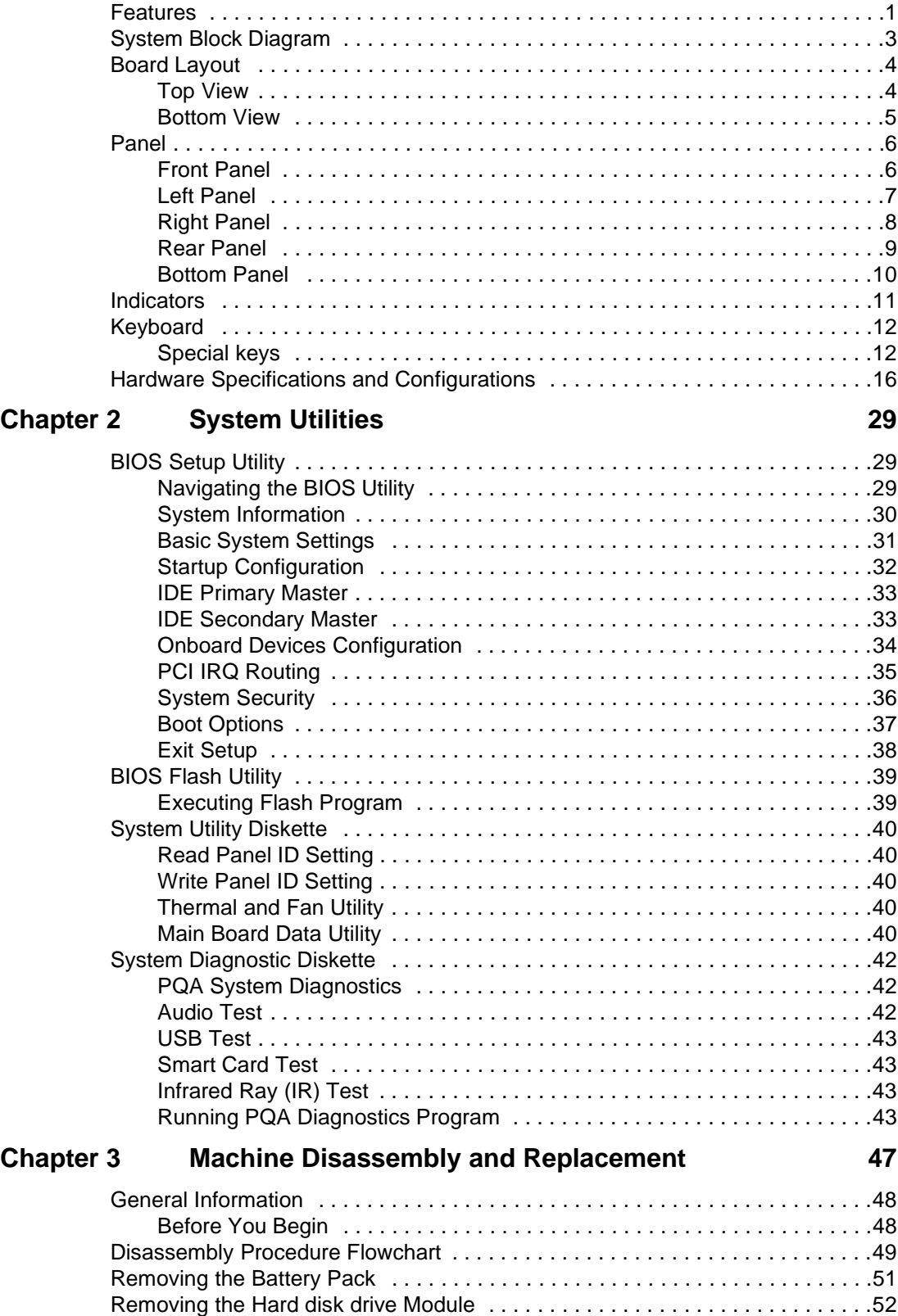

Disassembling the Hard disk drive Module . . . . . . . . . . . . . . . . . . . . . . . . .52 Removing the CD-ROM Drive Module . . . . . . . . . . . . . . . . . . . . . . . . . . . . . . . .54

# **Table of Contents**

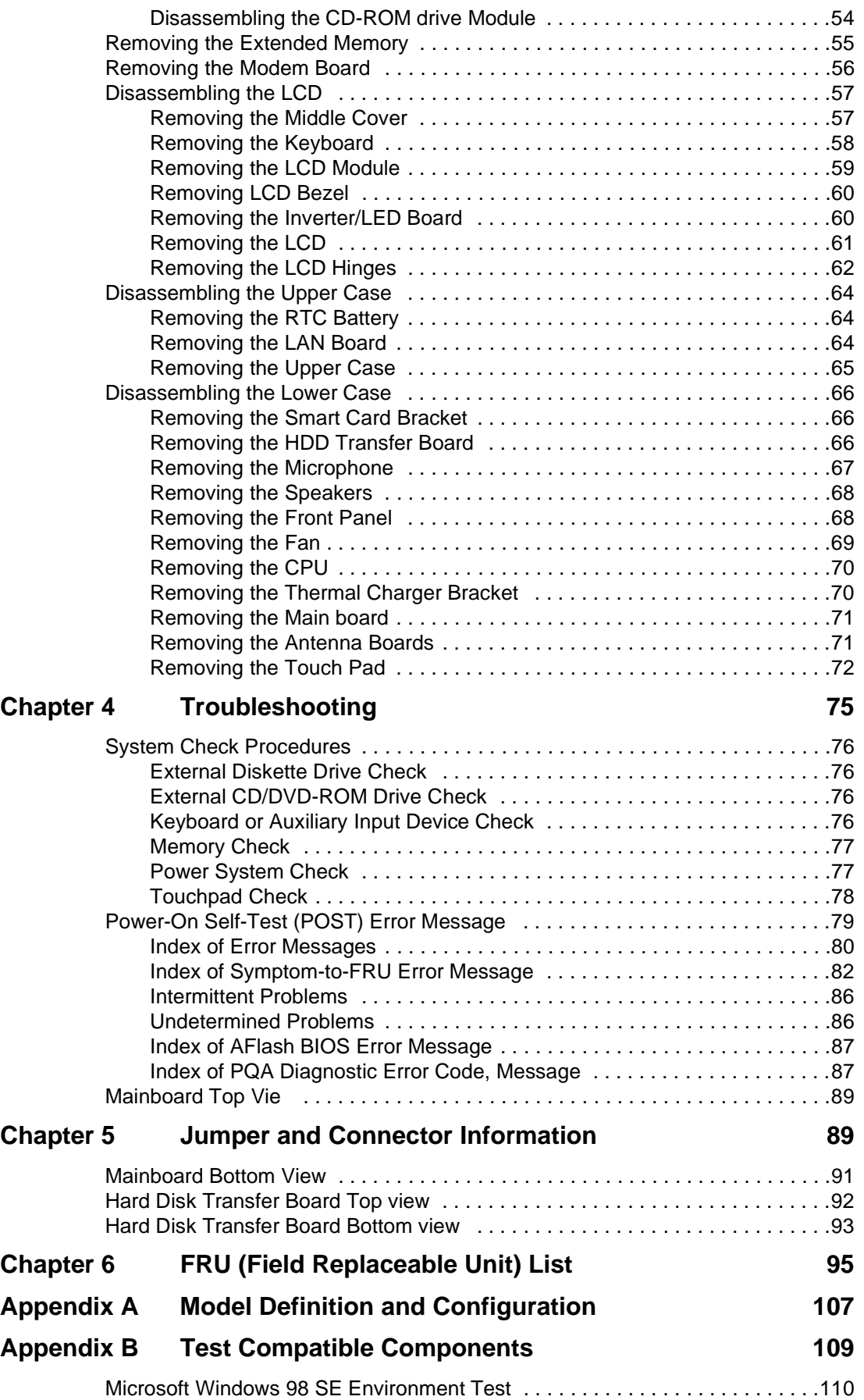

# **Table of Contents** Microsoft Windows 2000 Environment Test . . . . . . . . . . . . . . . . . . . . . . . . . . .112 Windows ME Environment Test . . . . . . . . . . . . . . . . . . . . . . . . . . . . . . . . . . . .115 Appendix C Online Support Information **119**

# **Table of Contents**

# **System Specifications**

## **Features**

This computer was designed with the user in mind. Here are just a few of its many features:

#### **Performance**

- □ Intel Coppermine/Pentium® III processor featuring Intel® SpeedStep™ technology
- Integrated 256 KB level 2 cache
- $\Box$  64-bit memory bus
- Removable high-capacity, Enhanced-IDE hard disk
- □ Removable optical drive (CD-RW or DVD-ROM is standard)
- □ External USB floppy drive
- $\Box$  Li-Ion battery pack
- ! Power management system with ACPI (Advanced Configuration Power Interface) control
- □ Smart Card Interface with pre-boot authentication systems as security feature

#### **Display**

- ! 14.1"Thin-Film Transistor (TFT) liquid-crystal display (LCD) displaying 24-bit true-color at 1024x768 eXtended Graphics Array (XGA) resolution
- $\Box$  Up to 11MB SDRAM (4MB dedicated display cache combined with Intel® DVMT<sup>2</sup>)
- □ Simultaneous LCD and CRT display support
- $\Box$  Supports other output display devices such as LCD projection panels for large-audience presentations
- $\Box$  "Automatic LCD dim" feature that automatically decides the best settings for your display and conserves power

#### **Multimedia**

- $\Box$  16-bit high-fidelity PCI stereo audio with wavetable synthesizer
- **Built-in speakers and microphone**
- $\Box$  Optical drive
- $\Box$  USB video capture kit option

#### **Connectivity**

- □ High-speed V.90 56Kbps fax/data PCI modem port
- **Example 1** Fast infrared wireless communication
- Dual USB (Universal Serial Bus) ports
- □ Ethernet/Fast Ethernet port
- **D** Optional Bluetooth wireless communication feature
- □ Optional 802.11b wireless LAN feature

### **Human-centric Design and Ergonomics**

- **1** Sleek, smooth and stylish design
- **D** Full-sized keyboard
- **Example 2** Ergonomically-centered touchpad pointing device with scroll function
- **1** Internet scroll key

## **Expansion**

- One Type II CardBus PC Card (formerly PCMCIA) slot
- One SmartBus slot
- **1** Upgradeable memory
- $\Box$  Removable drives (hard disk and optical drive)
- □ EasyPort port replicator

# **System Block Diagram**

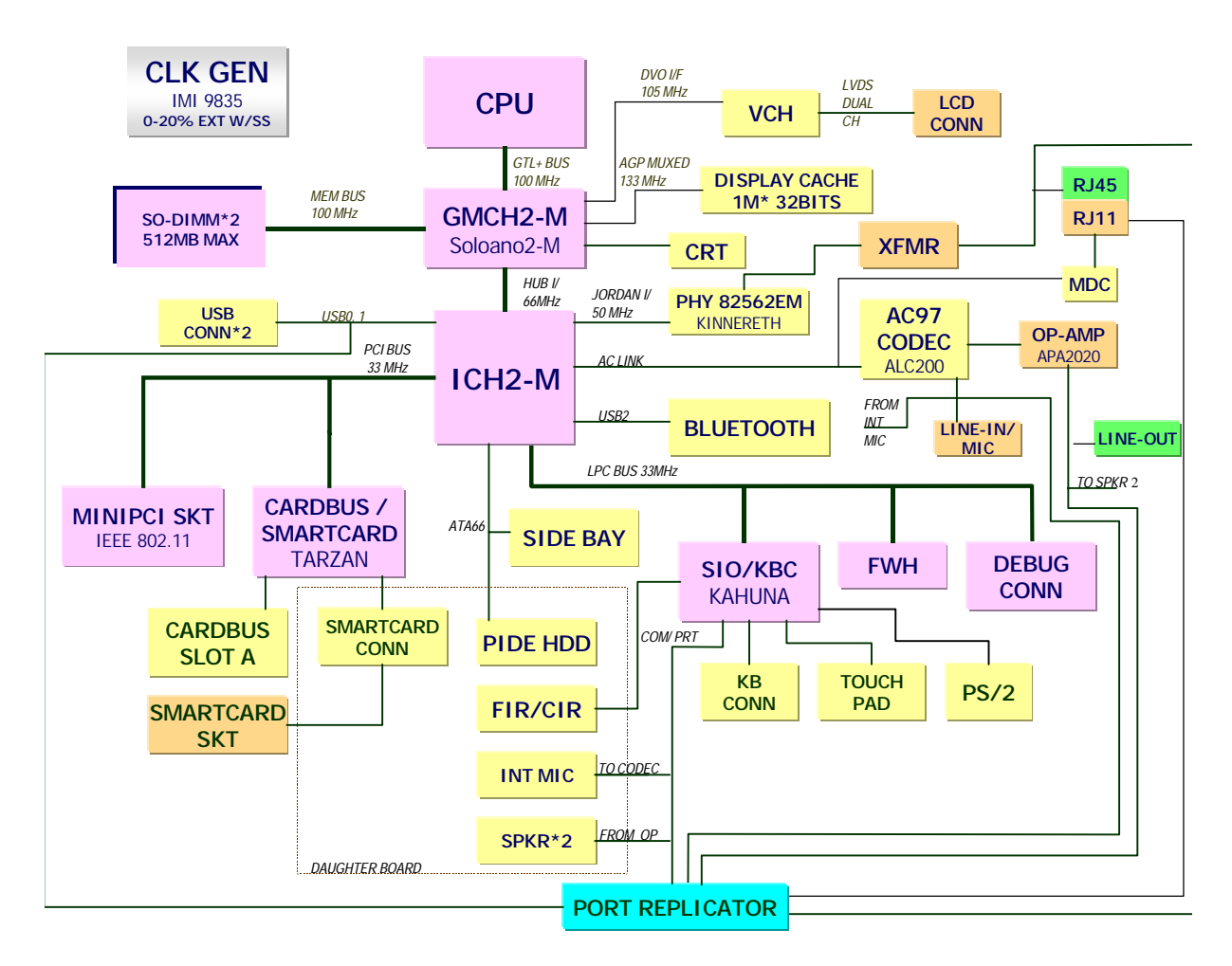

# **Board Layout**

# **Top View**

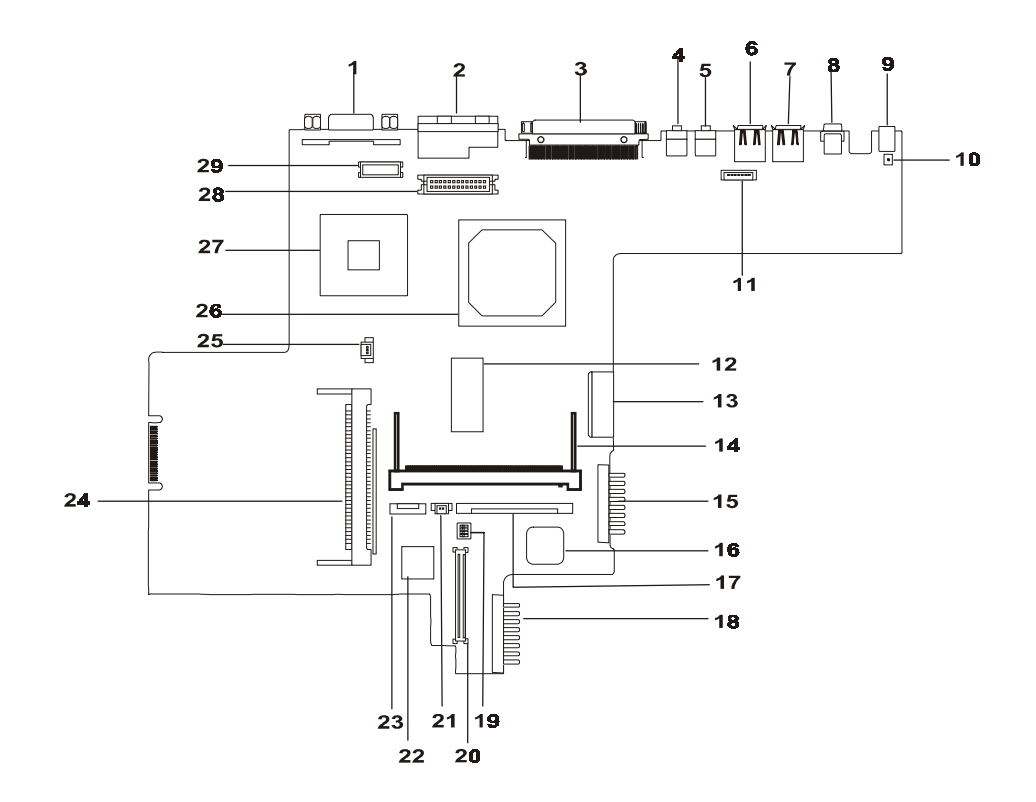

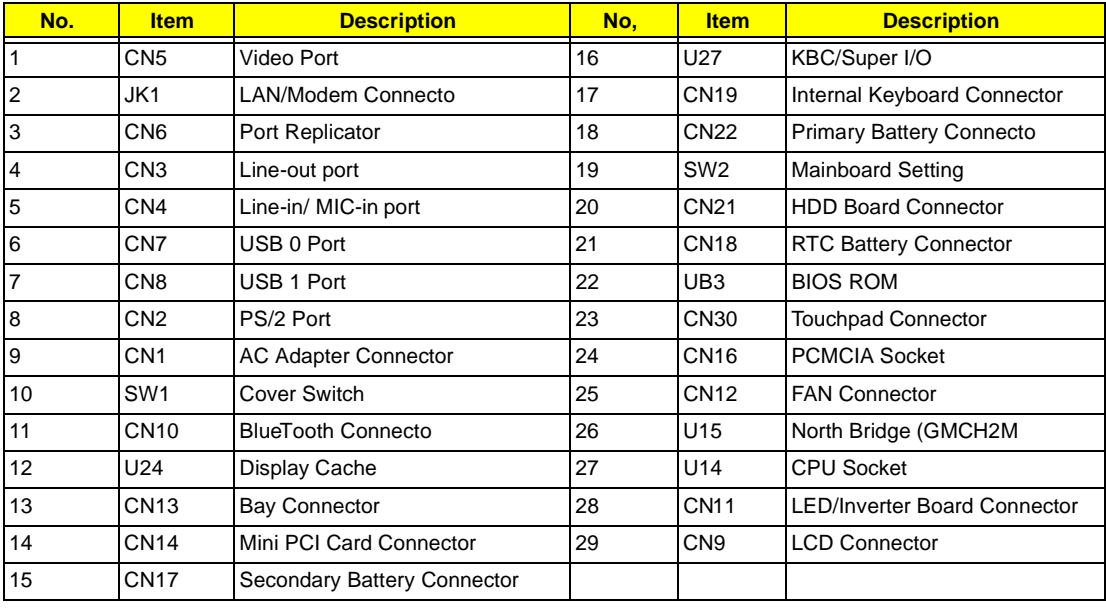

# **Bottom View**

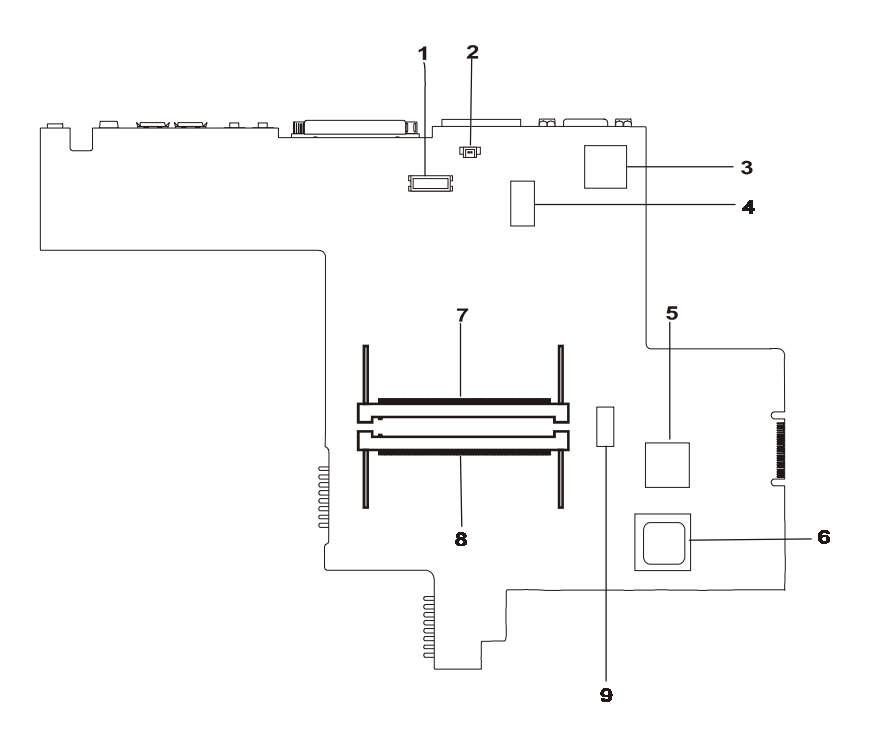

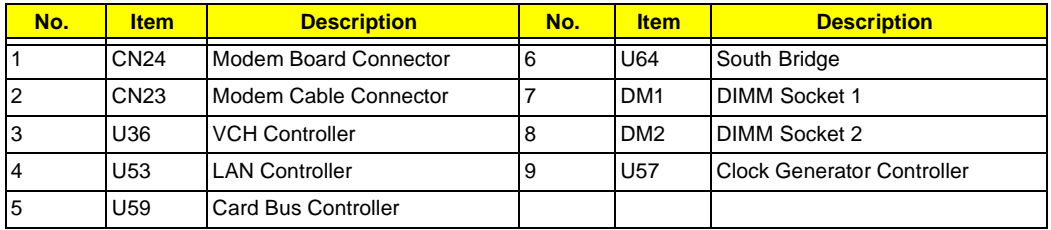

# **Panel**

Ports allow you to connect peripheral devices to your computer as you would with a desktop PC.

# **Front Panel**

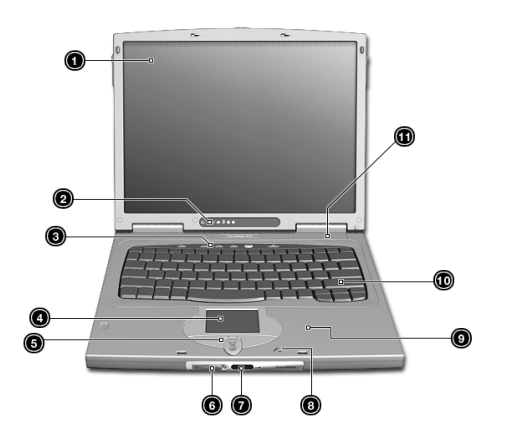

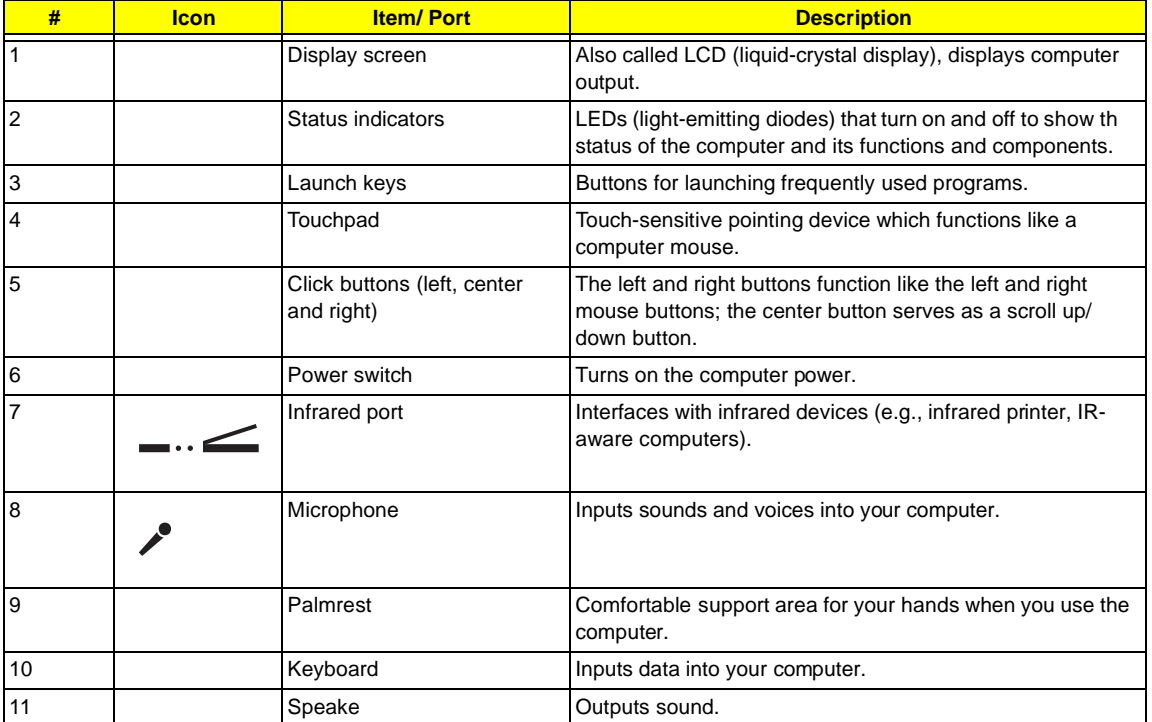

# **Left Panel**

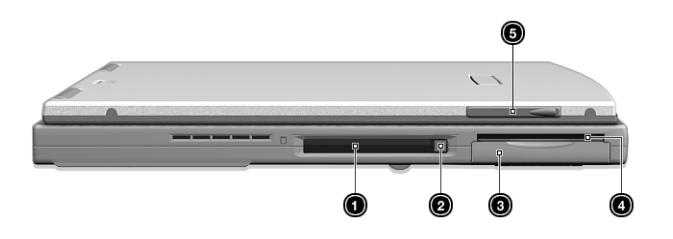

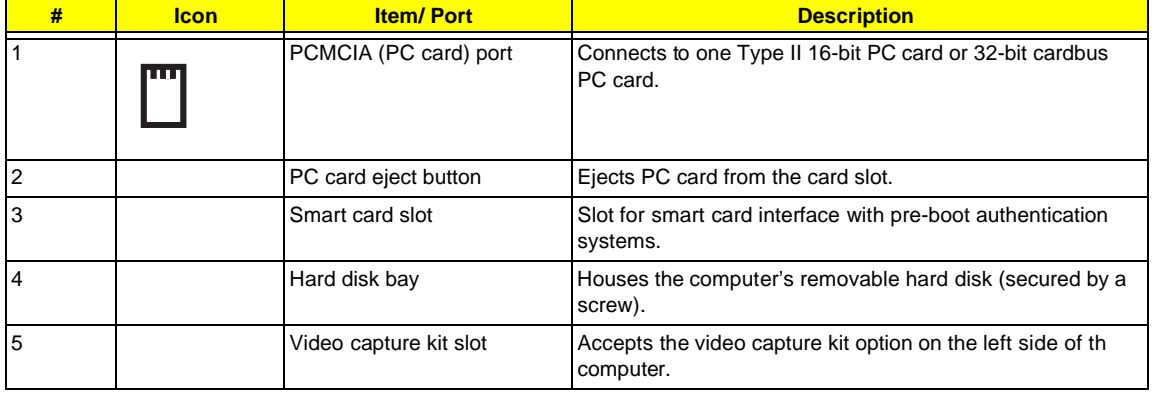

# **Right Panel**

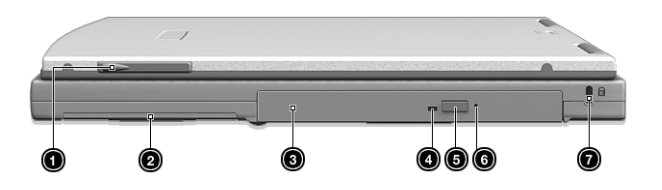

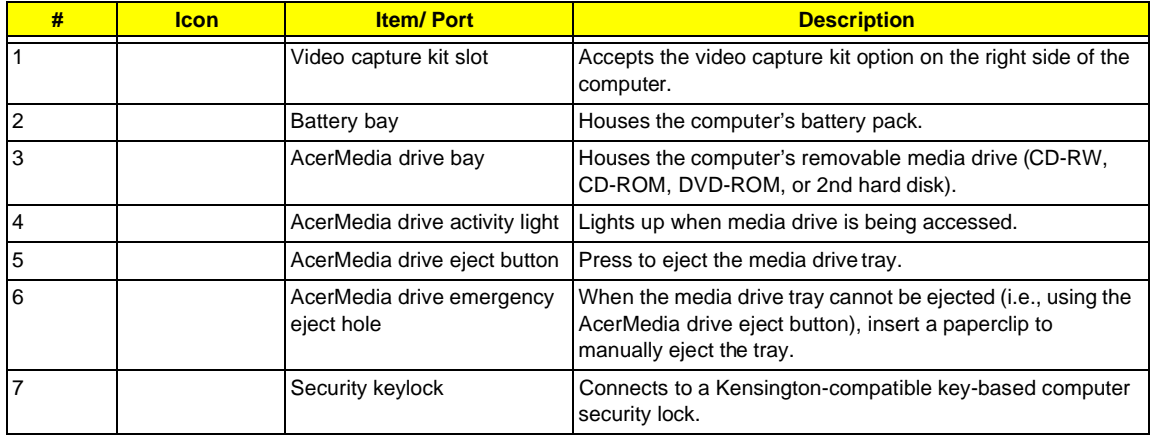

# **Rear Panel**

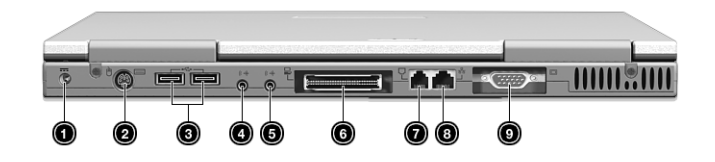

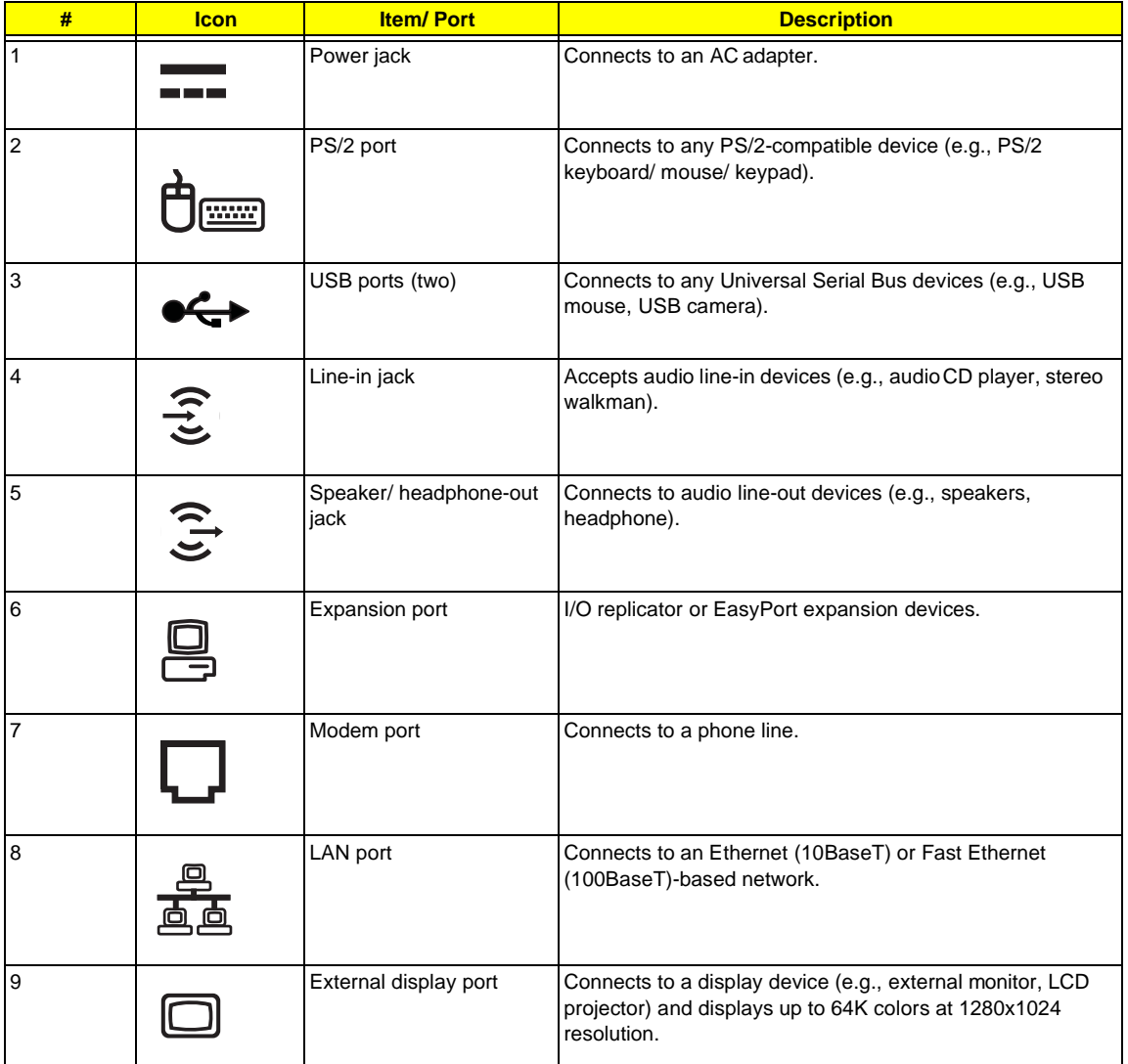

# **Bottom Panel**

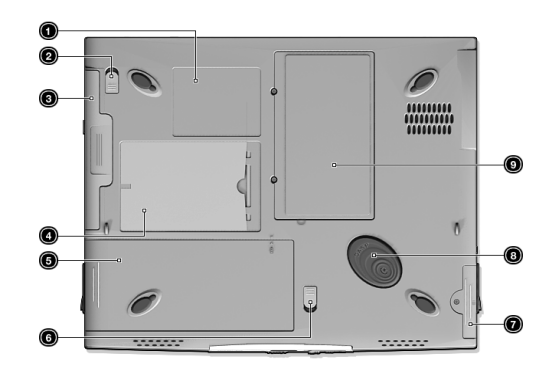

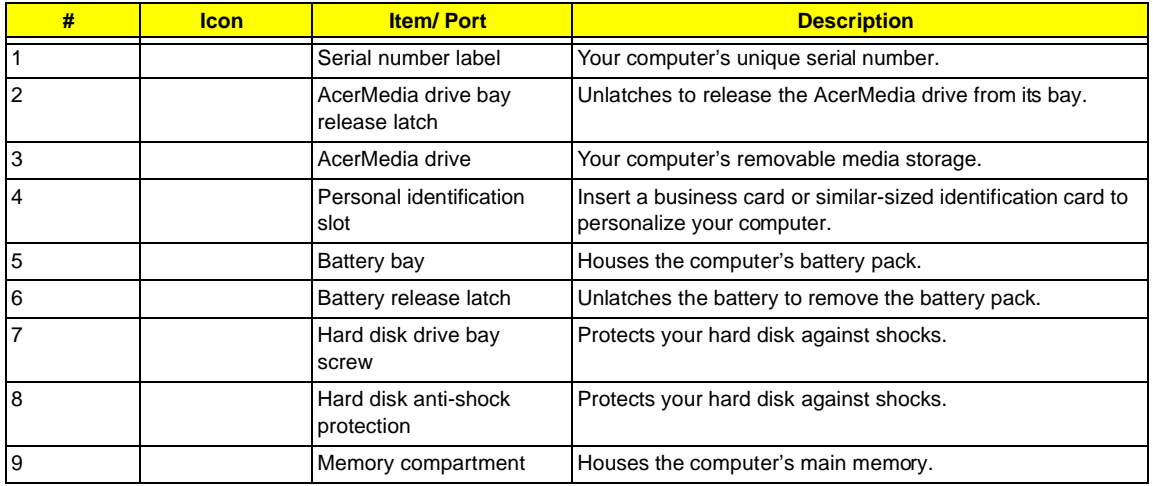

# **Indicators**

The computer has seven easy-to-read status icons below the display screen.

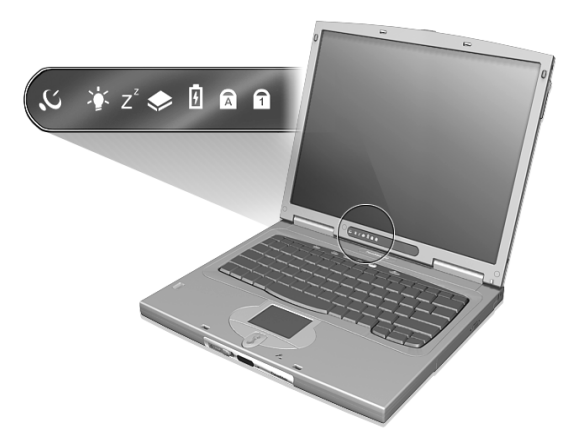

The Power and Sleep status icons are visible even when you close the display cover so you can see the status of the computer while the cover is closed.

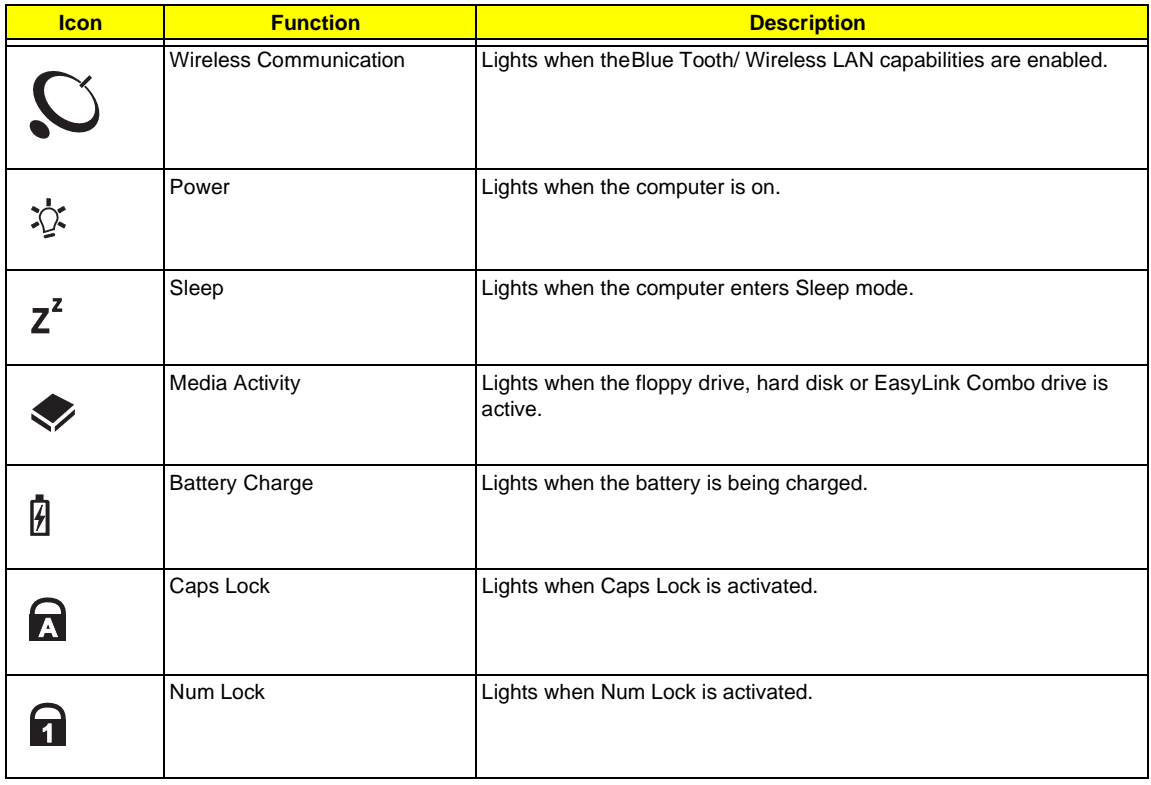

# **Keyboard**

The keyboard has full-sized keys and an embedded keypad, separate cursor keys, two Windows keys and twelve function keys.

## **Special keys**

## **Lock keys**

The keyboard has three lock keys which you can toggle on and off.

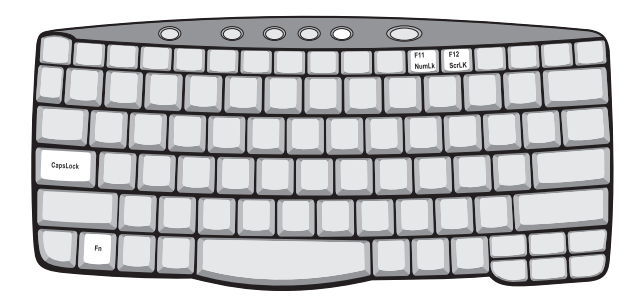

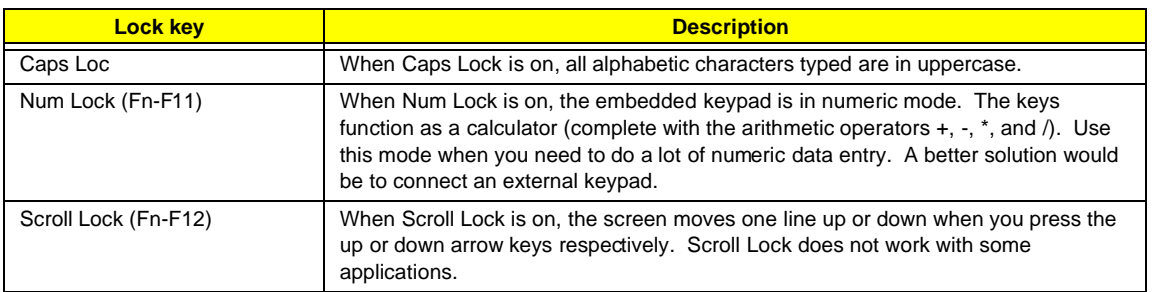

**NOTE:** To access the Num Lock and Scroll Lock functions, hold the Fn key down while pressing the F11 and F12 keys respectively.

#### **Embedded numeric keypad**

The embedded numeric keypad functions like a desktop numeric keypad. It is indicated by small characters located on the upper right corner of the keycaps. To simplify the keyboard legend, cursor-control key symbols are not printed on the keys.

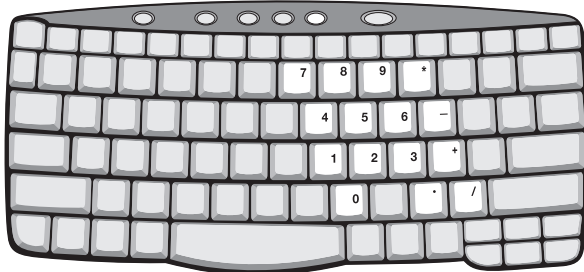

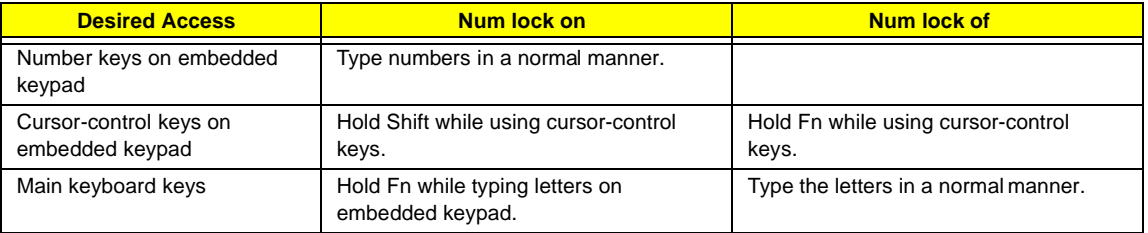

**NOTE:** If an external keyboard or keypad is connected to the computer, the Num Lock feature automatically shifts from the internal keyboard to the external keyboard or keypad.

#### **Windows keys**

The keyboard has two keys that perform Windows-specific functions.

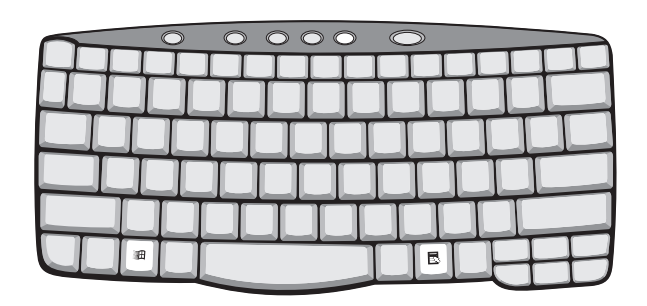

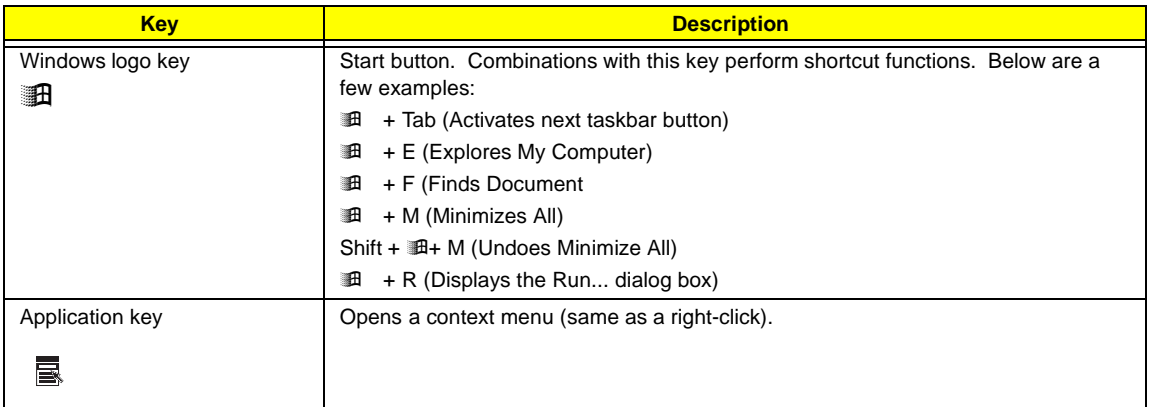

## **Hot Keys**

The computer employs hot keys or key combinations to access most of the computer's controls like screen brightness, volume output and the BIOS Utility

To activate hot keys, press and hold the Fn key before pressing the other key in the hot key combination.

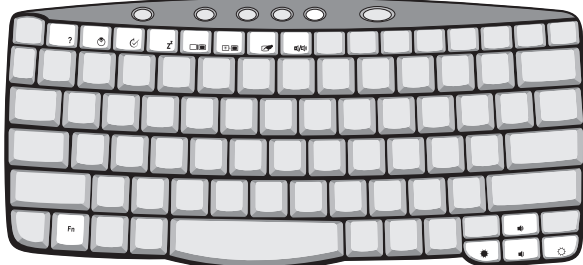

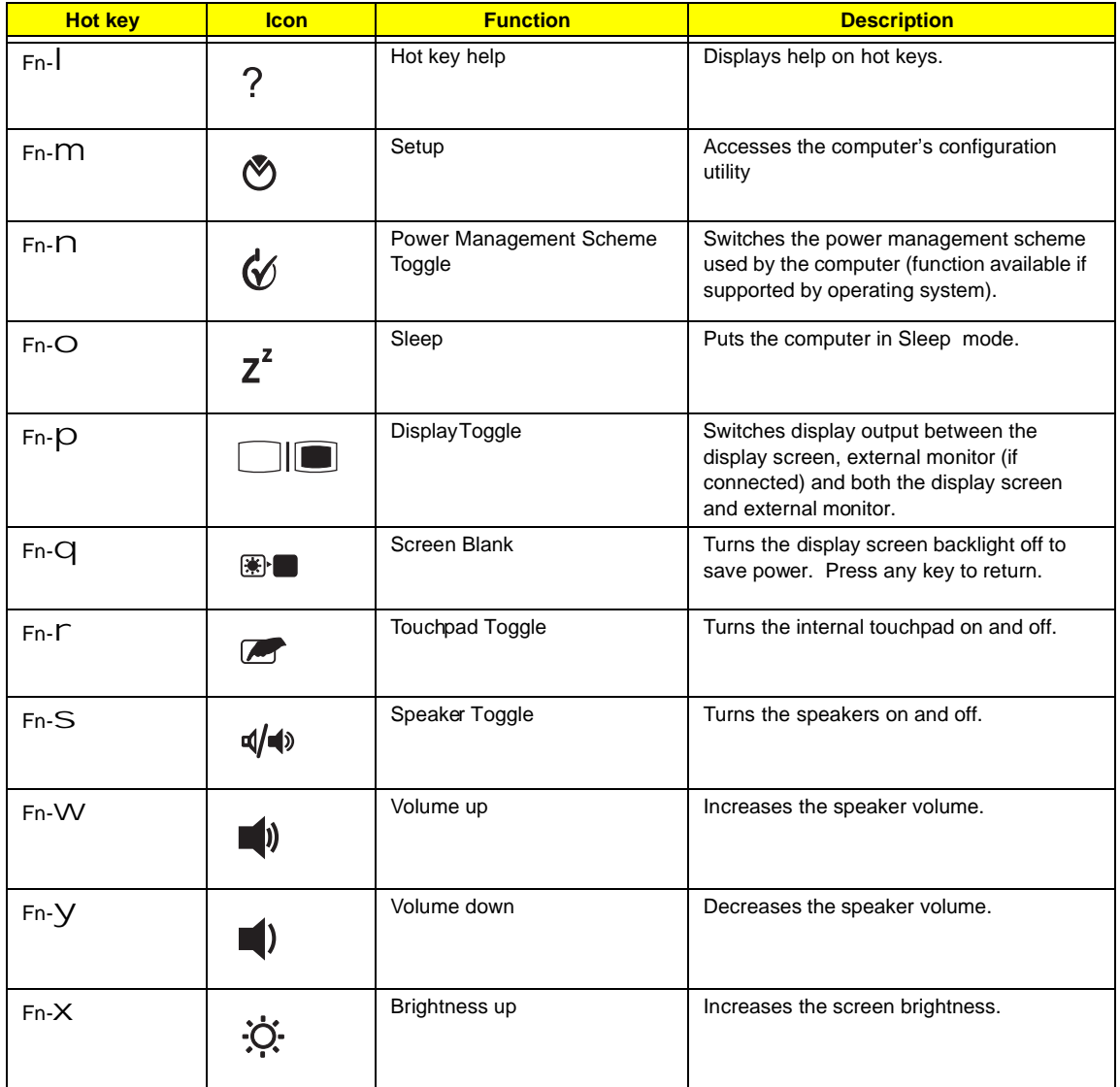

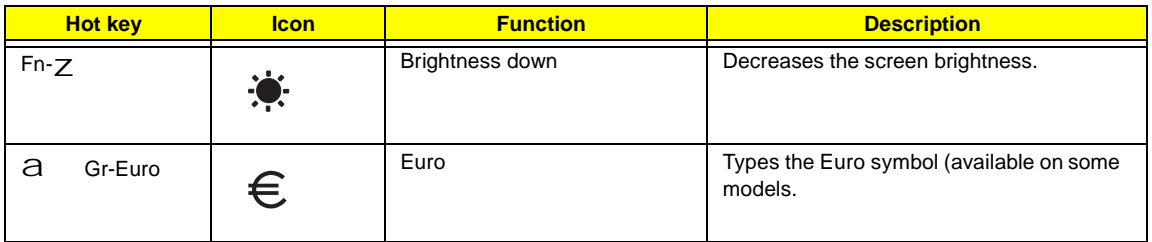

### **The Euro symbol**

If your keyboard layout is set to United States-International or United Kingdom or if you have a keyboard with a European layout, you can type the Euro symbol on your keyboard.

**NOTE: For US keyboard users:** The keyboard layout is set when you first set up Windows. For the Euro symbol to work, the keyboard has to be set to United States-International.

To verify the keyboard type:

- **1.** Click on **Start, Settings, Control Panel**.
- **2.** Double-click on **Keyboard**.
- **3.** Click on the **Language** tab.
- **4.** Verify that the keyboard layout used for "En English (United States)" is set to United States-International.

If not, select and click on **Properties**; then select **United States-International** and click on **OK**.

**5.** Click on **OK**.

To type the Euro symbol:

- **1.** Locate the Euro symbol on your keyboard.
- **2.** Open a text editor or word processor
- **3.** Hold a**Gr** and press the Euro symbol.
- **NOTE:** Some fonts and software do not support the Euro symbol. Please refer to http://www.microsoft.com/ typography/faq/faq12.htm for more information.

#### **Launch Keys**

Located at the top of the keyboard are five buttons. These buttons are called launch keys. They are designated as P1, P2, P3, mail button and Web browser button. By default, buttons P1and P2 are users programmable. The mail button is used to launch the email application. The LED of the mail button will flash when the user has received an incoming email. The P3, by default is used to launch a multimedia application that came bundled with your system. The Web browser button, by default, is used to launch your Internet browser.

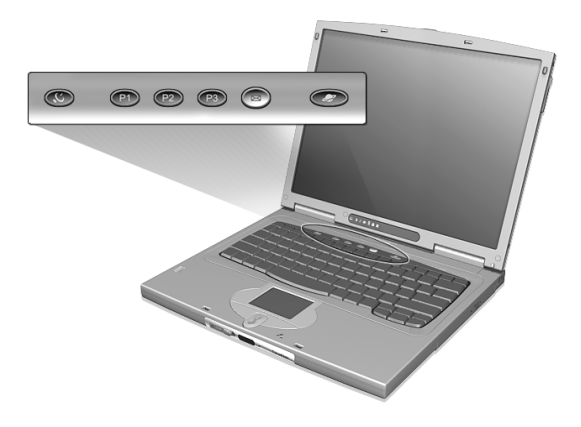

# **Hardware Specifications and Configurations**

## **Main board Major Chips**

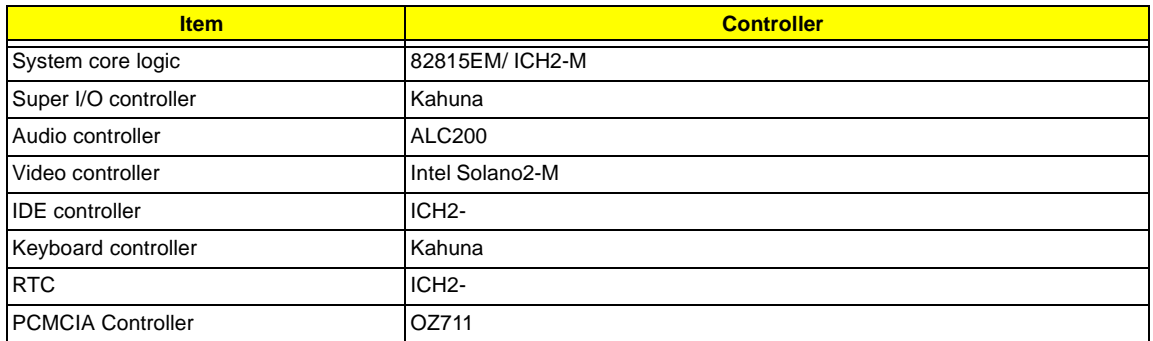

#### **Processor**

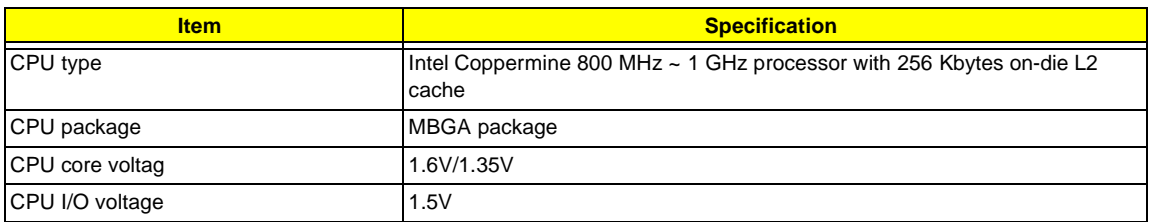

#### **BIOS**

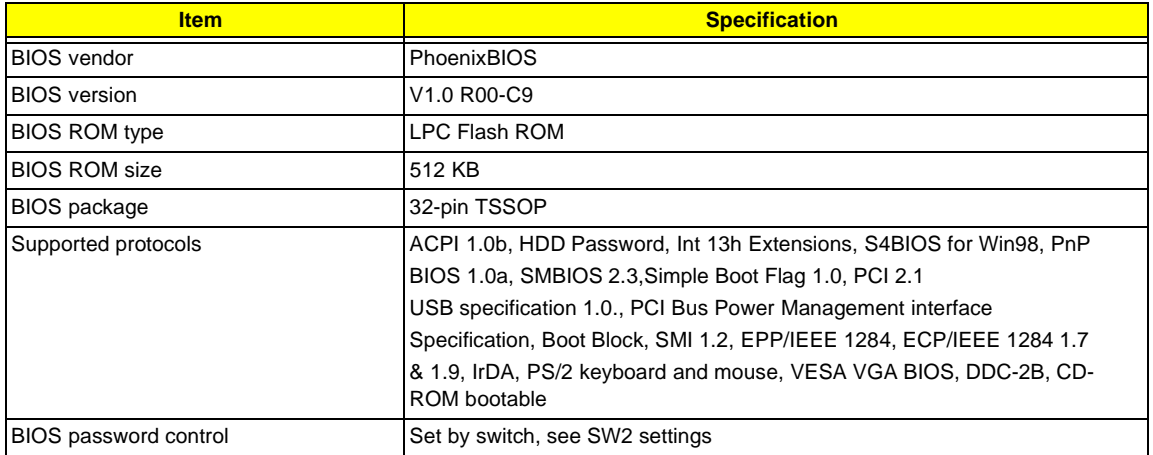

#### **Second Level Cache**

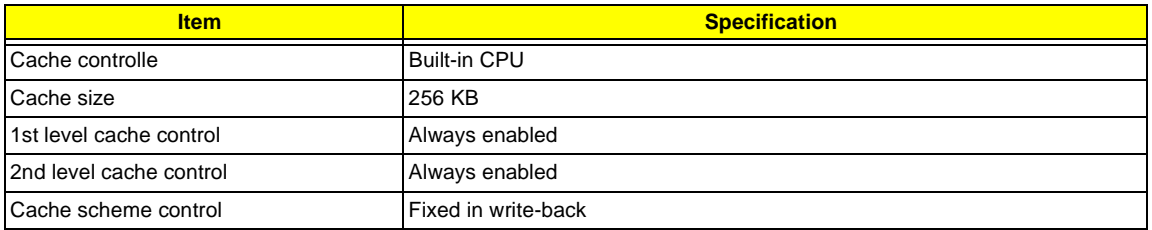

#### **System Memory**

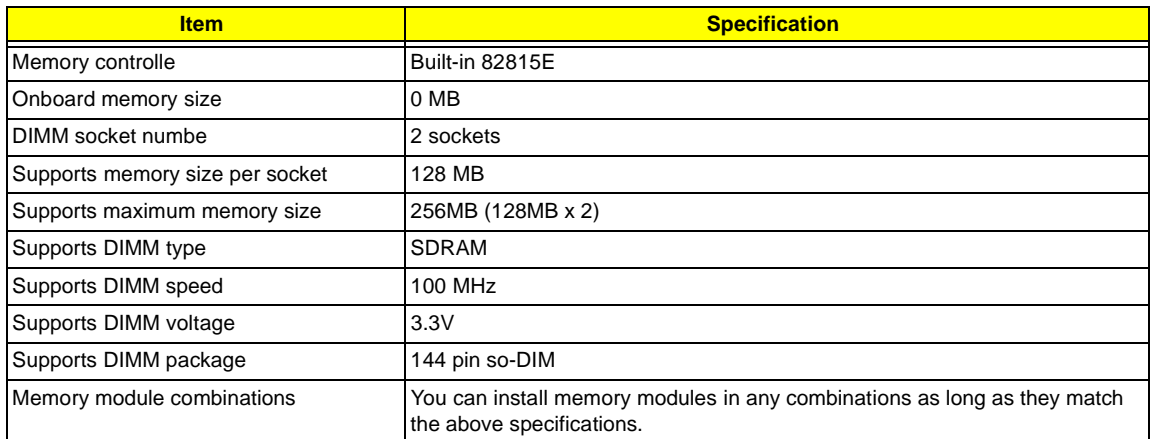

#### **Memory Combinations**

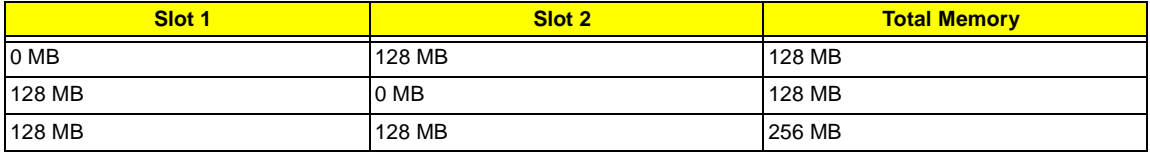

Above table lists some system memory configurations. You may combine DIMMs with various capacities to form other combinations.

**NOTE:** The shipping specification for DIMM combination is 64MB in slot 1.

#### **LAN Interface**

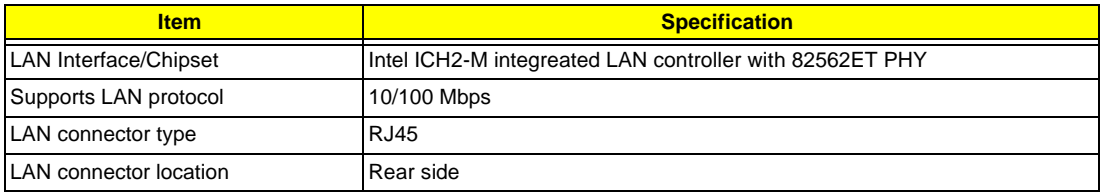

#### **Wireless LAN Interface**

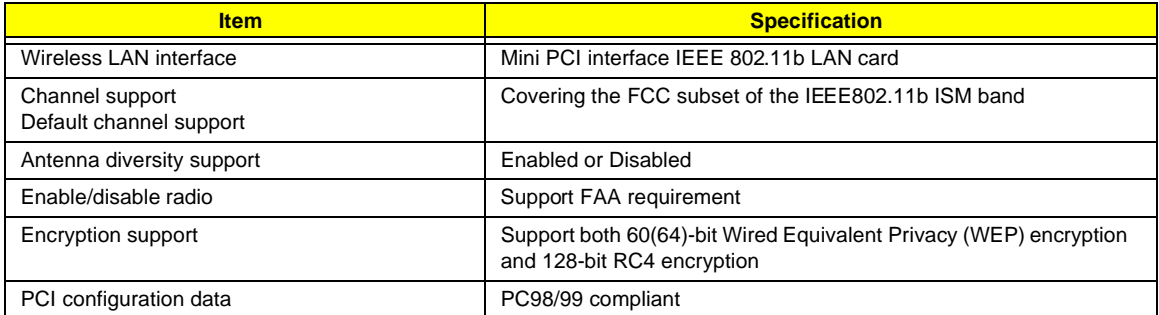

**NOTE:** The IEEE 802.11b MiniPCI card has two RF connectors mounted, identified as Main and Auxiliary connector. Since there is only one card variant in this controlled deployment program, it is chosen that antenna diversity can be obtained by use of an external antenna diversity switch, which is connected to the Main RF connector, and controlled by DC-switching voltage provided through this connector

1

#### **Modem Interface**

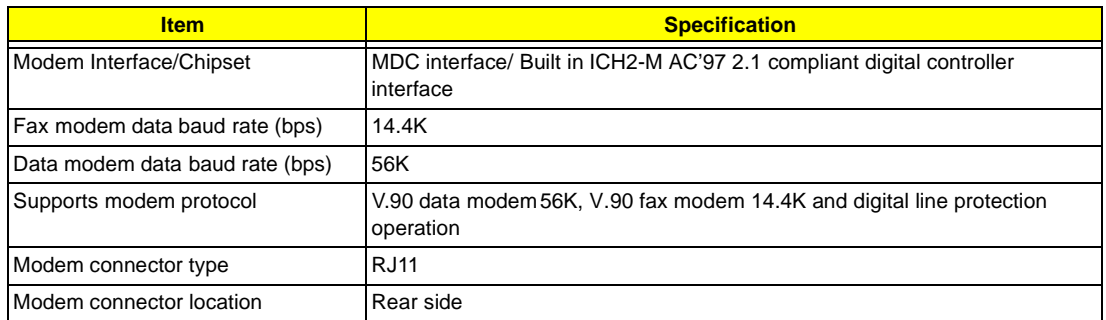

#### **Hard Disk Drive Interface**

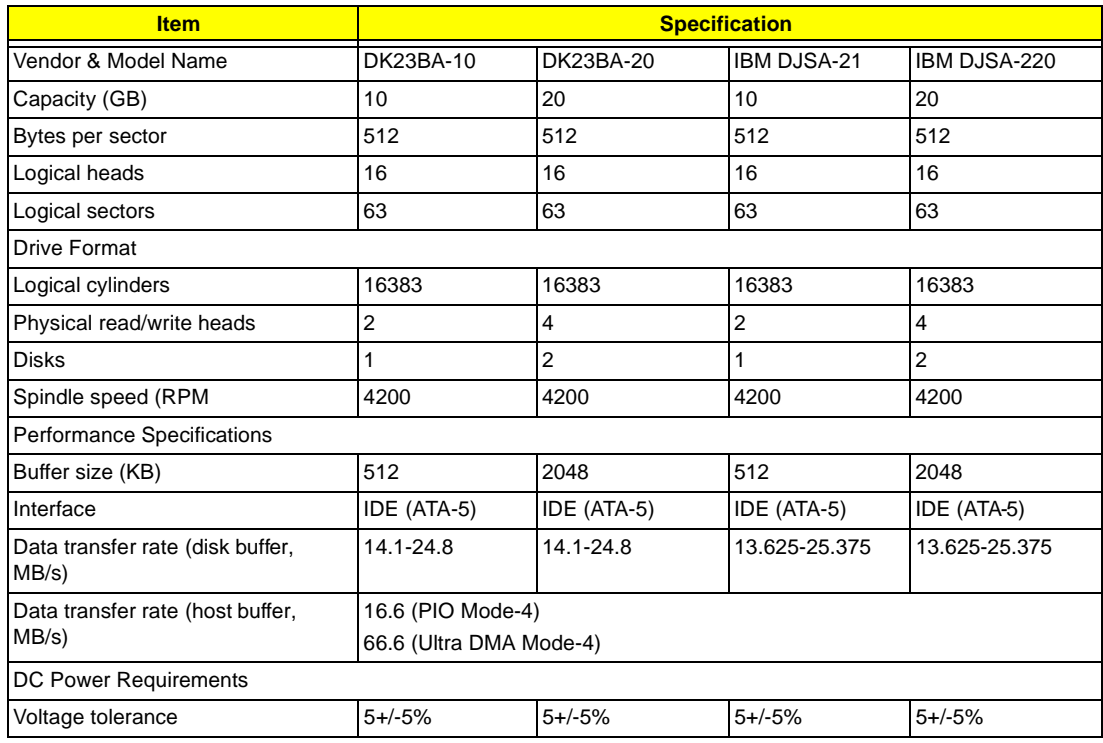

### **CD-R/W Interface**

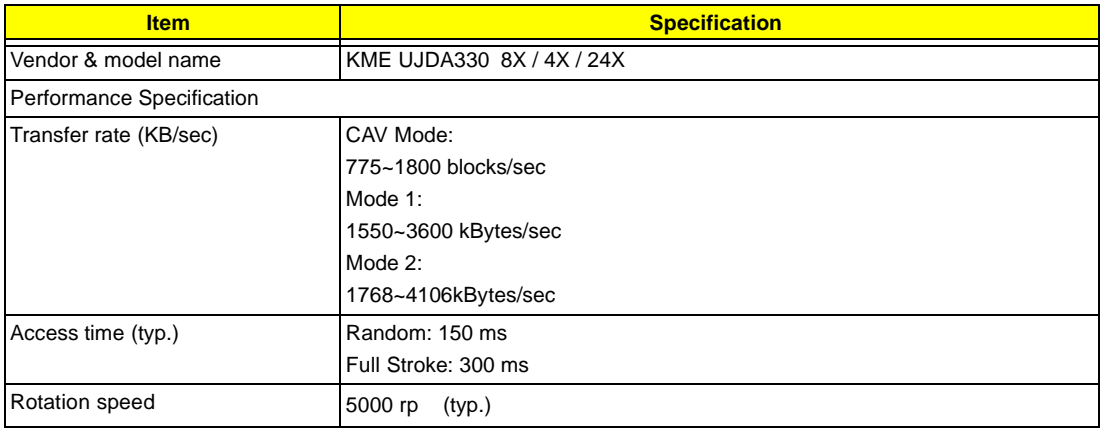

### **CD-R/W Interface**

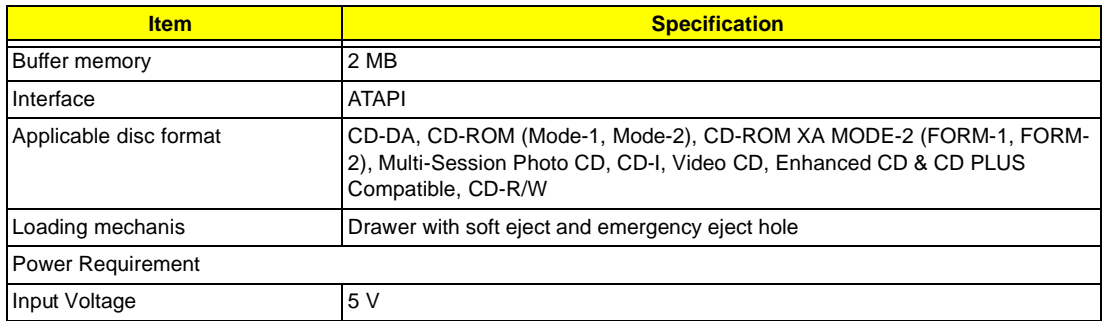

#### **DVD-ROM Interface**

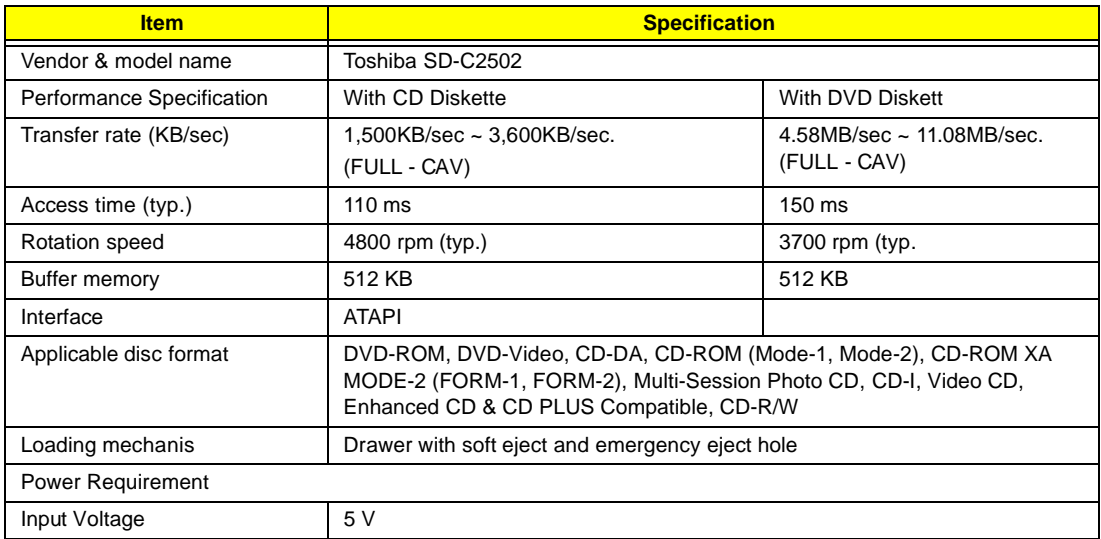

#### **Audio Interface**

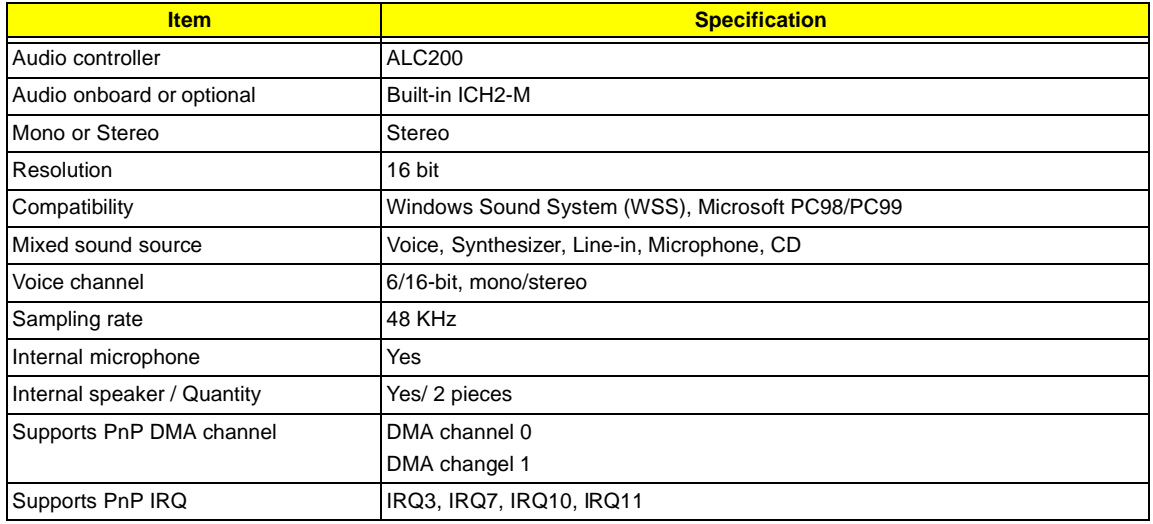

### **Video Interface**

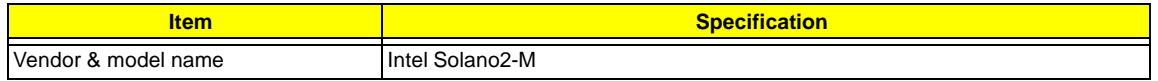

#### **Video Interface**

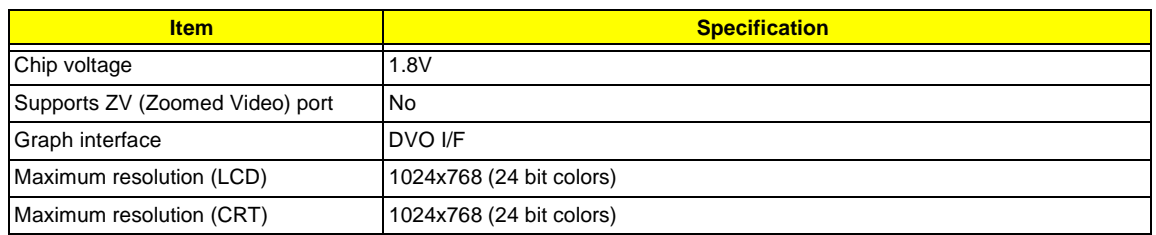

### **Video Memory**

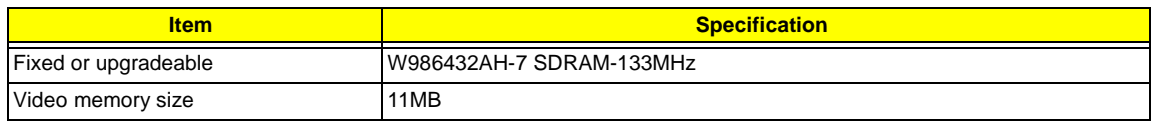

## **Video Resolutions Mode**

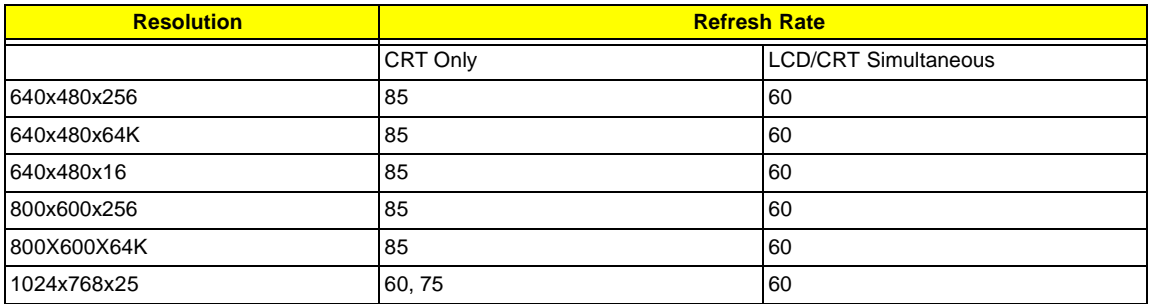

#### **USB Port**

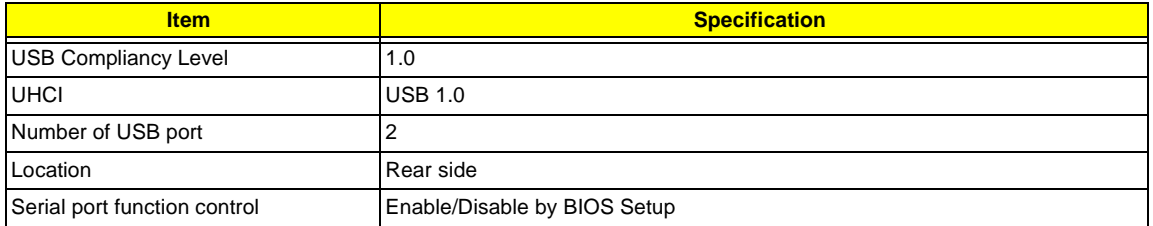

### **IrDA Port**

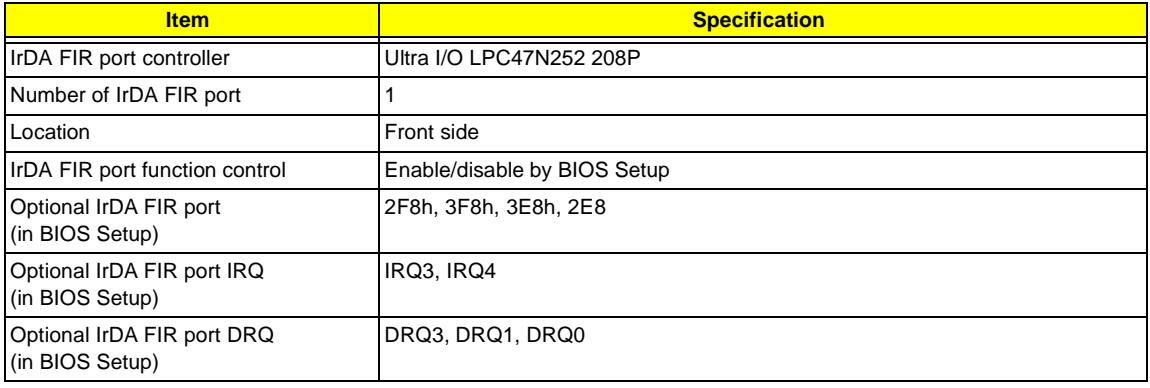

### **PCMCIA Port**

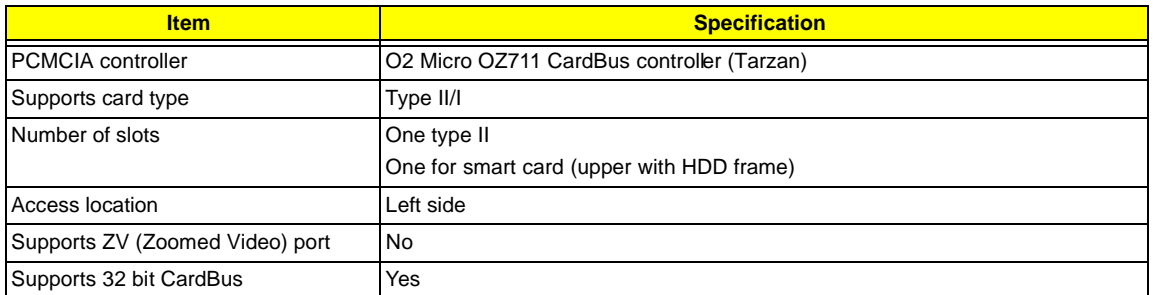

### **Smart Card CardBus Interface**

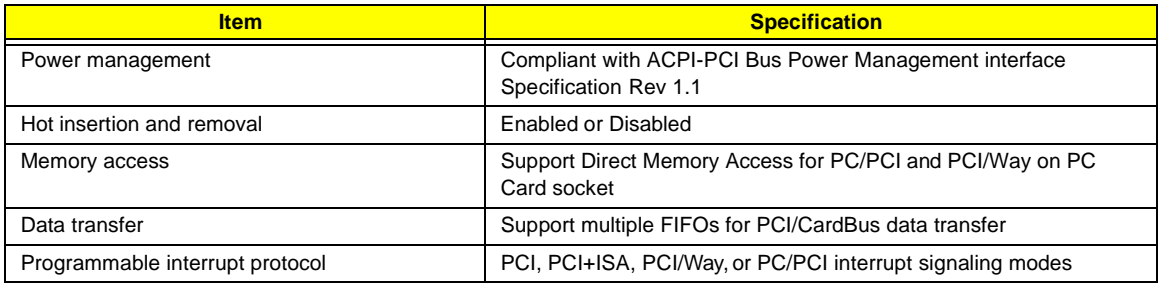

## **Keyboard**

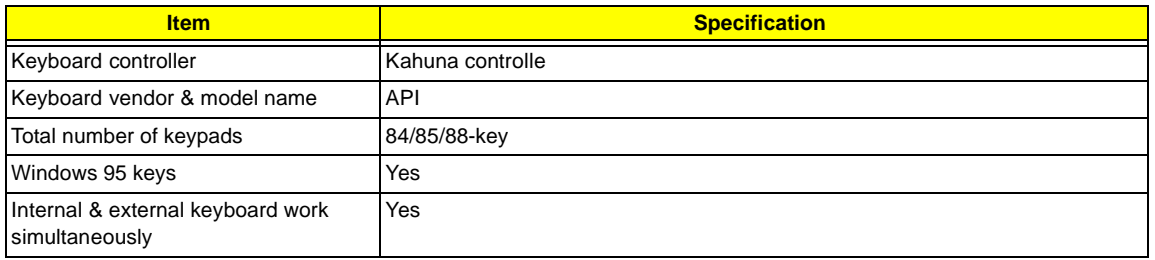

### **Battery**

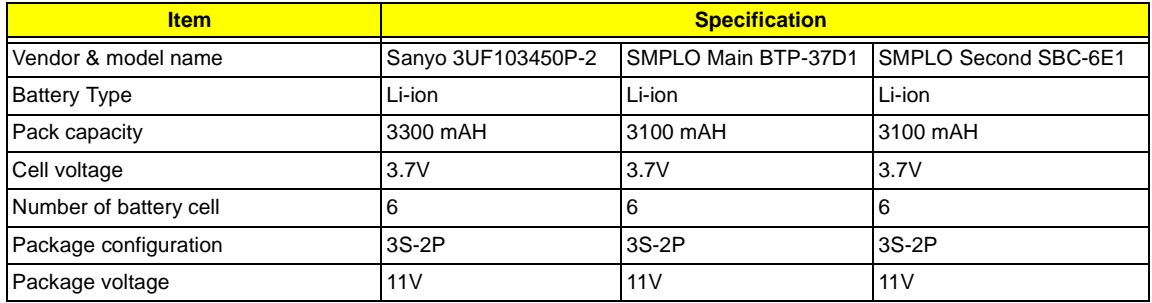

#### **DC-AC LCD Inverter**

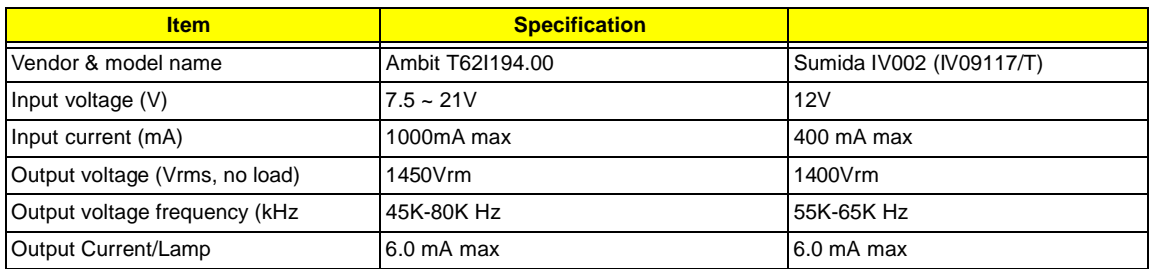

**NOTE:** DC-AC inverter is used to generate very high AC voltage, then support to LCD CCFT backlight user, and is also responsible for the control of LCD brightness. Avoid touching the DC-AC inverter area while the system unit is turned on.

**NOTE:** There is an EEPROM in the inverter, which stores its supported LCD type and ID code. If you replace a new inverter or replace the LCD with a different brand, use Inverter ID utility to update the ID information.

#### **LCD**

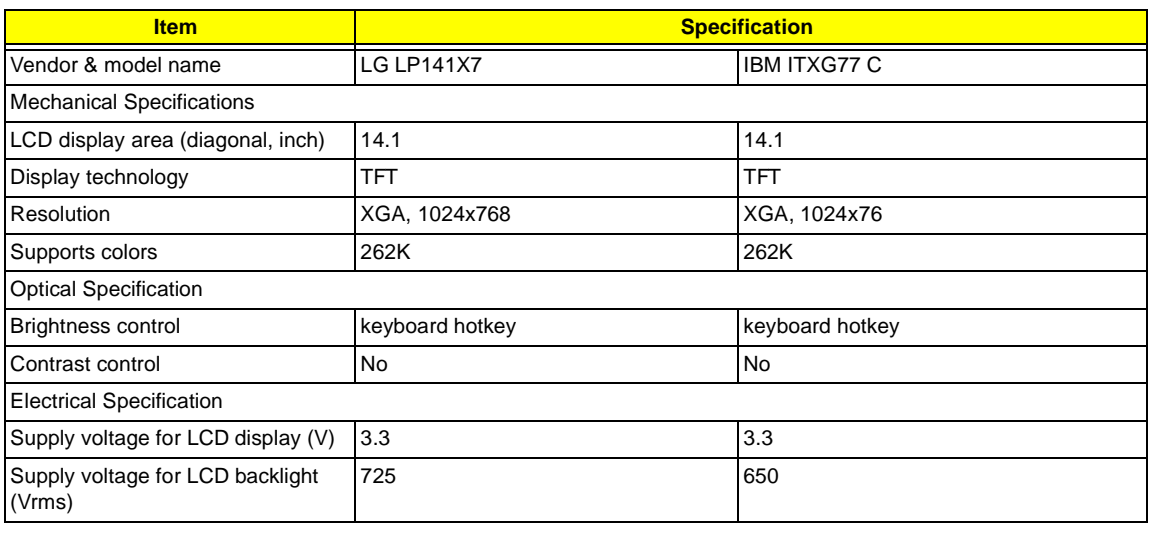

### **AC Adapter**

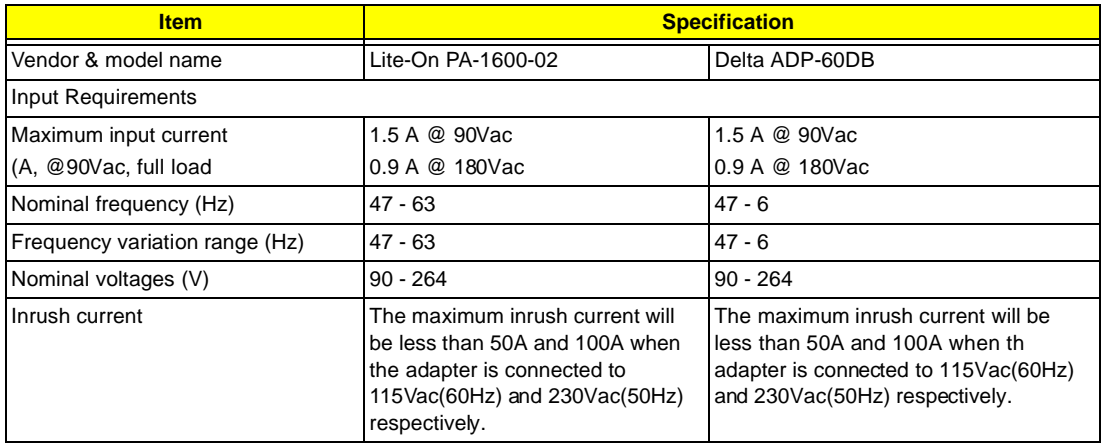

## **AC Adapter**

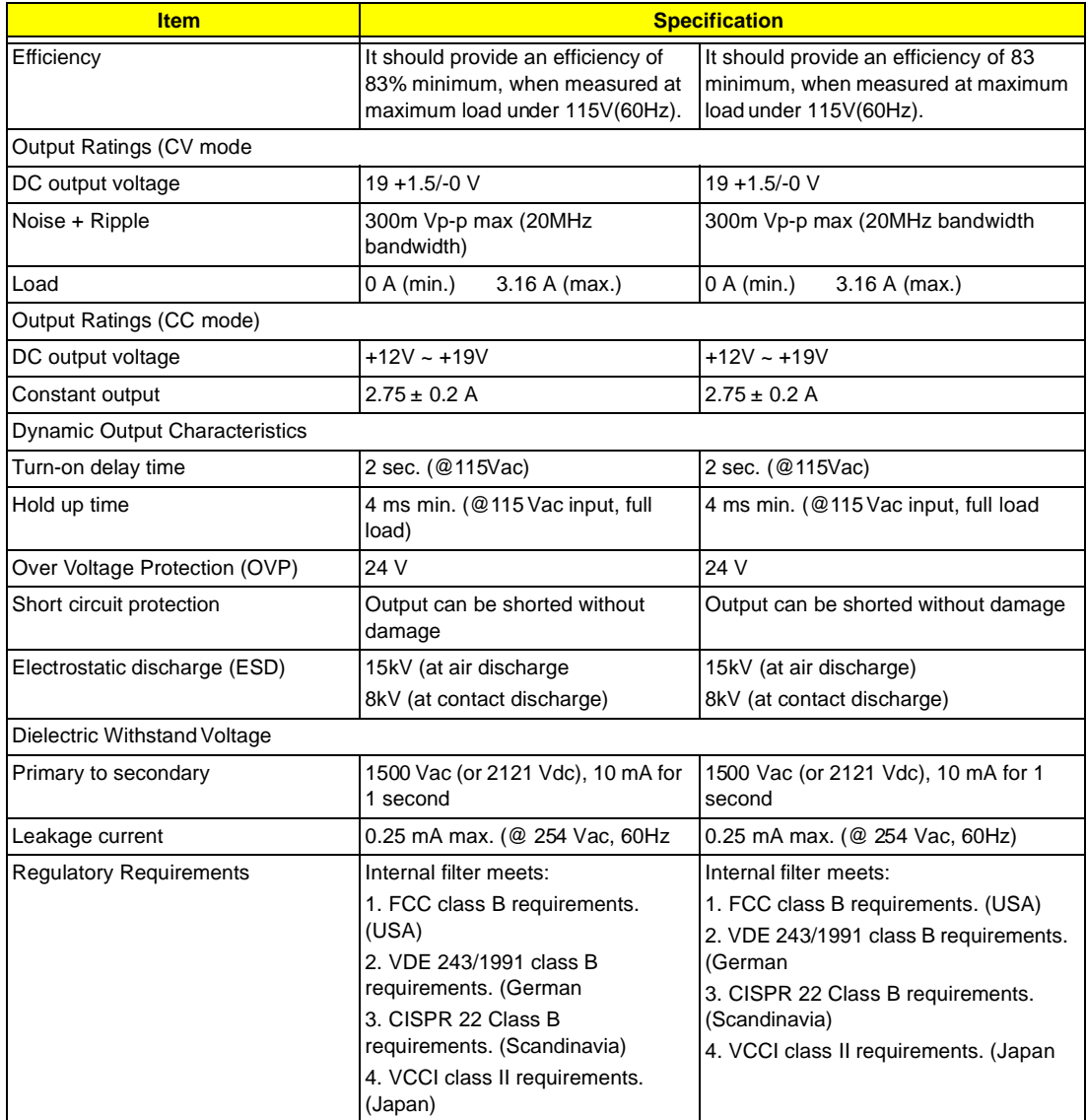

### **Power Management**

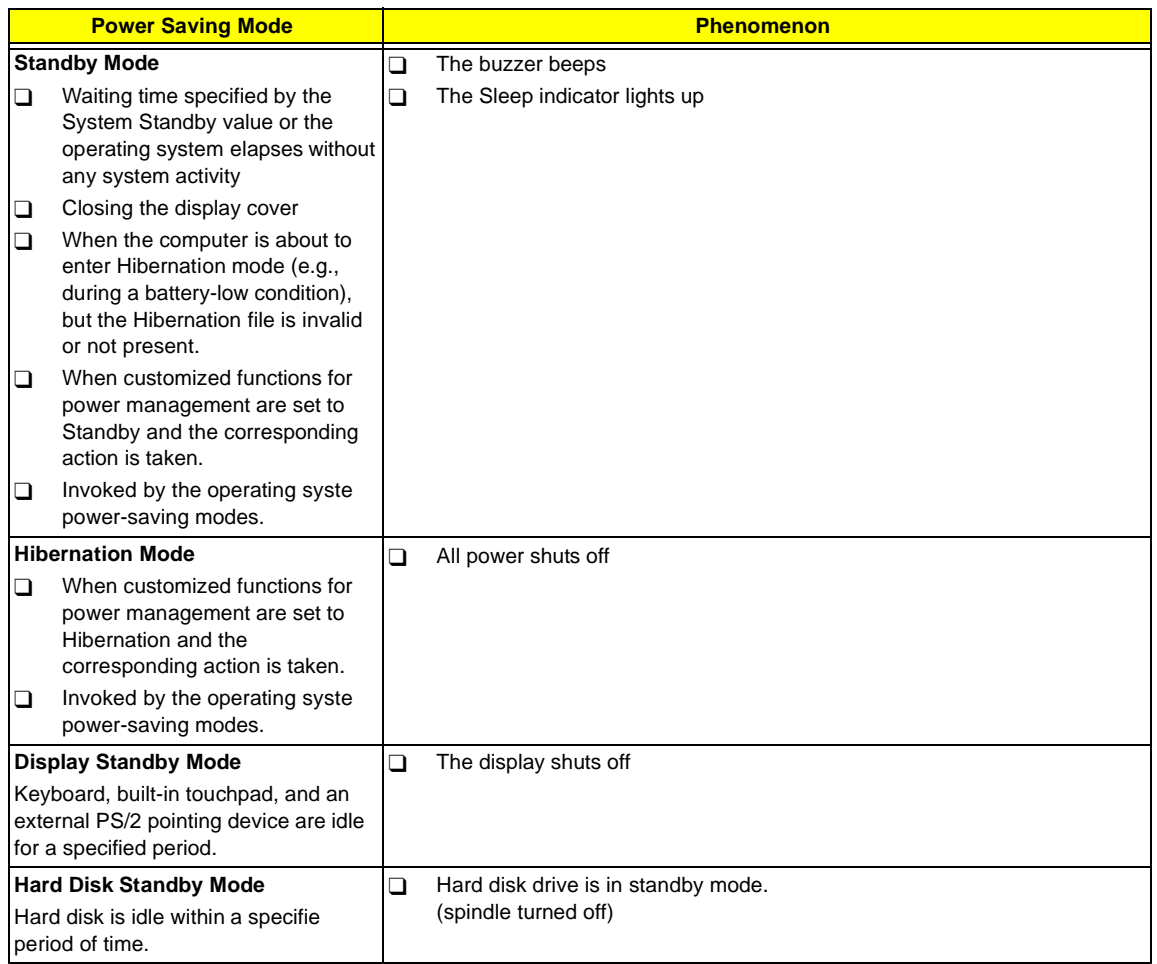

## **Environmental Requirements**

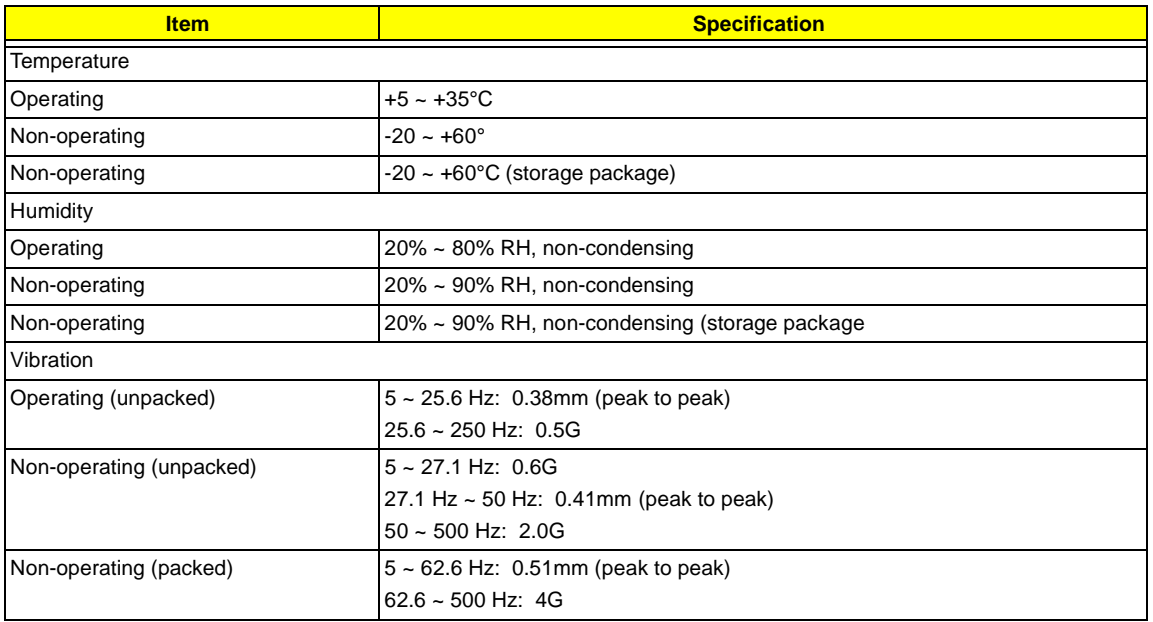

### **Mechanical Specifications**

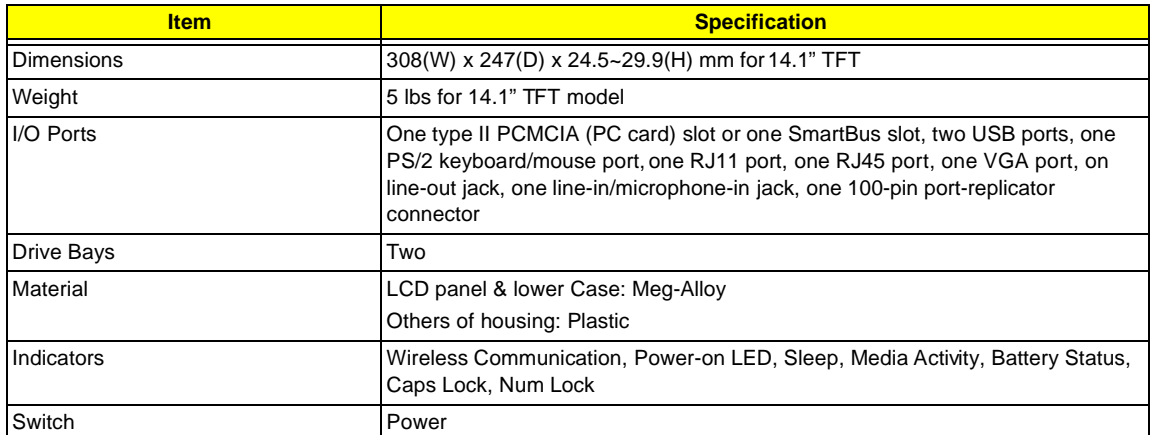

### **Memory Address Map**

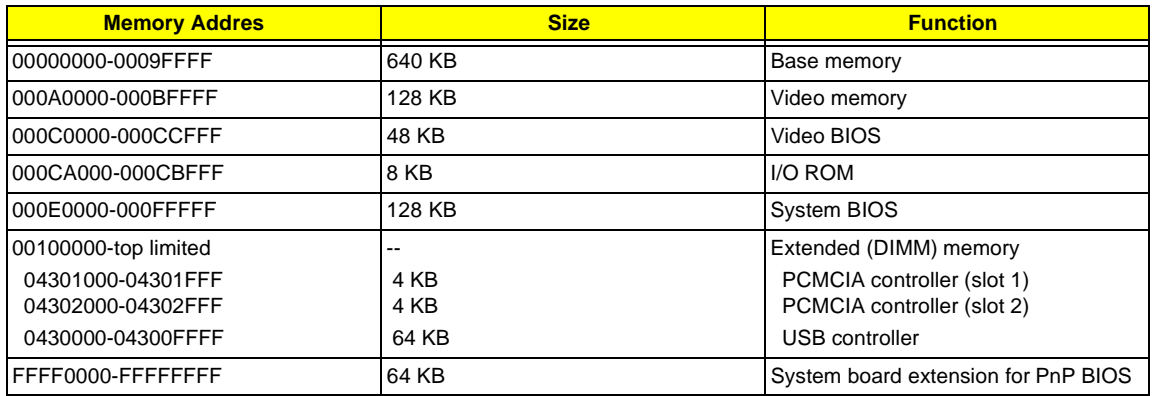

### **I/O Address Map**

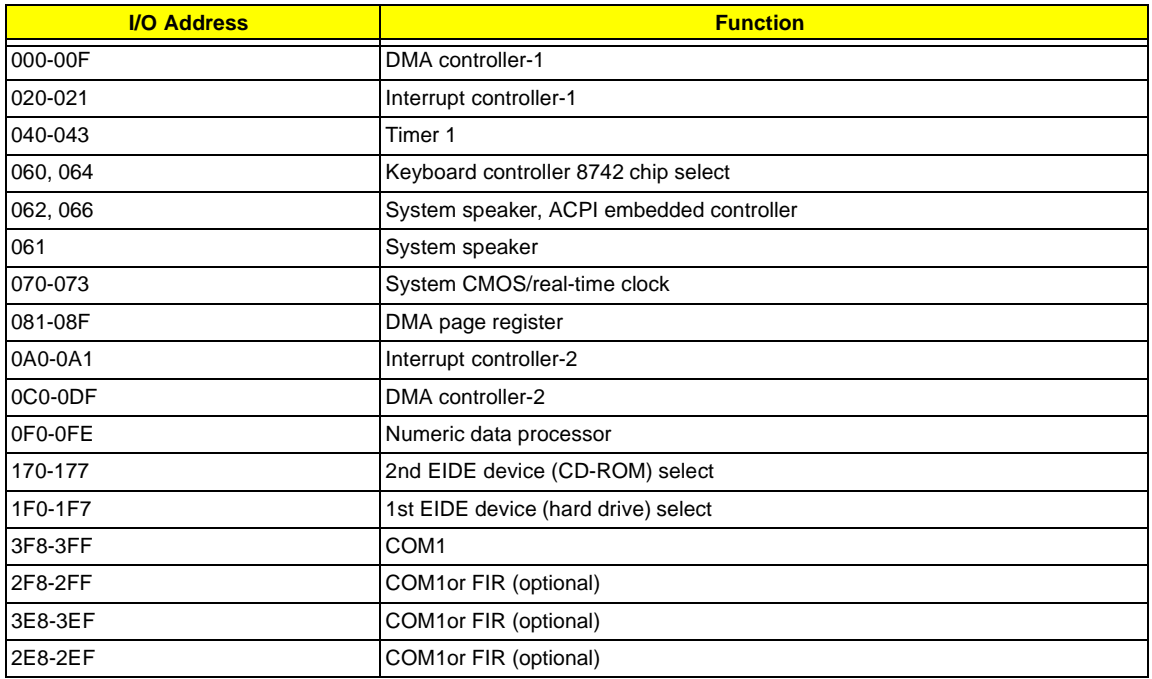

### **I/O Address Map**

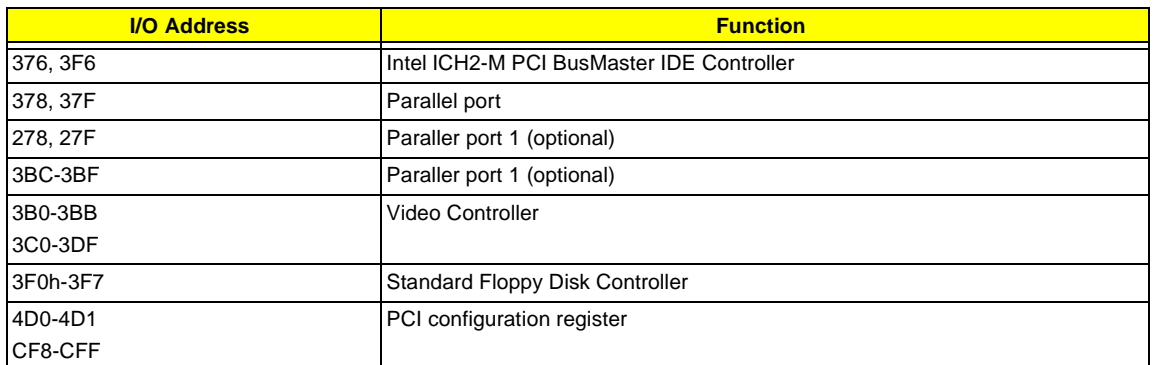

## **IRQ Assignment Map**

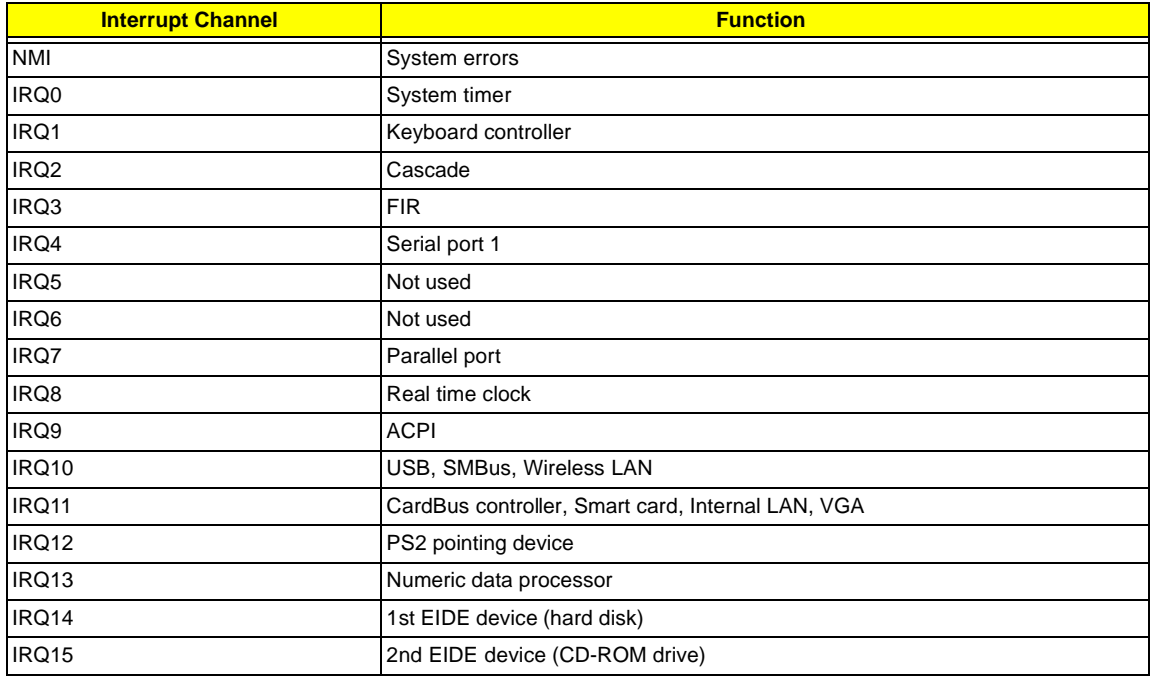

## **DMA Channel Assignment**

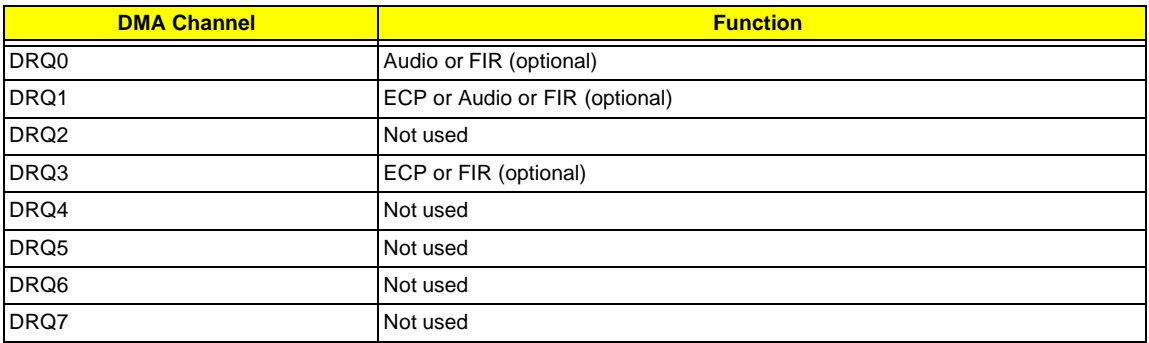
# **System Utilities**

## **BIOS Setup Utility**

The BIOS Setup Utility is a hardware configuration program built into your computer's BIOS (Basic Input/ Output System).

Your computer is already properly configured and optimized, and you do not need to run this utility. However, if you encounter configuration problems, you may need to run Setup. Please also refer to Chapter 4 Troubleshooting when problem arises.

To activate the BIOS Utility, press **F2** during POST (while the TravelMate logo is being displayed).

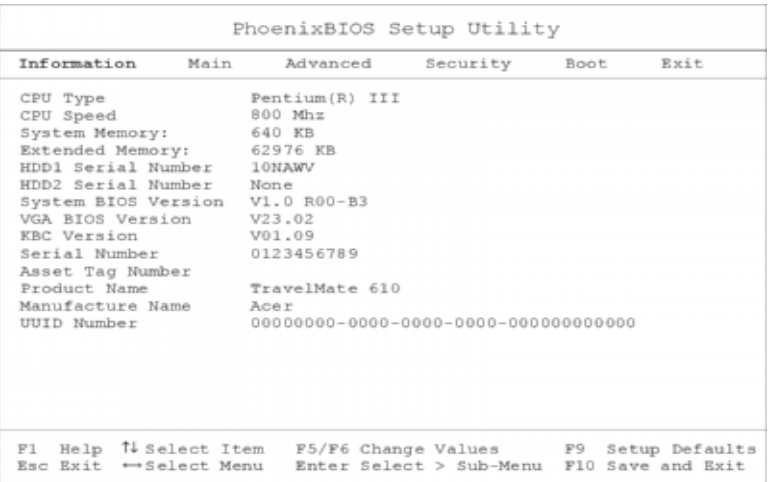

#### **Navigating the BIOS Utility**

There are six menu options: System Information, Basic System Settings, Startup Configuration, System Security, Boot Options and Exit Setup.

To enter a menu, highlight the item using the **cursor up/down** keys, then press **Enter**.

Within a menu, navigate through the BIOS Utility by following these instructions:

- **I** Use the **cursor up/down** keys to move between the parameters.
- **Press F5** or F6 to change the value of a parameter.
- **NOTE:** You can change the value of a parameter if it is enclosed in square brackets. Navigation keys are shown at the bottom of the screen.
	- **Press Enter** to enter a submenu (designated by an arrow to the left of the parameter) if available

**NOTE:** Press Esc to exit the current sub-menu

- **Press F9** to load default setup values
- **Press F10** to save your changes and exit the BIOS Utility
- **1** Press **Esc** to access the Exit menu

### **System Information**

.

The System Information screen displays a summary of your computer hardware information.

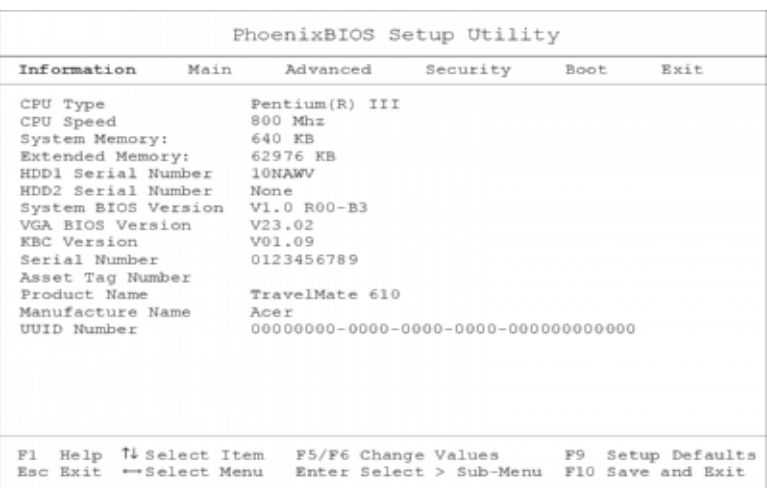

**NOTE:** The screen above is a sample and may not reflect the actual data on your computer.

The following table describes the information in this screen

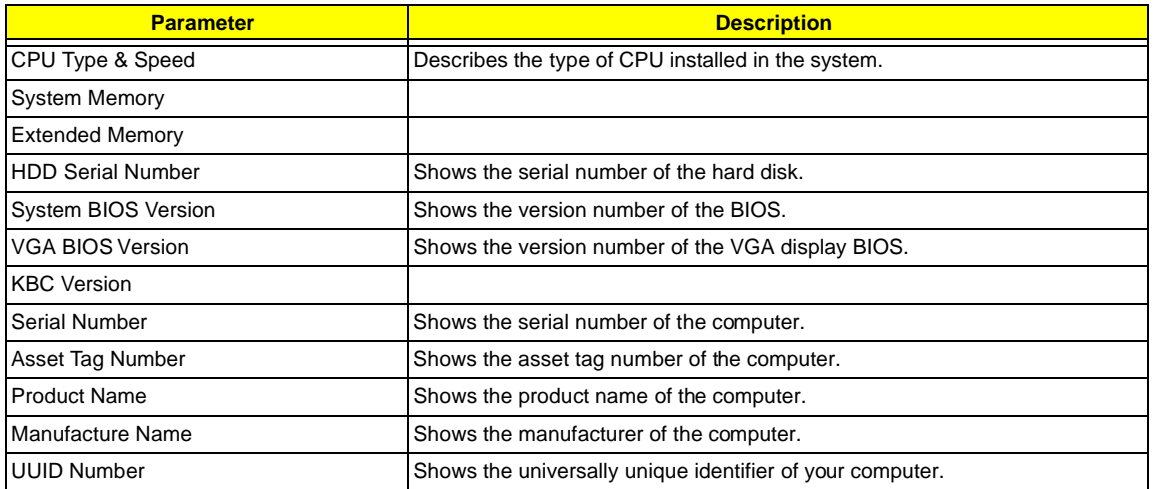

The items in this screen are important and vital information about your computer. If you experience computer problems and need to contact technical support, this data helps our service personnel know more about your computer.

## **Basic System Settings**

The Basic System Settings screen allows you to set the system date and time.

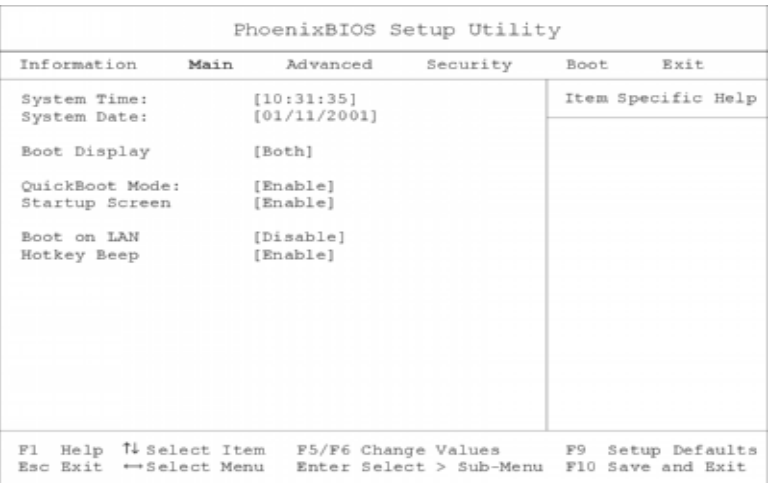

The following table describes the parameters in this screen

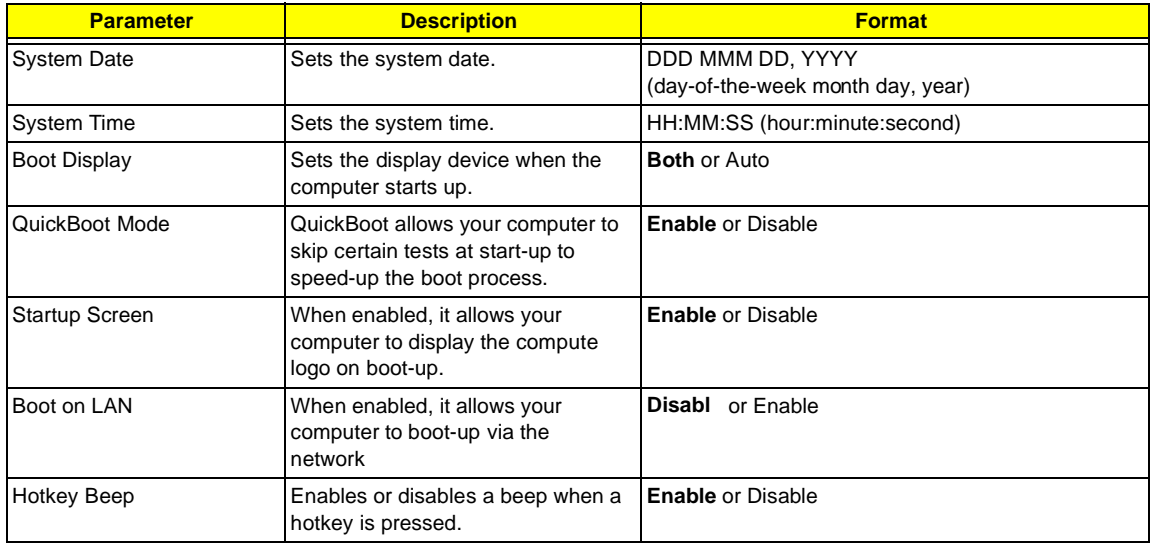

.

## **Startup Configuration**

The Startup Configuration screen contains parameter values that define how your computer behaves on system startup.

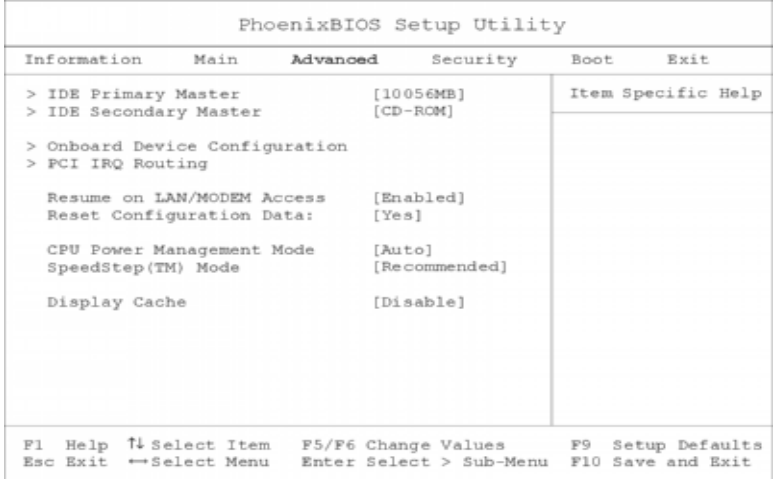

The following table describes the parameters in this screen. Settings in **boldface** are the default and suggested parameter settings

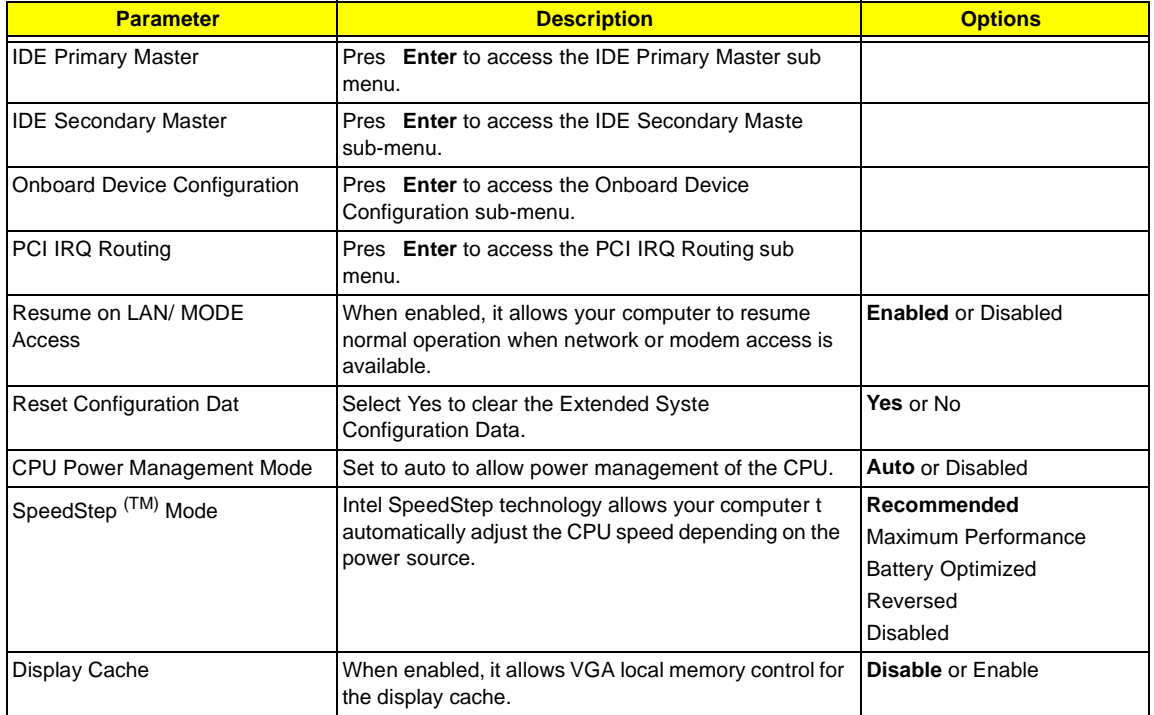

.

#### **IDE Primary Master**

The IDE Primary Master sub-menu contains parameters related to the primary hard disk.

**CAUTION:** The parameters in this screen are for advanced users only. Typically, you do not need to change the values in this screen. The default setting of **Auto** optimizes all the settings for your hard disk.

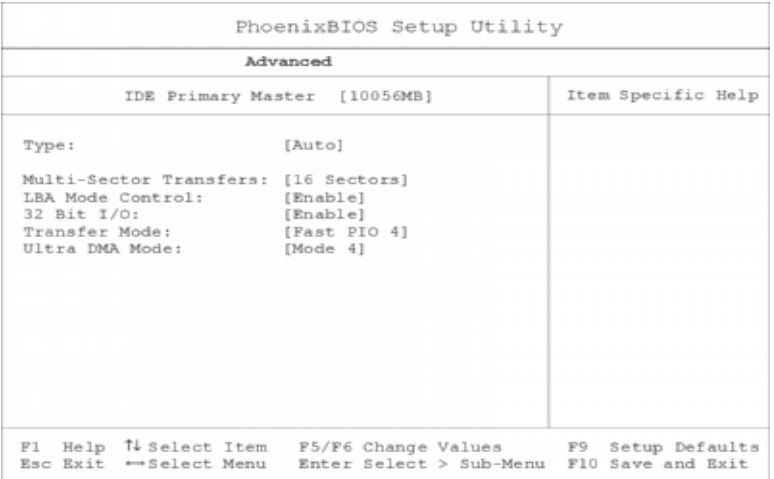

#### **IDE Secondary Master**

The IDE Secondary Master sub-menu contains parameters related to the AcerMedia bay drive.

**CAUTION:** The parameters in this screen are for advanced users only. Typically, you do not need to change the values in this screen. The default setting of Auto optimizes all the settings for your AcerMedia bay drive.

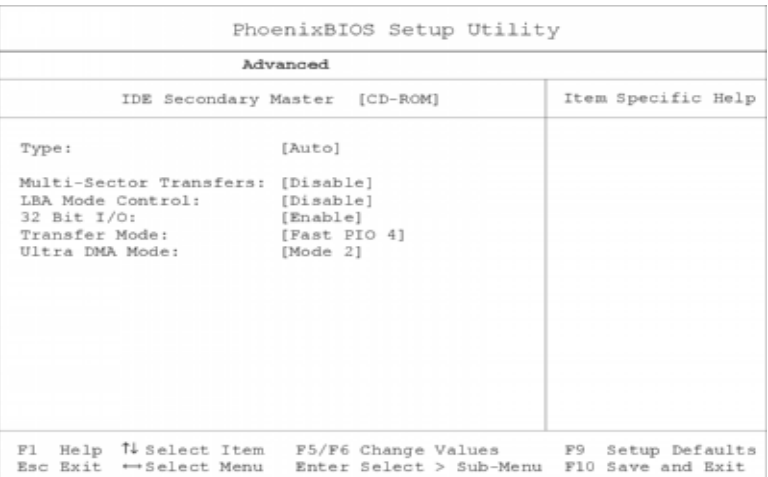

### **Onboard Devices Configuration**

The Onboard Devices Configuration sub-menu contains parameters that are related to computer hardware.

**CAUTION:** The parameters in this screen are for advanced users only. Typically, you do not need to change the values in this screen because these values are already optimized.

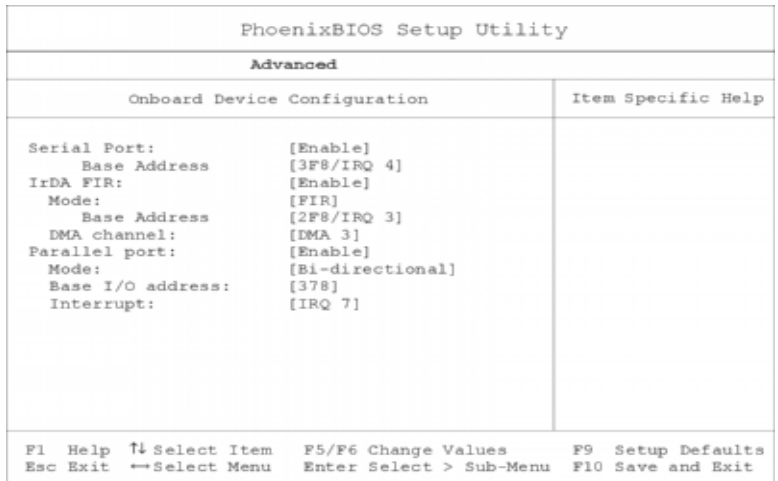

The following table describes the parameters in this screen. Settings in **boldface** are the default and suggested parameter settings

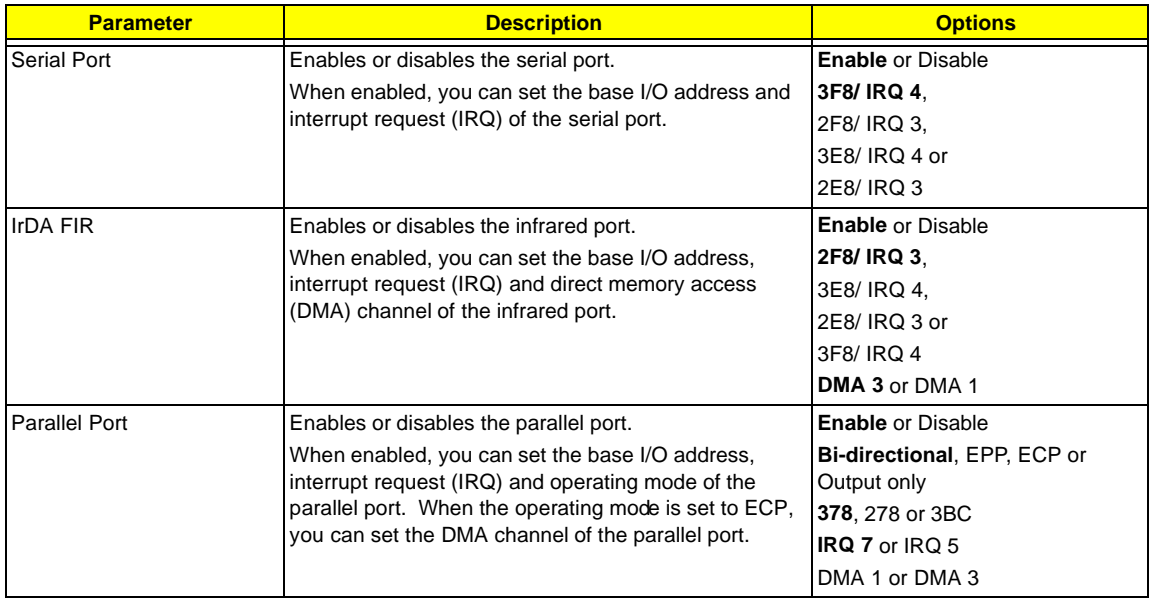

.

### **PCI IRQ Routing**

The PCI IRQ Routing sub-menu allows you to set IRQs for PCI devices.

**CAUTION:** The parameters in this screen are for advanced users only. Typically, you do not need to change the values in this screen because these values are already optimized.

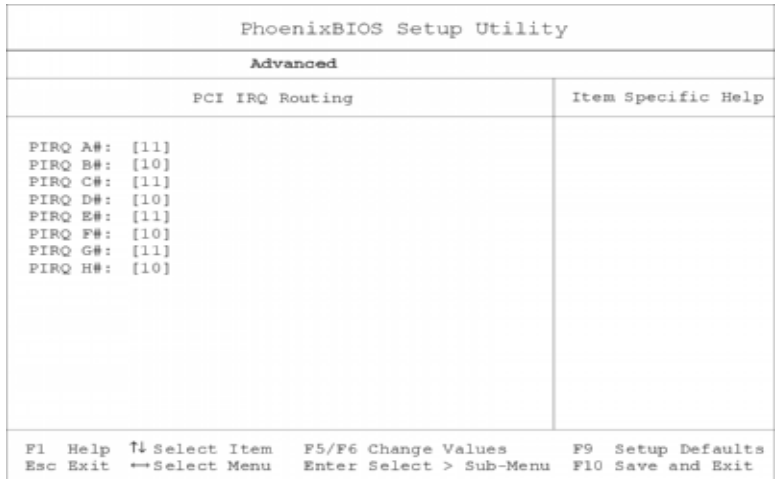

### **System Security**

The System Security screen contains parameters that help safeguard and protect your computer from unauthorized use.

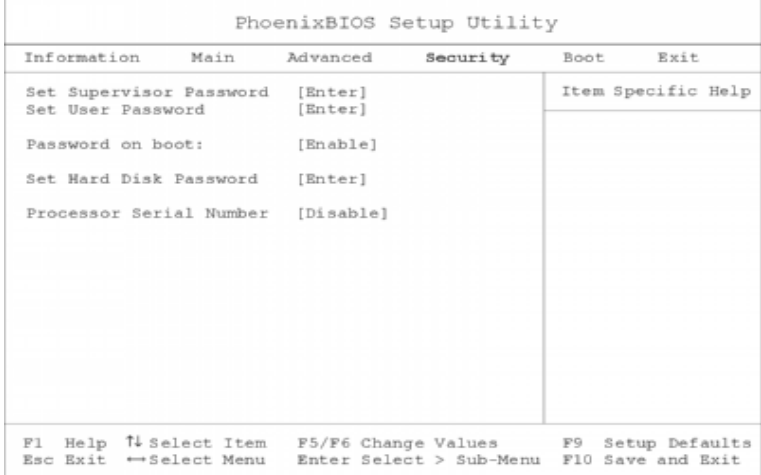

The following table describes the parameters in this screen. Settings in **boldface** are the default and suggested parameter settings

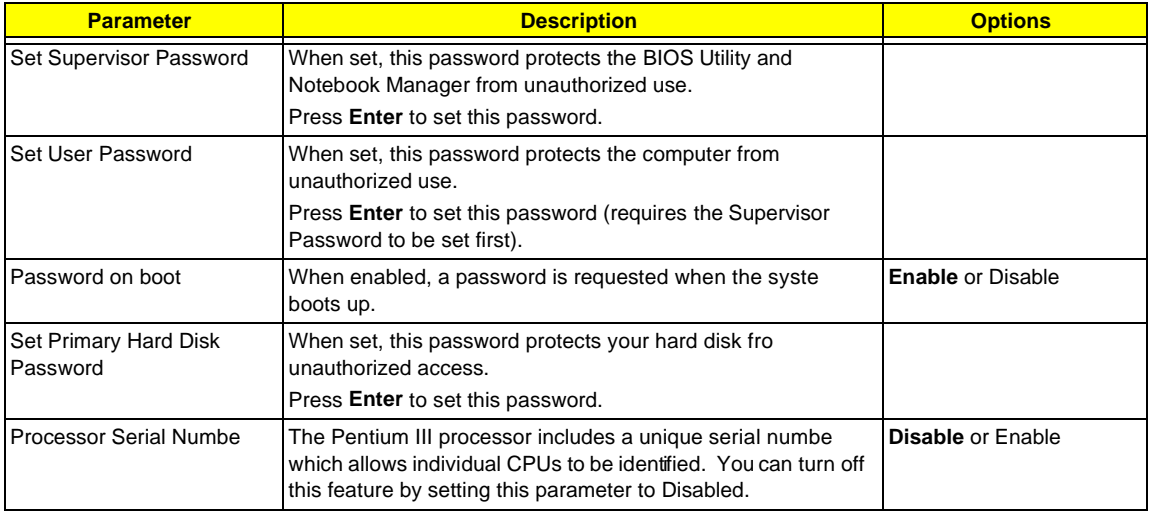

#### **Setting a Password**

.

Follow these steps:

- **1.** Use the cursor up/ down keys to highlight a password parameter (Setup, Power-on or Hard Disk) and press the **Enter** key. The password box appears.
- **2.** Type a password. The password may consist of up to seven characters (A-Z, a-z, 0-9).
- **3.** Press **Enter**. Re-type the password to verify your first entry and press **Enter**.
- **4.** After setting the password, the computer automatically sets the chosen password parameter to Present.

#### **Removing a Password**

Should you want to remove a password, do the following:

- **1.** Use the cursor up/ down keys to highlight a password parameter (Setup, Power-on or Hard Disk) and press the **Enter** key. The password box appears.
- **2.** Enter the current password and press **Enter**.
- **3.** Press Enter twice without entering anything in the new field and confirm password fields to remove the existing password.
- **NOTE:** When you want to remove the Hard Disk (or 2nd Hard Disk) password, you are prompted for the current Hard Disk password before it is removed.

#### **Changing a Password**

To change a password, follow these steps:

- □ Remove the current password. See "Removing a Password" on page 36.
- □ Set a new password. See "Setting a Password" on page 36.

#### **Boot Options**

The Boot menu contains parameter values that determine in what order the bootable devices in your computer start-up.

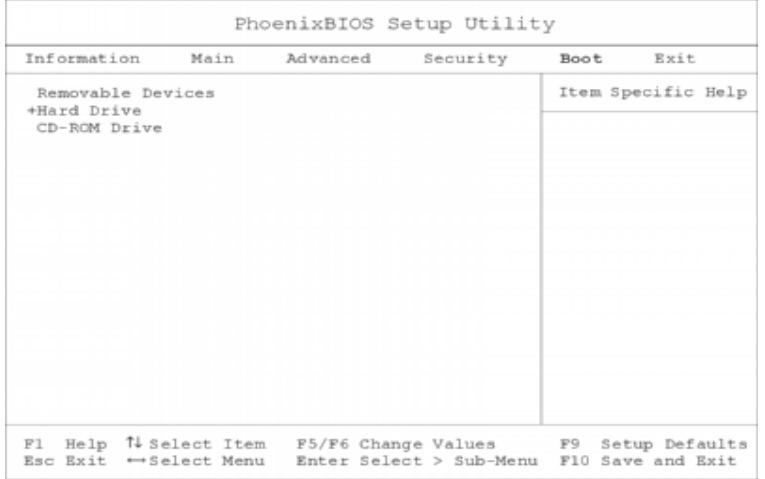

#### **Setting the Boot Drive Sequence**

Use the cursor up/ down keys to select a boot device, then press **F5** or **F6** to change its order. Items with a + sign can be further expanded.

## **Exit Setup**

.

This menu contains exit options.

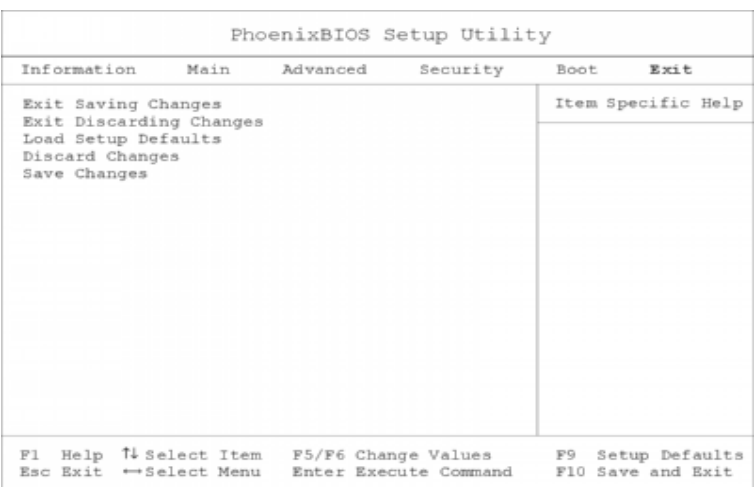

The following table describes the parameters in this screen. Settings in **boldface** are the default and suggested parameter settings

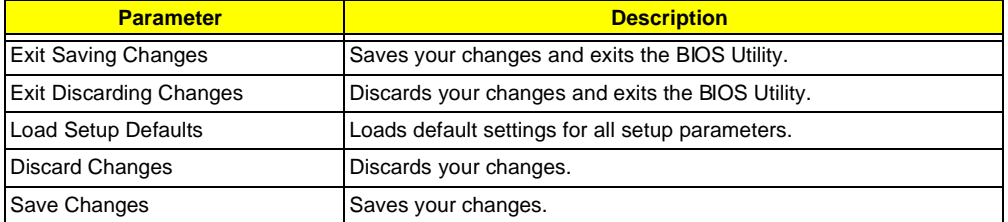

# **BIOS Flash Utility**

The BIOS flash memory update is required for the following conditions:

- **I** New versions of system programs
- **1** New features or options

Use the AFlash utility to update the system BIOS flash ROM.

**NOTE:** Do not install memory-related drivers (XMS, EMS, DPMI) when you use AFlash.

**NOTE:** This program contains a readme.txt file. This readme.txt file will introduce on how to use AFlash utility.

#### **Executing Flash Program**

**IMPORTANT:**If this diskette is not bootable, do the following actions before you use it:

- **1.** Create a bootable disk.
- **2.** Copy all AFlash files into this bootable diskette.
- **3.** Put the bootable disk into TravelMate 610 series module, then reboot.

**IMPORTANT:**Never turn off the system power while Flash BIOS is programming. This will damage your system.

**4.** After Flash BIOS is done, reboot the system.

**NOTE:** If there are any problems occurred during BIOS update, see for troubleshooting.

## **System Utility Diskette**

This utility diskette is for the Acer TravelMate 610 notebook machine. It provides the following functions:

- **1.** Read Panel ID Setting
- **2.** Write Panel ID Utility
- **3.** Thermal and Fan Utility
- **4.** Main Board Data Utility

To use this diskette, first boot from this diskette, then a "Microsoft Windows 98 Startup Menu" prompt you to choose the testing item. Follow the instructions on screen to proceed.

**NOTE:** This program contains a readme.txt file. This readme.txt file will introduce each test utility and its functions.

**IMPORTANT:**If this diskette is not bootable, do the following actions before you use it:

- **1.** Do system transfers.
- **2.** Copy the following files to A:\. HIMEM.SYS RAMDRIVE.SYS

#### **Read Panel ID Setting**

This function will display registered information on the panel ID of Acer TravelMate 610 series. Then, Panel ID is set to EEPROM.

#### **Write Panel ID Setting**

This function will write a default LCD panel ID into EEPROM.

#### **Thermal and Fan Utility**

**1.** Set Thermal Setting

This function will write the default value into EEPROM.

**2.** Read Thermal

This function will display current system temperature and CPU temperature.

First, the default of thermal range is displayed. For the system temperature, it ranges from 35 to 87 and for the CPU temperature, it is limited to 110. A CPU temperature below 110 is considered as normal temperature.

**3.** Test Fan

The test item includes fan off test then it will proceed testing the fan for three different ranges of rpm. That is, over 4000 rpm, below 6000 rpm and finally, over 6000 rpm. If these tests succeed, the "PASS" message appears on the screen.Otherwise, an error message is displayed.

#### **Main Board Data Utility**

**1.** Default Setting

The utility provides a strong function which can set all default settings to our EEPROM; such as Panel ID, Thermal Setting, Product Name and Product Manufacture.

- **NOTE:** Product Name should be written as default "TravelMate 610" because remote control of scrollbar(option item) will only identify the Product Name as TravelMate 610.
- **2.** Read Mother board Data

This provides the detailed information of mother board data. That includes Product Name, Manufacture Name, UUID, and serial number.

**3.** Write Manufacture name

It is allowed to input 4 bytes on the manufacture name and will revise the record into EEPROM automatically.

**4.** Write MBD UUID

The MBD includes 32 bytes stored in EEPROM. There are two sub-functions:

- **a.** Create and write a new UUID This function is used when the original UUID is lost or damaged.
- **b.** Write UUID by user keyin This function is used when the original UUID is kept. The user can use "Read Main Board Data" function before to get it and have stored it.
- **5.** Write MBD serial number

This function allows to write 19 bytes MBD serial number by user keyin. The serial number can be found on the backside of the machine.

- **a.** Create and write a new UUID This function is used when the original UUID is lost or damaged.
- **b.** Write UUID by user keyin This function is used when the original UUID is kept. User may use "Read Main Board Data" function first to keep the UUID.

## **System Diagnostic Diskette**

**IMPORTANT:** <sup>1</sup>The diagnostics program here that we used is called PQA (Product Quality Assurance) and is provided by Acer Headquarters. You can utilize it as a basic diagnostic tool. To get this program, either download it from http://csd.acer.com.tw or find it in the TravelMate 610 service CD kit. To better fit local service requirements, your regional office MAY have other diagnostic program. Please contact your regional offices or the responsible personnel/channel to provide you with further technical details.

**NOTE:** This program contains a readme.txt file. This readme.txt file will introduce each test and its functions.

This diagnostic program is designed to perform the following diagnostic tools for Acer TravelMate 610 notebook machine. It provides the following functions.

- **1.** PQA Test
- **2.** Audio Test
- **3.** USB Test
- **4.** Smart Card Test
- **5.** IR Test
- **6.** Exit

To use this diskette, first boot from this diskette, then a "System Diagnostic Disk Menu" prompts you to choose the testing item. Follow the instructions on screen to proceed.

**IMPORTANT:**If this diskette is not bootable, do the following actions before you use it:

- **1.** Do system transfers.
- **2.** Copy the following files to A:\ HIMEM.SYS RAMDRIVE.SYS CHOICE.COM MSCDEX.EXE

#### **PQA System Diagnostics**

**NOTE:** This PQA diagnostics program will test Acer TravelMate 610 notebook series' hardware peripherals.

- **1.** When you select One Test, Test command (F2 key) will only work in the first-level menu (Item Test), if you are in sub-level menu, please press ESC to return to upper-level (Item Test) menu.
- **2.** Use Space Bar to select/ deselect a testing item.
- **3.** When testing is done, there will be a testing report, where you could find out whether the testing is successful or not.

#### **Audio Test**

The item consists of 3 tests:

**1.** Config & CD\_Play Test

Insert Audio CD (with Root\_directory) into CD-ROM. Press "a" once to stop the CD from playing and then press any key to exit this test.

**2.** Loopback Test:

You have to attach "loop\_line" into line-in and line-out port on the rear panel of TravelMate 610 for this test. You will see a "PASS" message if test is successful.

**3.** Built\_in Micro\_phone test:

Make any sound after pressing enter. Then the machine will start to record the sound you made for about five second, and play it. Please take out "loop\_line" before executing the test.

 $1$  New added description. Please pay attention to it.

**4.** Exit to main menu:

### **USB Test**

This function will test USB Connect/Disconnect of TravelMate 610 notebook series.

UHCI/OHCI test utility:

**1.** Please prepare a USB device such as USB mouse, USB keyboard, USB floppy diskette or USB modem, and leave the USB ports disconnected.

**NOTE:** The diagnostic program will not be interrupted by disconnecting the USB diskette.

**2.** The program will dynamically detect the incoming device for 2 USB ports. Plug the USB connector on the first USB port, then un-plug it (connect at one time and disconnect at another time). To continue testing the second USB port, repeat the connect/disconnect procedure.

The testing program will show an account of connection/disconnection if every step is doing right. Consequently, a "PASS" message appears on the screen, otherwise, it displays "FAIL".

### **Smart Card Test**

Insert Smart Card into the socket of the left panel. If it is doing well, the message "PASSED!!!" will be shown on the screen.

## **Infrared Ray (IR) Test**

This function will test Infrared Ray of Acer TravelMate 610 series. Following are the steps:

- **1.** Please prepare 2 machines. Choose "Test\_program for Server" for one of the machines and choose "1" for Baud\_Rate.
- **2.** Choose "Test\_program for Client" for the other machine.
- **3.** Make the IR ports of the 2 machines close, then, after the detection between the two machines, the pass or fail message will appear on the screen.

### **Running PQA Diagnostics Program**

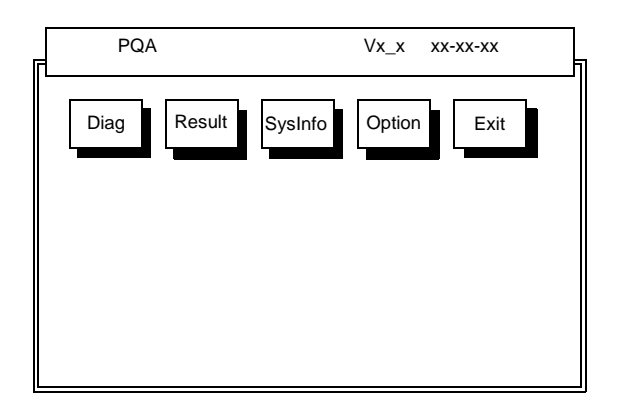

Press →← to move around the main menu. Press Enter to enable the selected option. The main options are Diag, Result, SysInfo, Option and Exit.

The Diag option lets you select testing items and times.

The following screen appears when you select Diag from the main menu.

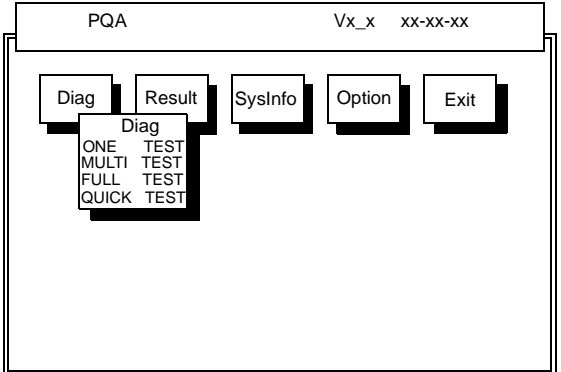

One Test performs a single test and Manual checks the selected test items in sequence.

Multi Test performs multiple tests of the selected items and check the selected test items in sequence.

Full Test performs all test items in detail for your system.

Quick Test performs all test items quickly for your system.

The screen below appears if you select MultiTest.

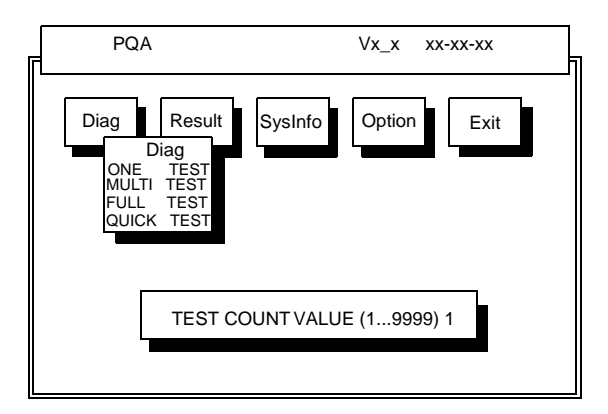

Specify the desired number of tests and press **Enter**.

After you specify the number of tests to perform, the screen shows a list of test items (see below).

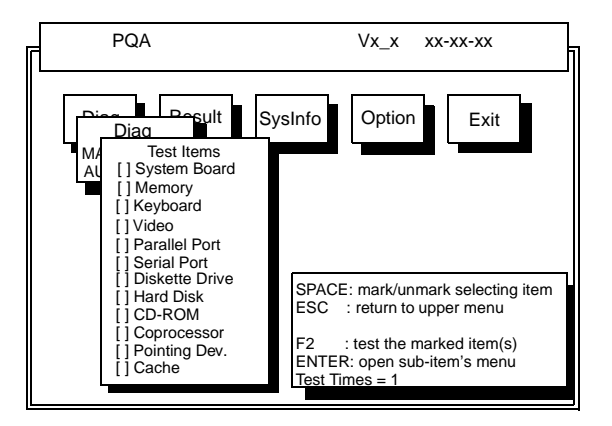

Move the highlight bar from one item to another. Press Space to enable or disable the item. Press **Enter** to view the available options of each selected item. Press **Esc** to close the submenu.

The right corner screen information gives you the available function keys and the specified test number.

- □ Space: Enables/disables the item
- $\Box$  ESC: Exits the program
- □ F1: Help
- $\Box$  F2: Tests the selected item(s)
- **Enter: Opens the available options**
- **Test Times: Indicates the number of tests to perform.**

**NOTE:** The F1 and F2 keys function only after you finish configuringthe Test option.

**NOTE:** When any errors are detected by diagnostic program, refer to "Index of PQA Diagnostic Error Code, Message" on page 87 for troubleshooting.

# **Machine Disassembly and Replacement**

This chapter contains step-by-step procedures on how to disassemble the notebook computer for maintenance and troubleshooting.

To disassemble the computer, you need the following tools:

- $\Box$  Wrist grounding strap and conductive mat to prevent electrostatic discharge
- **I** Flat-bladed screwdriver
- **D** Phillips screwdriver
- **1** Hexagonal screwdriver
- **D** Plastic stick
- **NOTE:** The screws for the different components vary in size. During the disassembly process, group the screws with the corresponding components to avoid mismatches when putting back the components.

## **General Information**

### **Before You Begin**

Before proceeding with the disassembly procedure, make sure that you do the following:

- **1.** Turn off the power to the system and all peripherals.
- **2.** Unplug the AC adapter and all power and signal cables from the system.

## **Disassembly Procedure Flowchart**

The flowchart on the succeeding page gives you a graphical representation on the entire disassembly sequence and instructs you on the components that need to be removed during servicing. For example, if you want to remove the system board, you must first remove the keyboard, then disassemble the inside assembly frame in that order.

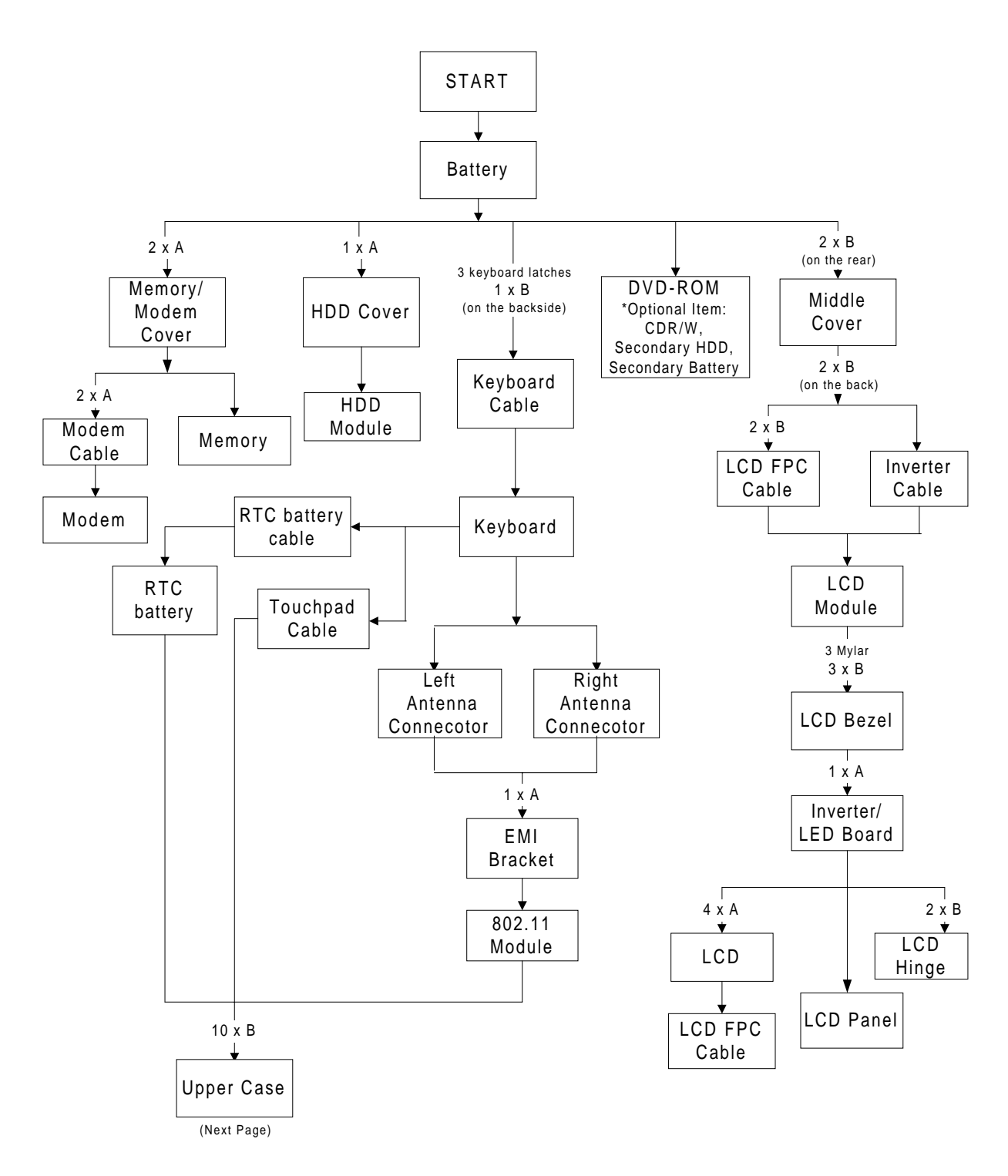

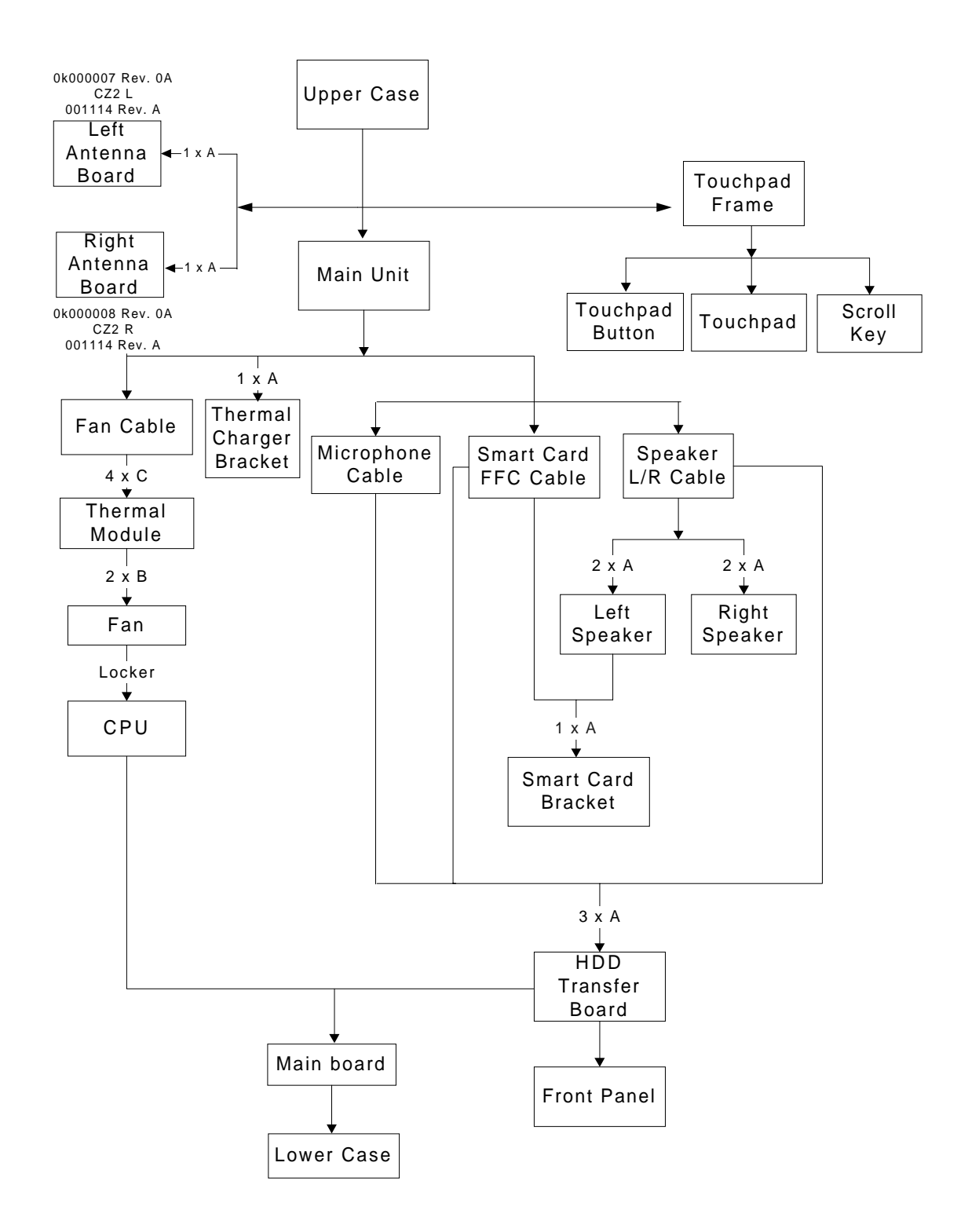

#### **Screw List**

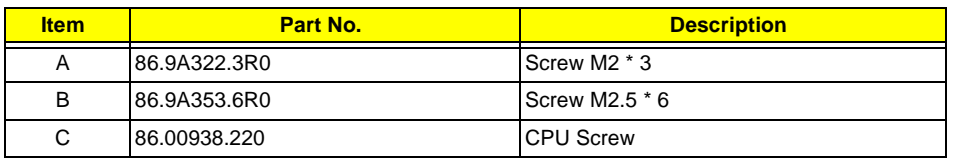

# **Removing the Battery Pack**

- **1.** To remove the battery pack, push the battery release button inward.
- **2.** Slide the battery pack out of the machine.

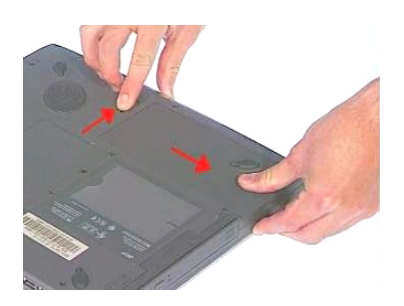

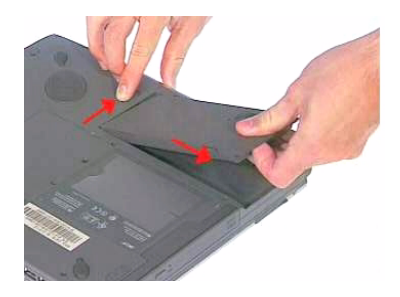

## **Removing the Hard disk drive Module**

- **1.** See "Removing the Battery Pack" on page 51
- **2.** To remove the hard disk drive, first remove the screw from the hard disk drive bezel, then remove the cover.

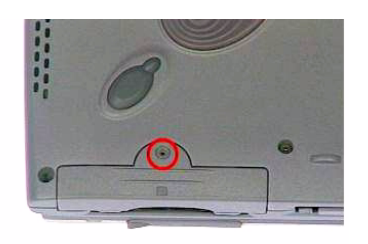

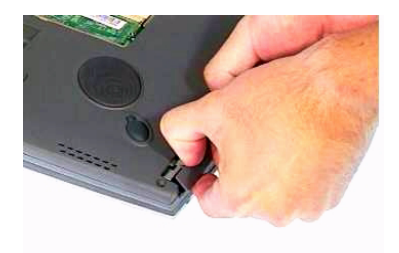

**3.** Then carefully remove the hard disk drive module from the machine.

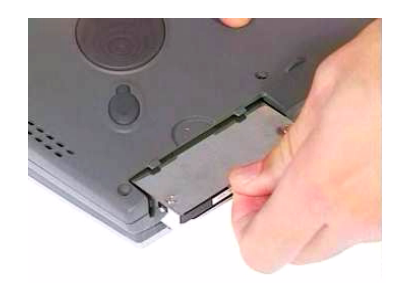

#### **Disassembling the Hard disk drive Module**

- **1.** See "Removing the Battery Pack" on page 51
- **2.** See "Removing the Hard disk drive Module" on page 52
- **3.** Remove the two screws from back side of the hard disk drive module then slide the hard disk drive out from the hard disk drive out from the bracket .

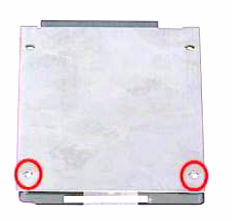

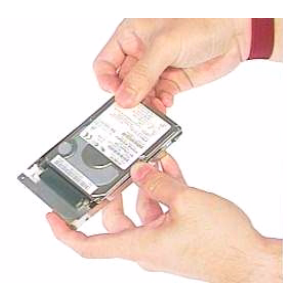

**4.** Disconnect the connector from the hard disk drive module.

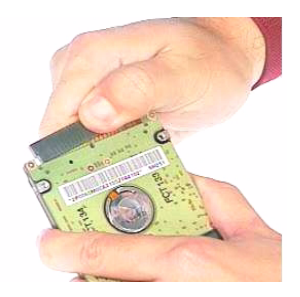

## **Removing the CD-ROM Drive Module**

- **1.** See "Removing the Battery Pack" on page 51
- **2.** Push the CD-RW release button forward, then slide the CD-RW drive out from the machine at the same time.

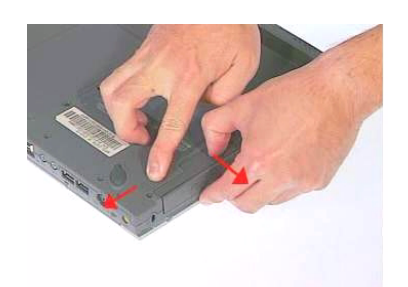

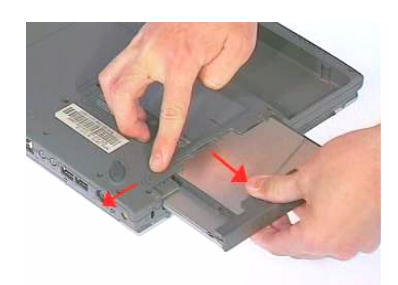

### **Disassembling the CD-ROM drive Module**

- **1.** See "Removing the Battery Pack" on page 51
- **2.** See "Removing the CD-ROM Drive Module" on page 54
- **3.** Remove the four screws, as shown, then detach the bracket from the CD-RW drive.

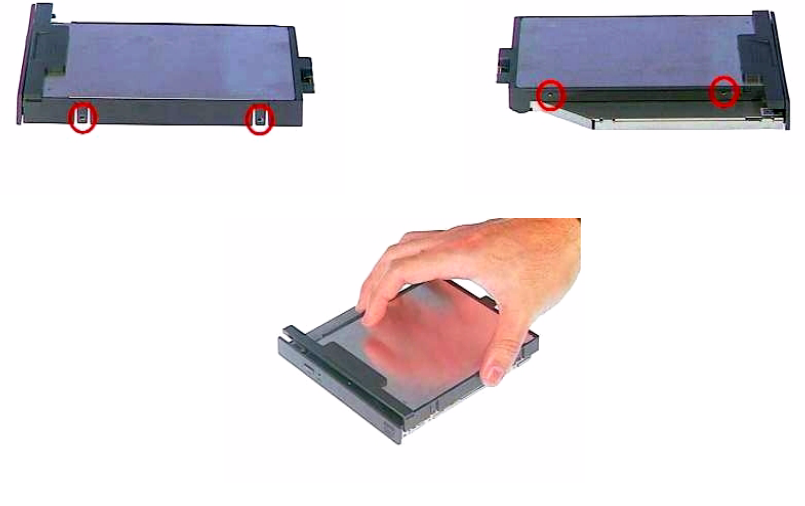

**4.** Remove the two screws then detach the CD-RW bay transfer board from the CD-RW drive.

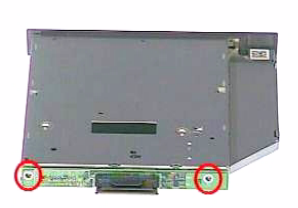

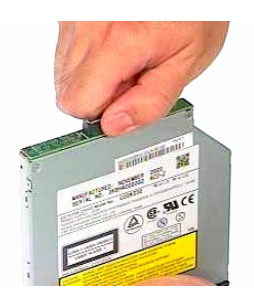

# **Removing the Extended Memory**

- **1.** See "Removing the Battery Pack" on page 51
- **2.** To remove the extended memory from the machine, first loosen two screws from the memory cover.
- **3.** Then lift the cover off and remove it from the main unit.

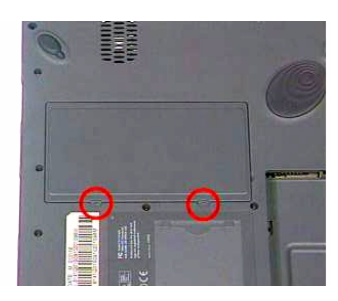

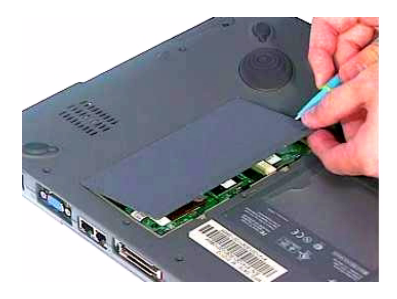

**4.** Push out the latches on both sides of the socket and pull the memory module from the socket.

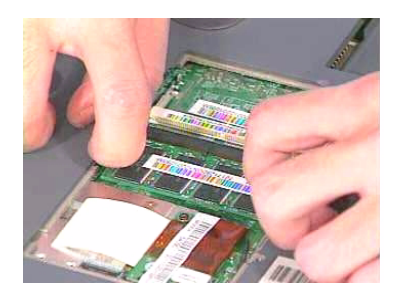

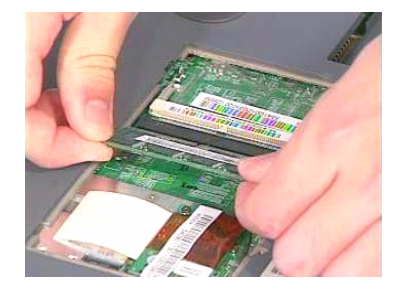

# **Removing the Modem Board**

- **1.** See "Removing the Battery Pack" on page 51
- **2.** See "Removing the Extended Memory" on page 55
- **3.** Remove two screws from the modem board and then remove the modem board from the main board at CN17.

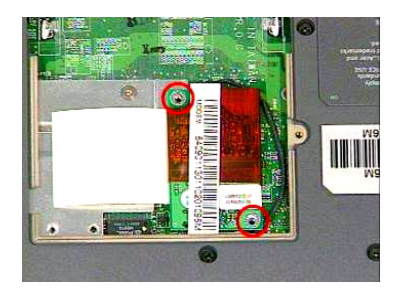

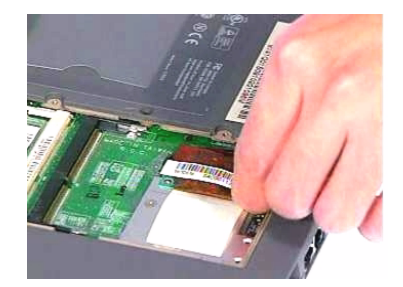

**4.** Disconnect the modem cable from the modem board carefully.

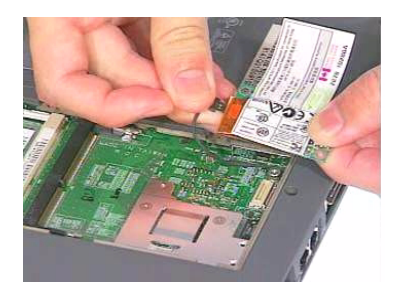

## **Disassembling the LCD**

**1.** To avoid the risk of the LCD damage, we suggest you to place the protected Mylar film on the LCD surface before disassembly.

### **Removing the Middle Cover**

- **1.** See "Removing the Battery Pack" on page 51
- **2.** To remove the middle cover, first remove the two screws from the middle cover on the rear panel.

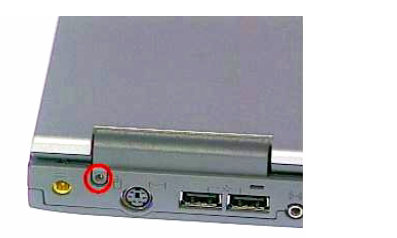

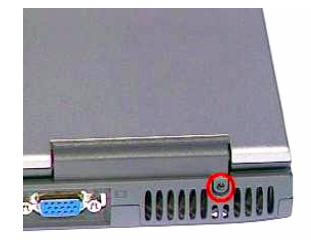

**3.** Push the LCD module to an angle of 135 degrees,as shown, to release the middle cover from left to right.

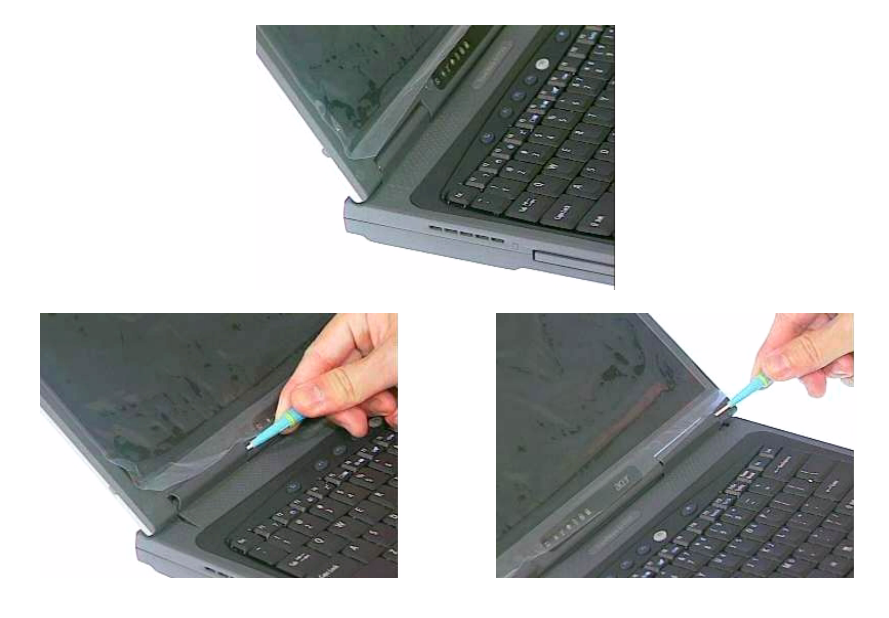

**4.** Pull the middle cover and lift it away.

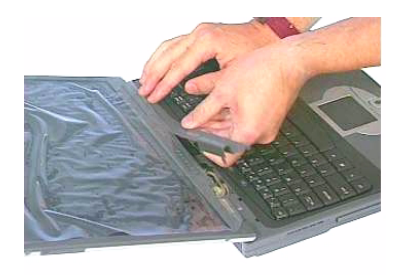

### **Removing the Keyboard**

- **1.** See "Removing the Battery Pack" on page 51
- **2.** See "Removing the Middle Cover" on page 57
- **3.** To remove the keyboard, first remove the screw from the main unit.

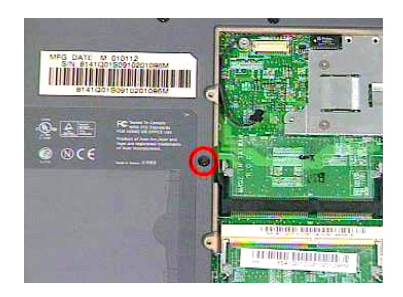

**4.** Pull the three latches downward to lift the keyboard upward and expose it.

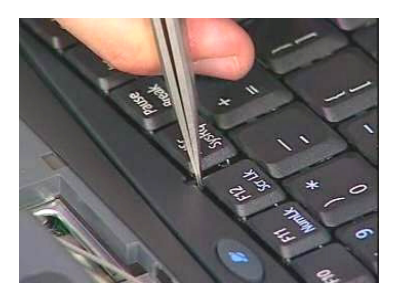

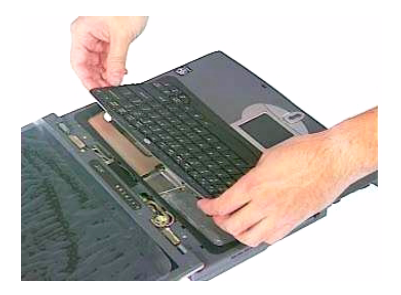

**5.** Disconnect the keyboard cable from the main board at CN20, then carefully remove the keyboard from the main unit.

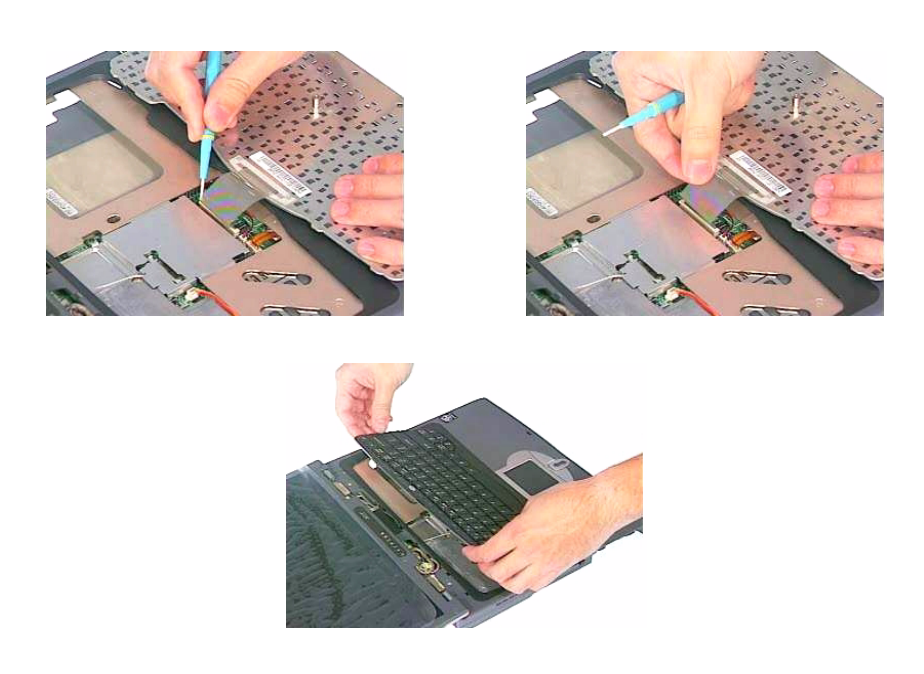

### **Removing the LCD Module**

- **1.** See "Removing the Battery Pack" on page 51
- **2.** See "Removing the Middle Cover" on page 57
- **3.** See "Removing the Keyboard" on page 58
- **4.** Remove the two screws from the LCD FPC cable and then disconnect the LCD FPC cable from the mainboard.

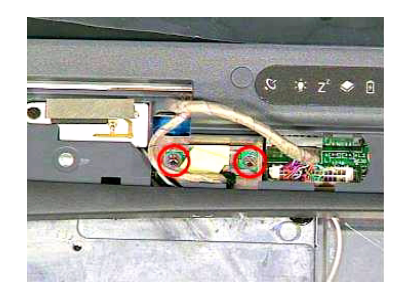

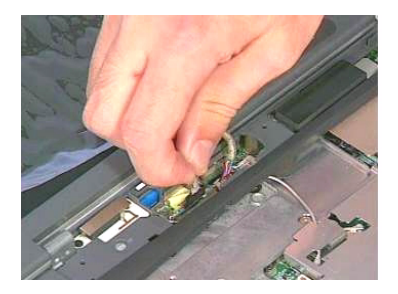

**5.** Disconnect the inverter cable from the main board at CN10.

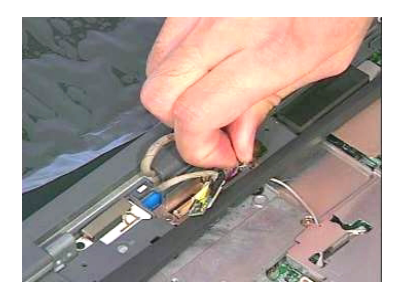

**6.** Remove the two screws from the backside of the unit as shown, and then remove the LCD module from the main unit.

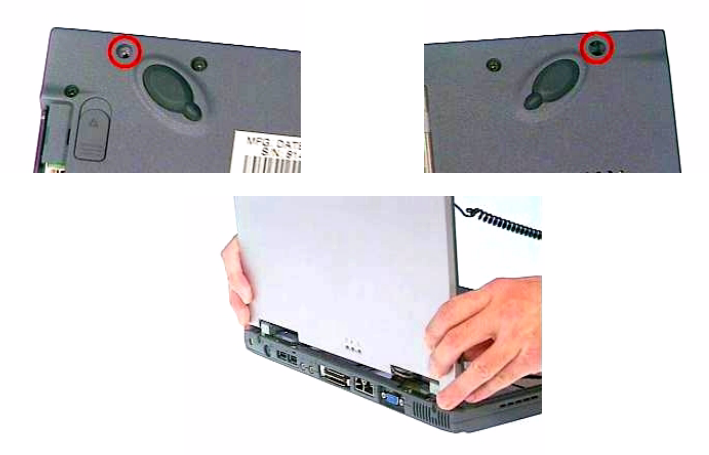

### **Removing LCD Bezel**

- **1.** See "Removing the Battery Pack" on page 51
- **2.** See "Removing the Middle Cover" on page 57
- **3.** See "Removing the Keyboard" on page 58
- **4.** See "Removing the LCD Module" on page 59
- **5.** Remove three LCD plugs and then the three screws from the LCD bezel.

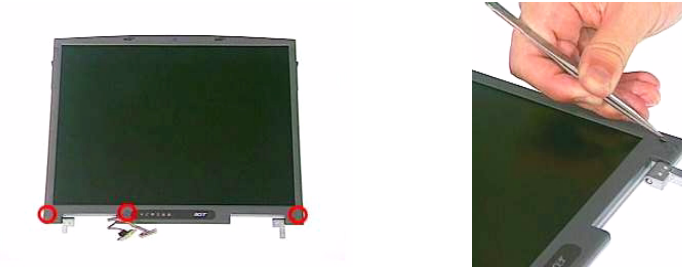

**6.** Snap off the LCD bezel carefully then remove the LCD bezel from the module.

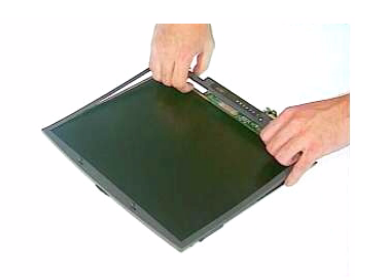

#### **Removing the Inverter/LED Board**

- **1.** See "Removing the Battery Pack" on page 51
- **2.** See "Removing the Middle Cover" on page 57
- **3.** See "Removing the Keyboard" on page 58
- **4.** See "Removing the LCD Module" on page 59
- **5.** See "Removing LCD Bezel" on page 60
- **6.** To remove the inverter board, remove the screw from the inverter then detach it from the LCD panel.

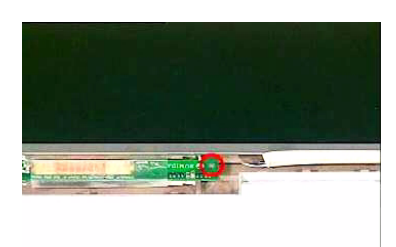

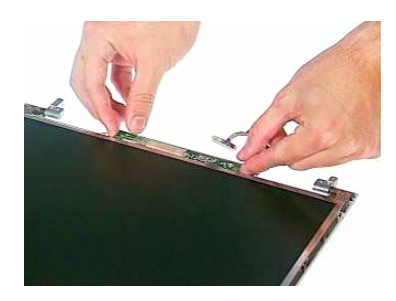

**7.** Disconnect the LCD power cable from the inverter.

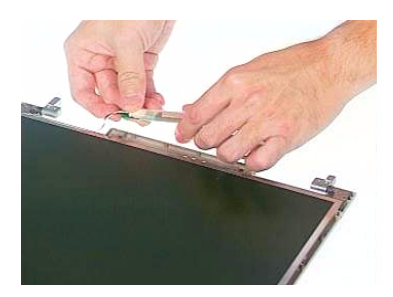

**8.** Disconnect the inverter cable from the inverter.

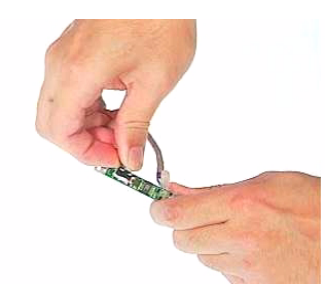

#### **Removing the LCD**

- **1.** See "Removing the Battery Pack" on page 51
- **2.** See "Removing the Middle Cover" on page 57
- **3.** See "Removing the Keyboard" on page 58
- **4.** See "Removing the LCD Module" on page 59
- **5.** See "Removing LCD Bezel" on page 60
- **6.** See "Removing the Inverter/LED Board" on page 60
- **7.** Remove four screws from both sides of the LCD.

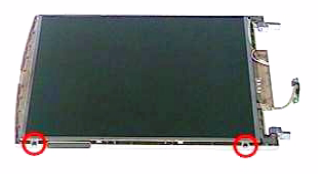

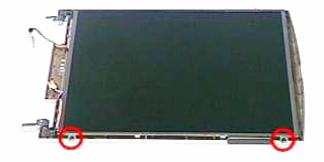

**8.** Then remove the LCD from the LCD panel.

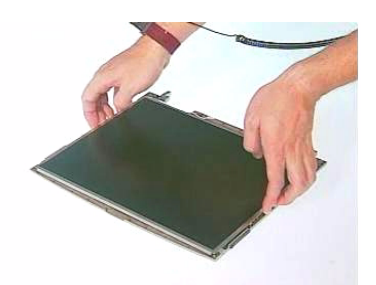

**9.** Gently remove the ESD tape and disconnect the LCD coaxial cable from the LCD.

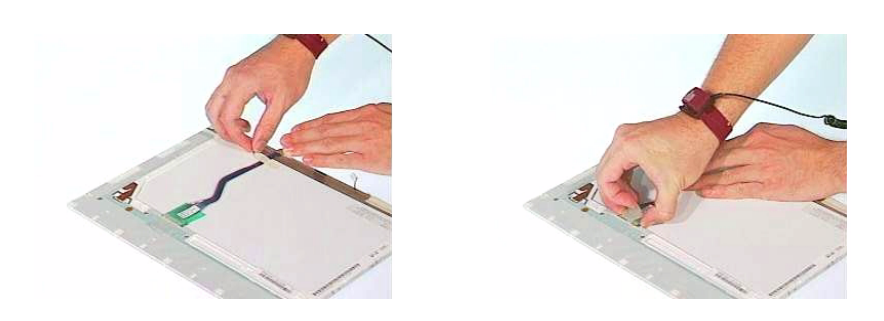

### **Removing the LCD Hinges**

- **1.** See "Removing the Battery Pack" on page 51
- **2.** See "Removing the Middle Cover" on page 57
- **3.** See "Removing the Keyboard" on page 58
- **4.** See "Removing the LCD Module" on page 59
- **5.** See "Removing LCD Bezel" on page 60
- **6.** See "Removing the Inverter/LED Board" on page 60
- **7.** See "Removing the LCD" on page 61
- **8.** To remove the LCD hinges, first remove two screws from the LCD hinges.

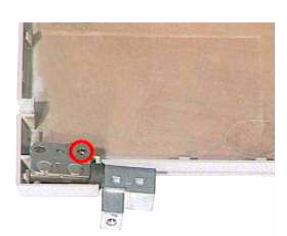

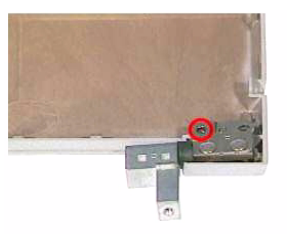

**9.** Then remove the two LCD hinges from the LCD panel.

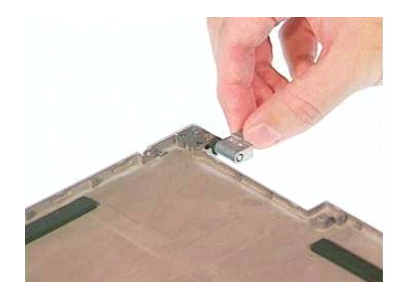

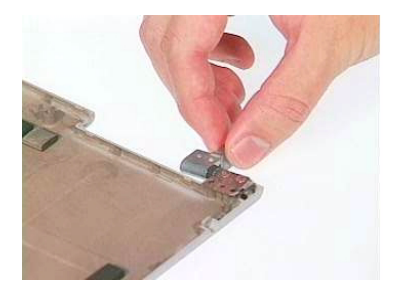

# **Disassembling the Upper Case**

### **Removing the RTC Battery**

- **1.** See "Removing the Battery Pack" on page 51
- **2.** See "Removing the Middle Cover" on page 57
- **3.** See "Removing the Keyboard" on page 58
- **4.** See "Removing the LCD Module" on page 59
- **5.** Remove the RTC Battery from the main board gently.

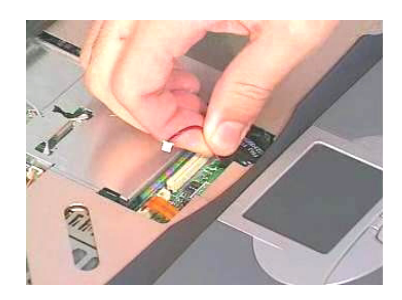

### **Removing the LAN Board**

- **1.** See "Removing the Battery Pack" on page 51
- **2.** See "Removing the Middle Cover" on page 57
- **3.** See "Removing the Keyboard" on page 58
- **4.** See "Removing the LCD Module" on page 59
- **5.** To remove the LAN board, disconnect the left and right antenna connectors from the wireless LAN board carefully.

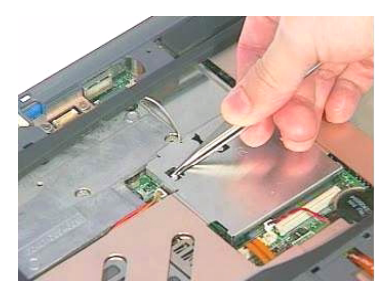

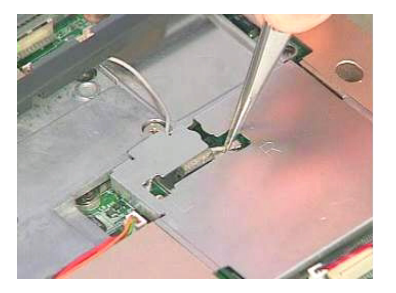

**6.** Remove the screw and then detach the EMI bracket from the main unit.

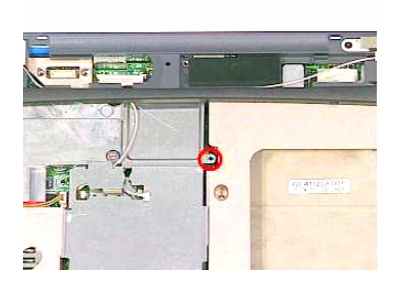

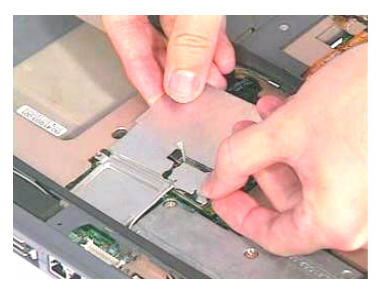
**7.** Remove the wireless LAN board from the main board.

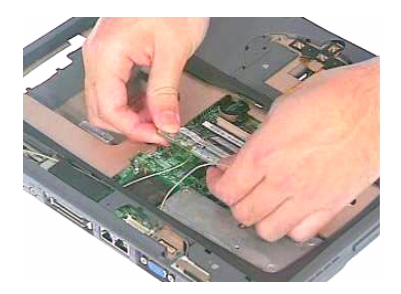

**8.** Disconnect the touchpad cable from the main board at CN18.

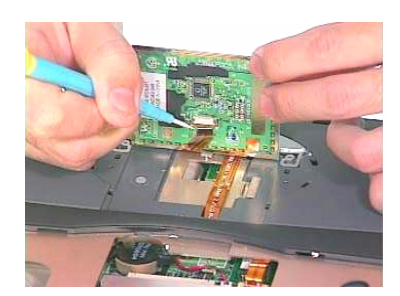

## **Removing the Upper Case**

- **1.** See "Removing the Battery Pack" on page 51
- **2.** See "Removing the Middle Cover" on page 57
- **3.** See "Removing the Keyboard" on page 58
- **4.** See "Removing the LCD Module" on page 59
- **5.** See "Removing the LAN Board" on page 64
- **6.** To remove the upper case, first remove the eleven screws from the backside of the main unit.

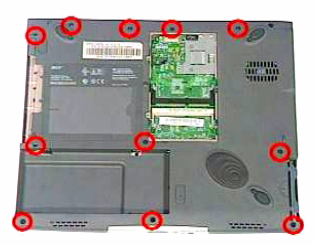

**7.** Then detach the upper case of the main unit carefully.

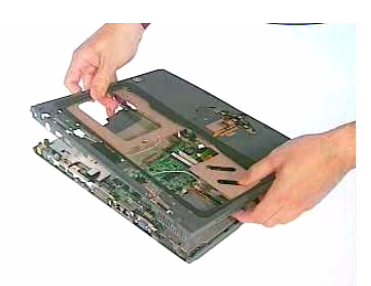

## **Disassembling the Lower Case**

## **Removing the Smart Card Bracket**

- **1.** See "Removing the Battery Pack" on page 51
- **2.** See "Removing the Middle Cover" on page 57
- **3.** See "Removing the Keyboard" on page 58
- **4.** See "Removing the LCD Module" on page 59
- **5.** See "Removing the LAN Board" on page 64
- **6.** See "Removing the Upper Case" on page 65
- **7.** To remove the smart card bracket, first disconnect the smart card FPC cable from the HDD transfer board.

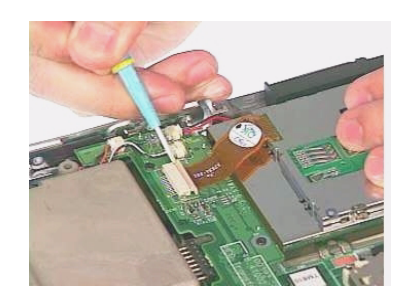

**8.** Remove two screws then detach the smart card bracket from the lower case.

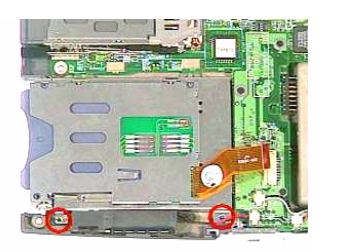

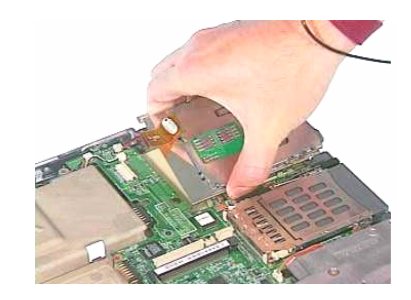

## **Removing the HDD Transfer Board**

- **1.** See "Removing the Battery Pack" on page 51
- **2.** See "Removing the Middle Cover" on page 57
- **3.** See "Removing the Keyboard" on page 58
- **4.** See "Removing the LCD Module" on page 59
- **5.** See "Removing the LAN Board" on page 64
- **6.** See "Removing the Upper Case" on page 65
- **7.** See "Removing the Smart Card Bracket" on page 66

**8.** To remove the HDD transfer board, first disconnect the right speaker cable and microphone cables from the HDD transfer board.

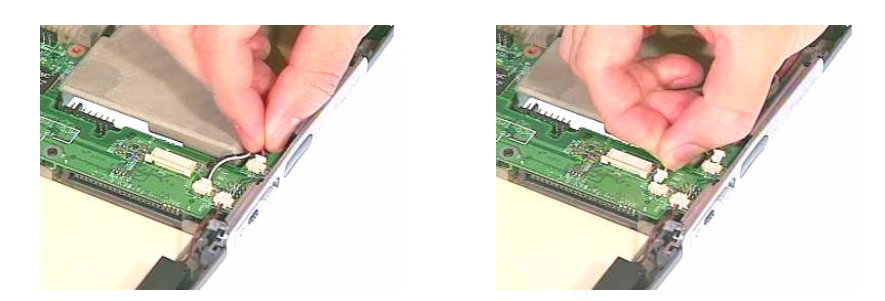

**9.** Disconnect the left cable from the HDD transfer board.

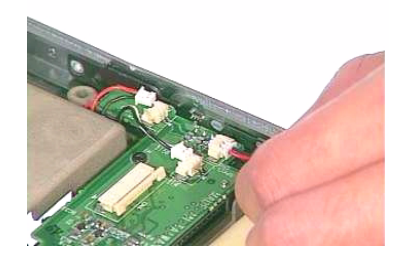

**10.** Remove three screws on the HDD transfer board from the main board and detach HDD transfer board.

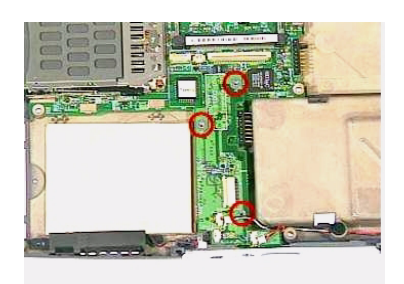

#### **Removing the Microphone**

- **1.** See "Removing the Battery Pack" on page 51
- **2.** See "Removing the Middle Cover" on page 57
- **3.** See "Removing the Keyboard" on page 58
- **4.** See "Removing the LCD Module" on page 59
- **5.** See "Removing the LAN Board" on page 64
- **6.** See "Removing the Upper Case" on page 65

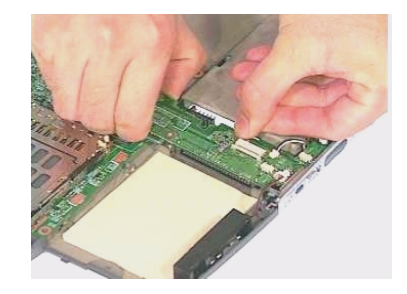

**7.** Remove the microphone from the lower case.

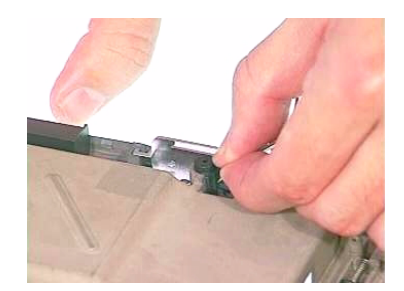

## **Removing the Speakers**

- **1.** See "Removing the Battery Pack" on page 51
- **2.** See "Removing the Middle Cover" on page 57
- **3.** See "Removing the Keyboard" on page 58
- **4.** See "Removing the LCD Module" on page 59
- **5.** See "Removing the LAN Board" on page 64
- **6.** See "Removing the Upper Case" on page 65
- **7.** Remove the two screws on the right speaker and one screw on the left speaker channel and detach the left and right speakers from the lower case.

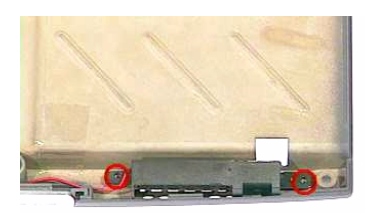

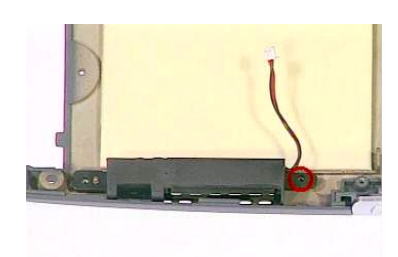

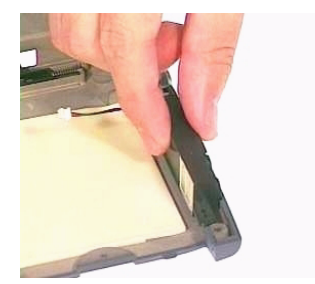

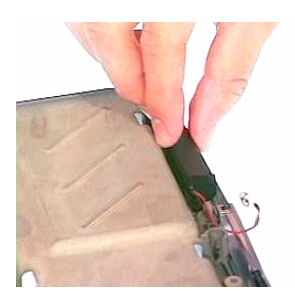

## **Removing the Front Panel**

- **1.** See "Removing the Battery Pack" on page 51
- **2.** See "Removing the Middle Cover" on page 57
- **3.** See "Removing the Keyboard" on page 58
- **4.** See "Removing the LCD Module" on page 59
- **5.** See "Removing the LAN Board" on page 64
- **6.** See "Removing the Upper Case" on page 65
- **7.** See "Removing the Smart Card Bracket" on page 66
- **8.** See "Removing the HDD Transfer Board" on page 66
- **9.** Remove the front panel from the lower case.

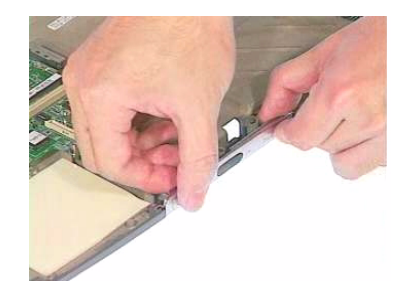

### **Removing the Fan**

- **1.** See "Removing the Battery Pack" on page 51
- **2.** See "Removing the Middle Cover" on page 57
- **3.** See "Removing the Keyboard" on page 58
- **4.** See "Removing the LCD Module" on page 59
- **5.** See "Removing the LAN Board" on page 64
- **6.** See "Removing the Upper Case" on page 65
- **7.** Disconnect the fan cable from the main board.

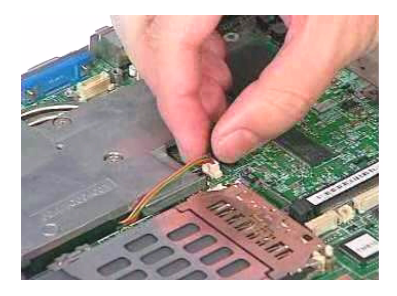

**8.** Remove the four screws then detach the thermal module from the main board.

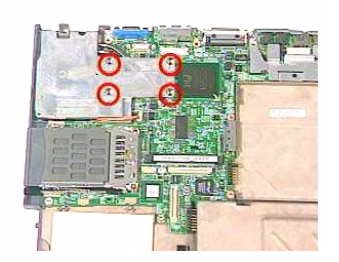

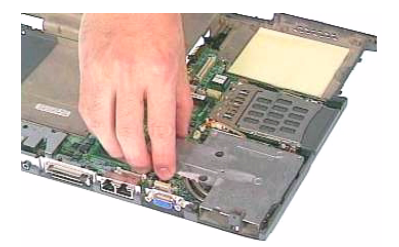

**9.** Remove the two screws then detach the fan from the thermal module.

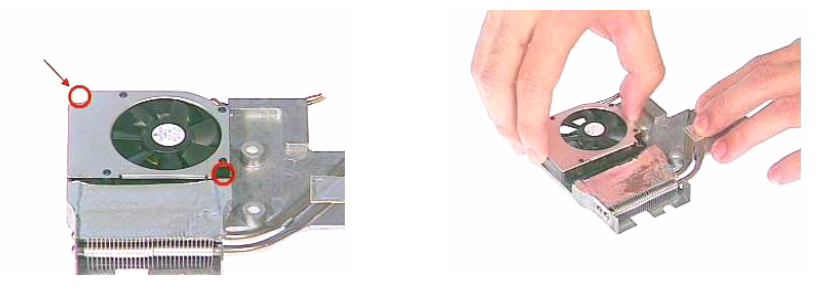

## **Removing the CPU**

- **1.** See "Removing the Battery Pack" on page 51
- **2.** See "Removing the Middle Cover" on page 57
- **3.** See "Removing the Keyboard" on page 58
- **4.** See "Removing the LCD Module" on page 59
- **5.** See "Removing the LAN Board" on page 64
- **6.** See "Removing the Upper Case" on page 65
- **7.** See "Removing the Fan" on page 69
- **8.** To remove the CPU, use the flat screwdriver to release the screw carefully and then remove the CPU from the CPU socket.

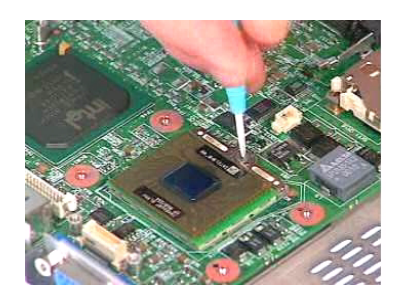

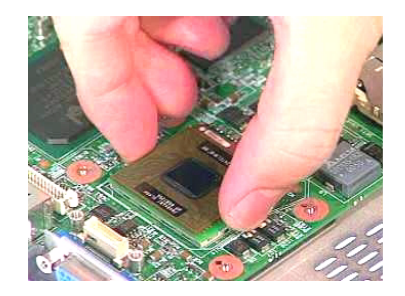

## **Removing the Thermal Charger Bracket**

- **1.** See "Removing the Battery Pack" on page 51
- **2.** See "Removing the Middle Cover" on page 57
- **3.** See "Removing the Keyboard" on page 58
- **4.** See "Removing the LCD Module" on page 59
- **5.** See "Removing the LAN Board" on page 64
- **6.** See "Removing the Upper Case" on page 65

**7.** Remove the screw as shown here and then detach the thermal charger bracket from the main board.

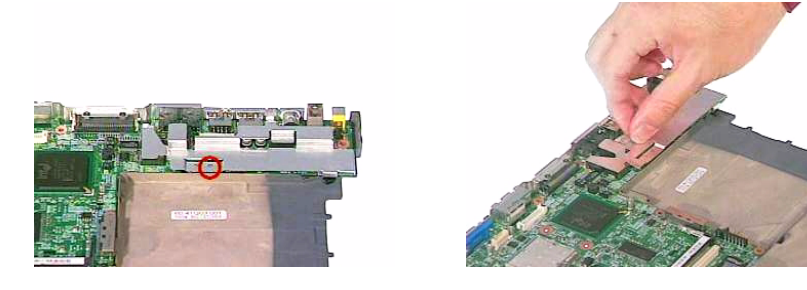

## **Removing the Main board**

- **1.** See "Removing the Battery Pack" on page 51
- **2.** See "Removing the Middle Cover" on page 57
- **3.** See "Removing the Keyboard" on page 58
- **4.** See "Removing the LCD Module" on page 59
- **5.** See "Removing the LAN Board" on page 64
- **6.** See "Removing the Upper Case" on page 65
- **7.** See "Removing the HDD Transfer Board" on page 66
- **8.** See "Removing the Fan" on page 69
- **9.** See "Removing the CPU" on page 70
- **10.** See "Removing the Thermal Charger Bracket" on page 70
- **11.** Remove the main board from the lower case gently.

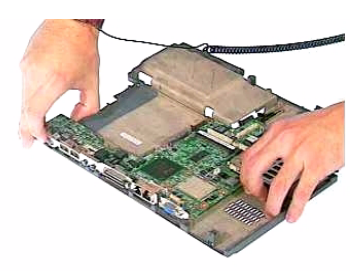

## **Removing the Antenna Boards**

- **1.** See "Removing the Battery Pack" on page 51
- **2.** See "Removing the Middle Cover" on page 57
- **3.** See "Removing the Keyboard" on page 58
- **4.** See "Removing the LCD Module" on page 59
- **5.** See "Removing the LAN Board" on page 64
- **6.** See "Removing the Upper Case" on page 65

**7.** Remove the two screws as shown then detach the left and right antenna boards from the upper case.

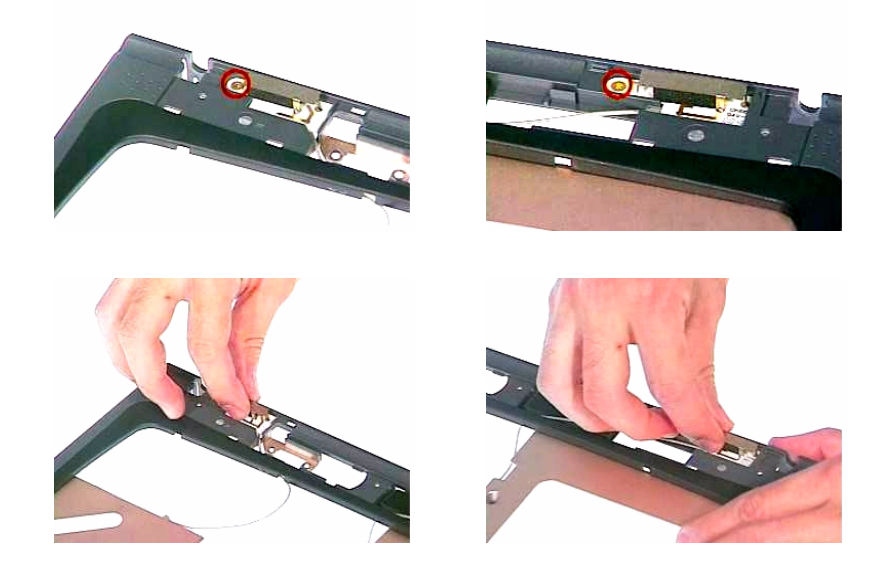

## **Removing the Touch Pad**

- **1.** See "Removing the Battery Pack" on page 51
- **2.** See "Removing the Middle Cover" on page 57
- **3.** See "Removing the Keyboard" on page 58
- **4.** See "Removing the LCD Module" on page 59
- **5.** See "Removing the LAN Board" on page 64
- **6.** See "Removing the Upper Case" on page 65
- **7.** Detach the touch pad frame from the upper case carefully then disconnect the touch pad cable from the touch pad board.

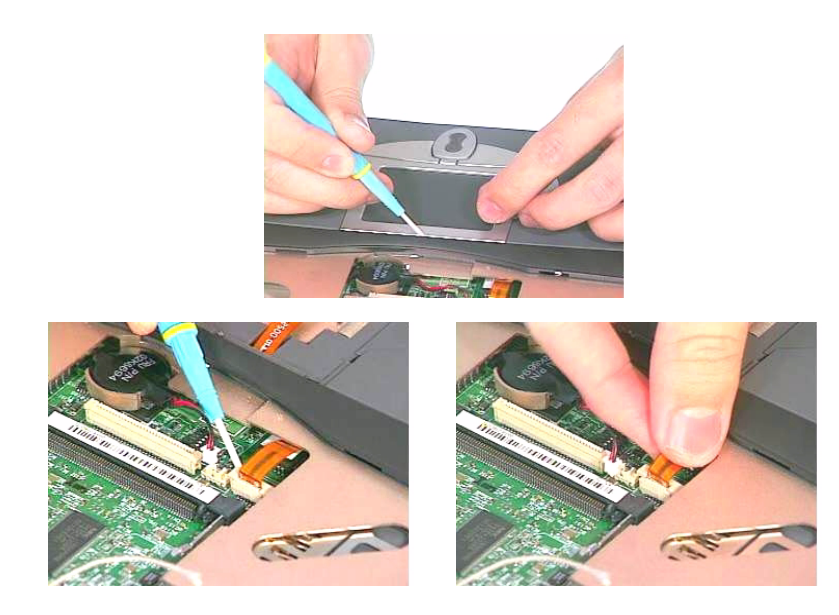

**8.** Remove the touch pad board from the upper case.

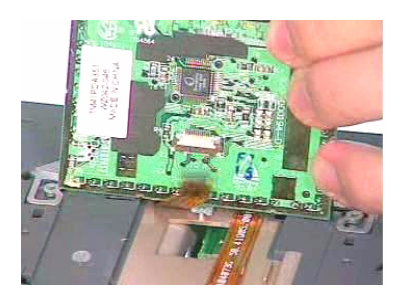

**9.** Remove the touch pad button and scroll key from the upper case.

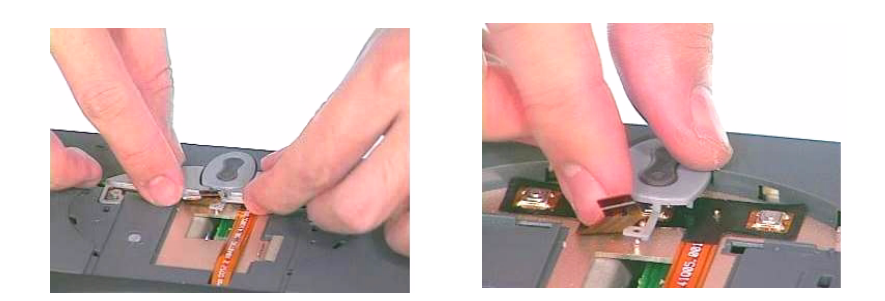

**10.** Then, remove the touch pad FPC cable from the upper case.

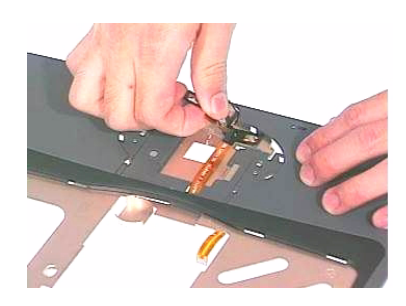

# **Troubleshooting**

Use the following procedure as a guide for computer problems.

- **NOTE:** The diagnostic tests are intended to test only Acer products. Non-Acer products, prototype cards, or modified options can give false errors and invalid system responses.
- **1.** Obtain the failing symptoms in as much detail as possible.
- **2.** Verify the symptoms by attempting to re-create the failure by running the diagnostic test or by repeating the same operation.
- **3.** Use the following table with the verified symptom to determine which page to go to.

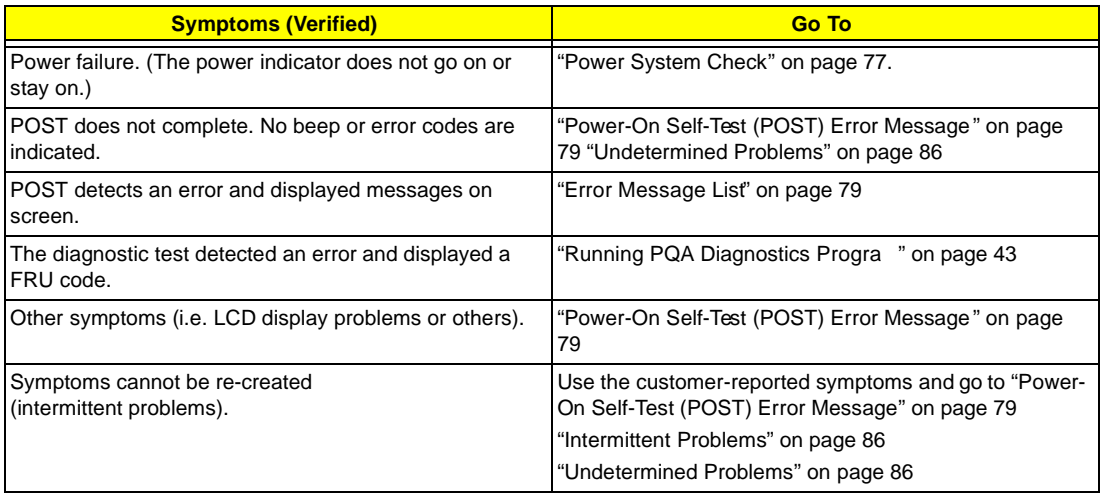

## **System Check Procedures**

## **External Diskette Drive Check**

Do the following to isolate the problem to a controller, driver, or diskette. A write-enabled, diagnostic diskette is required.

**NOTE:** Make sure that the diskette does not have more than one label attached to it. Multiple labels can cause damage to the drive or cause the drive to fail.

Do the following to select the test device. See "Running PQA Diagnostics Program" on page 43 for details.

- **1.** Boot from the diagnostics diskette and start the PQA program (See "Running PQA Diagnostics Program" on page 43).
- **2.** Go to the diagnostic Diskette Drive in the test items.
- **3.** Press F2 in the test items.
- **4.** Follow the instructions in the message window.

If an error occurs with the internal diskette drive, reconnect the diskette connector on the main board.

If the error still remains:

- **1.** Reconnect the external diskette drive/CD-ROM module.
- **2.** Replace the external diskette drive/CD-ROM module.
- **3.** Replace the main board.

### **External CD/DVD-ROM Drive Check**

Do the following to isolate the problem to a controller, drive, or CD/DVD-ROM. Make sure that the CD/DVD-ROM does not have any label attached to it. The label can cause damage to the drive or can cause the drive to fail.

Do the following to select the test device:

- **1.** Boot from the diagnostics diskette and start the PQA program (refer to "Running PQA Diagnostics Program" on page 43.
- **2.** Go to the diagnostic CD/DVD-ROM in the test items.
- **3.** Press F2 in the test items.
- **4.** Follow the instructions in the message window.

If an error occurs, reconnect the connector on the main board. If the error still remains:

- **1.** Reconnect the external diskette drive/CD/DVD-ROM module.
- **2.** Replace the external diskette drive/CD/DVD-ROM module.
- **3.** Replace the main board.

## **Keyboard or Auxiliary Input Device Check**

Remove the external keyboard if the internal keyboard is to be tested.

If the internal keyboard does not work or an unexpected character appears, make sure that the flexible cable extending from the keyboard is correctly seated in the connector on the main board.

If the keyboard cable connection is correct, run the Keyboard Test. See "Running PQA Diagnostics Program" on page 43 for details.

If the tests detect a keyboard problem, do the following one at a time to correct the problem. Do not replace a non-defective FRU:

- **1.** Reconnect the keyboard cables.
- **2.** Replace the keyboard.
- **3.** Replace the main board.

The following auxiliary input devices are supported by this computer:

- **I** Numeric keypad
- **External keyboard**

If any of these devices do not work, reconnect the cable connector and repeat the failing operation.

## **Memory Check**

Memory errors might stop system operations, show error messages on the screen, or hang the system.

- **1.** Boot from the diagnostics diskette and start the PQA program (please refer to "Running PQA Diagnostics Program" on page 43.
- **2.** Go to the diagnostic memory in the test items.
- **3.** Press F2 in the test items.
- **4.** Follow the instructions in the message window.

**NOTE:** Make sure that the DIMM is fully installed into the connector. A loose connection can cause an error.

## **Power System Check**

To verify the symptom of the problem, power on the computer using each of the following power sources:

- **1.** Remove the battery pack.
- **2.** Connect the power adapter and check that power is supplied.
- **3.** Disconnect the power adapter and install the charged battery pack; then check that power is supplied by the battery pack.

If you suspect a power problem, see the appropriate power supply check in the following list:

- □ "Check the Power Adapter" on page 77
- □ "Check the Battery Pack" on page 77

#### **Check the Power Adapter**

Unplug the power adapter cable from the computer and measure the output voltage at the plug of the power adapter cable. See the following figure

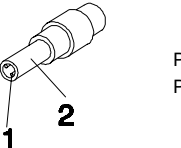

Pin 1: +19 to +20.5V Pin 2: 0V, Ground

- **1.** If the voltage is not correct, replace the power adapter.
- **2.** If the voltage is within the range, do the following:
	- $\Box$  Replace the main board.
	- **If the problem is not corrected, see "Undetermined Problems" on page 86.**
	- $\Box$  If the voltage is not correct, go to the next step.

**NOTE:** An audible noise from the power adapter does not always indicate a defect.

- **3.** If the power-on indicator does not light up, check the power cord of the power adapter for correct continuity and installation.
- **4.** If the operational charge does not work, see "Check the Battery Pack" on page 77.

#### **Check the Battery Pack**

To check the battery pack, do the following:

- **1.** Power off the computer.
- **2.** Remove the battery pack and measure the voltage between battery terminals 1(ground) and 7(BT+). See the following figure

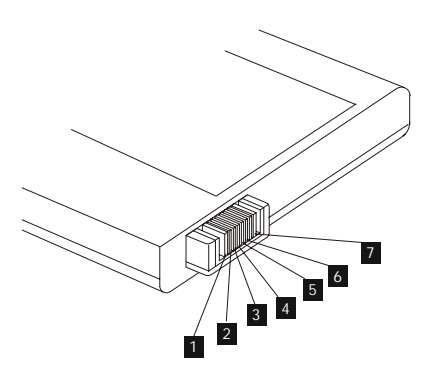

**3.** If the voltage is still less than 7.2 Vdc after recharging, replace the battery.

To check the battery charge operation, use a discharged battery pack or a battery pack that has less than 50% of the total power remaining when installed in the computer.

If the battery status indicator does not light up, remove the battery pack and let it return to room temperature. Re-install the battery pack.

If the charge indicator still does not light up, replace the battery pack. If the charge indicator still does not light up, replace the main board.

## **Touchpad Check**

If the touchpad doesn't work, do the following actions one at a time to correct the problem. Do not replace a non-defective FRU:

- **1.** Reconnect the touchpad cables.
- **2.** Replace the touchpad.
- **3.** Replace the main board.

After you use the touchpad, the pointer drifts on the screen for a short time. This self-acting pointer movement can occur when a slight, steady pressure is applied to the touchpad pointer. This symptom is not a hardware problem. No service actions are necessary if the pointer movement stops in a short period of time.

## **Power-On Self-Test (POST) Error Message**

The POST error message index lists the error message and their possible causes. The most likely cause is listed first.

**NOTE:** Perform the FRU replacement or actions in the sequence shown in FRU/Action column, if the FRU replacement does not solve the problem, put the original part back in the computer. Do not replace a non-defective FRU.

This index can also help you determine the next possible FRU to be replaced when servicing a computer.

If the symptom is not listed, see "Undetermined Problems" on page 86.

The following lists the error messages that the BIOS displays on the screen and the error symptoms classified by function.

- **NOTE:** Most of the error messages occur during POST. Some of them display information about a hardware device, e.g., the amount of memory installed. Others may indicate a problem with a device, such as the way it has been configured.
- **NOTE:** If the system fails after you make changes in the BIOS Setup Utility menus, reset the computer, enter Setup and install Setup defaults or correct the error.

## **Index of Error Messages**

#### **Error Message List**

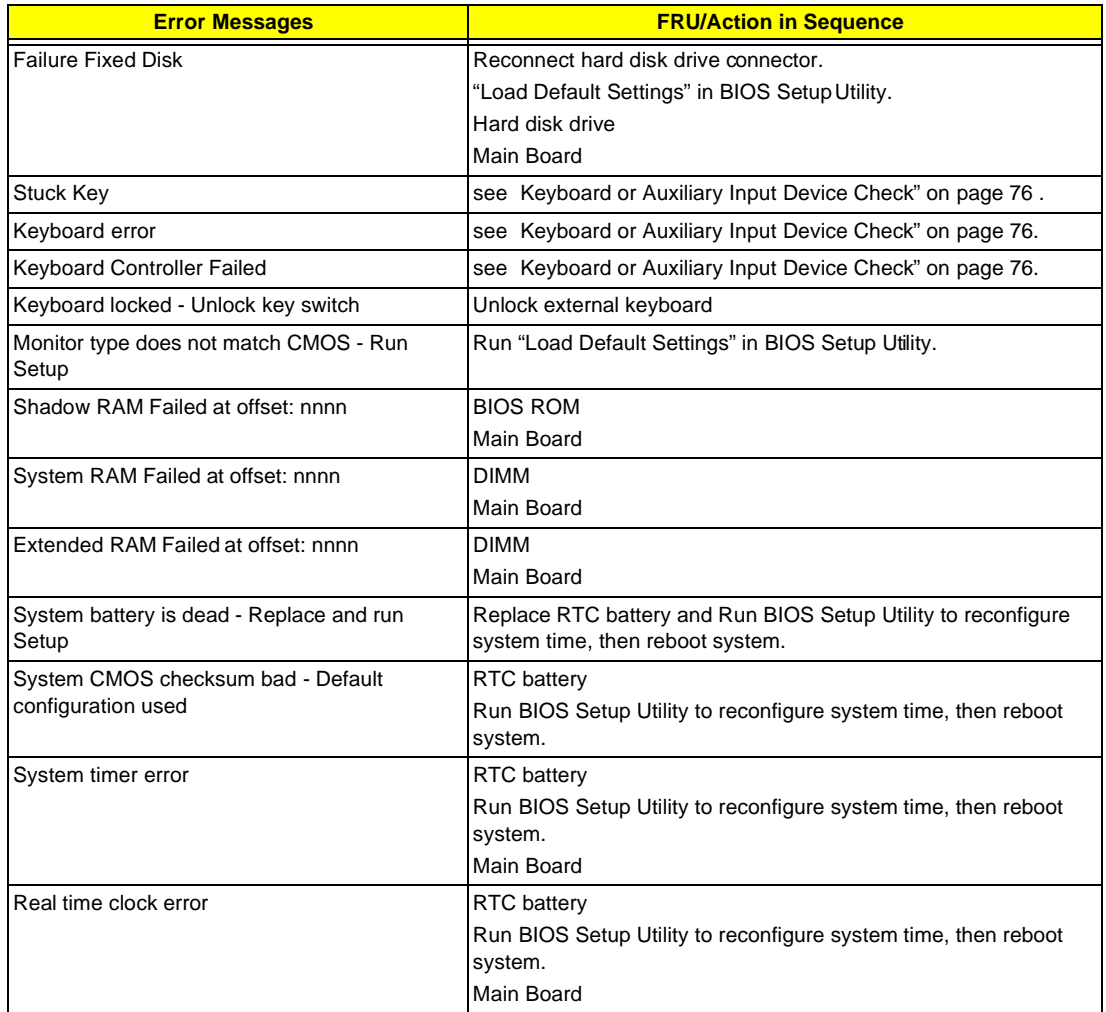

#### **Error Message List**

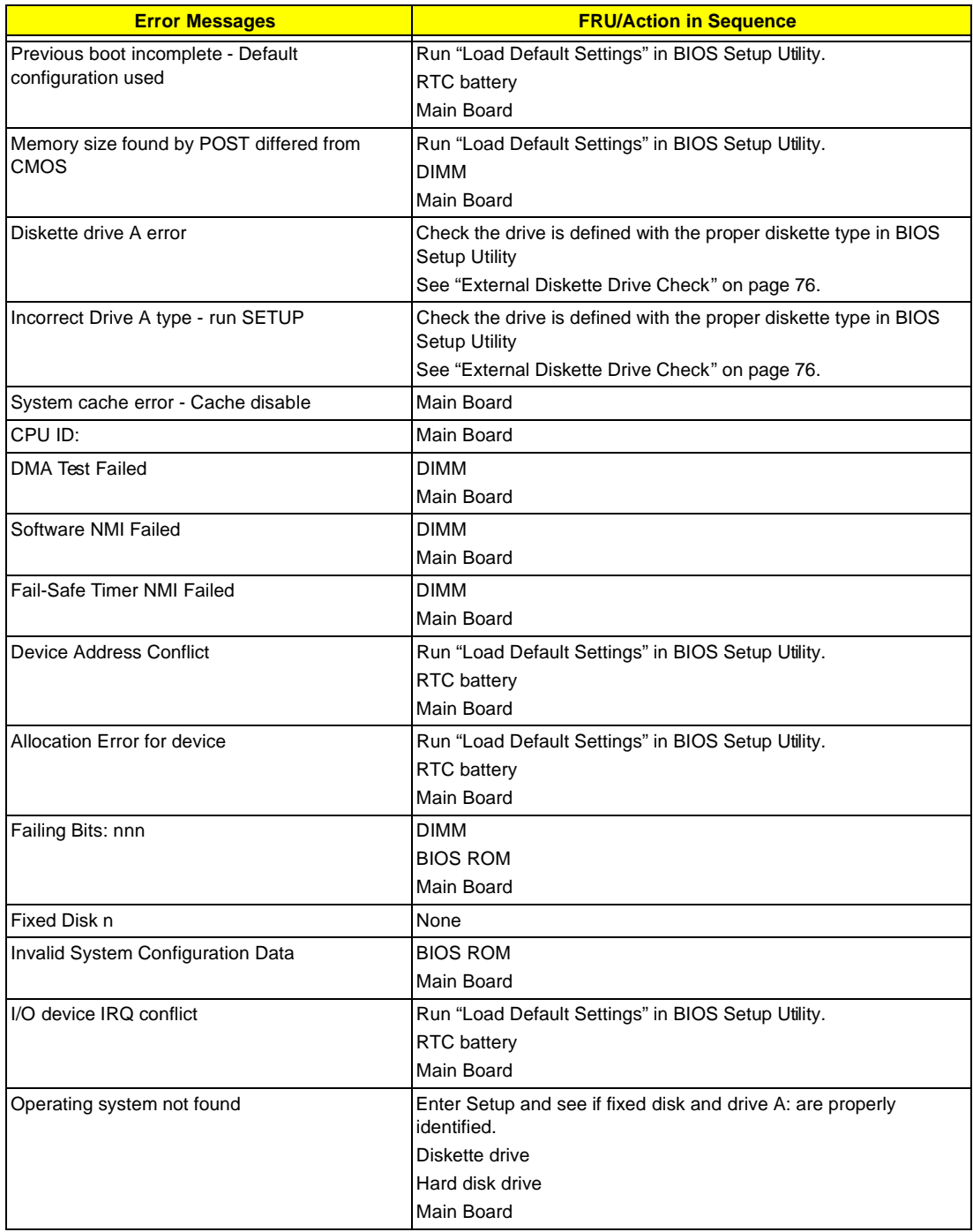

# **Index of Symptom-to-FRU Error Message**

#### **Error Message List**

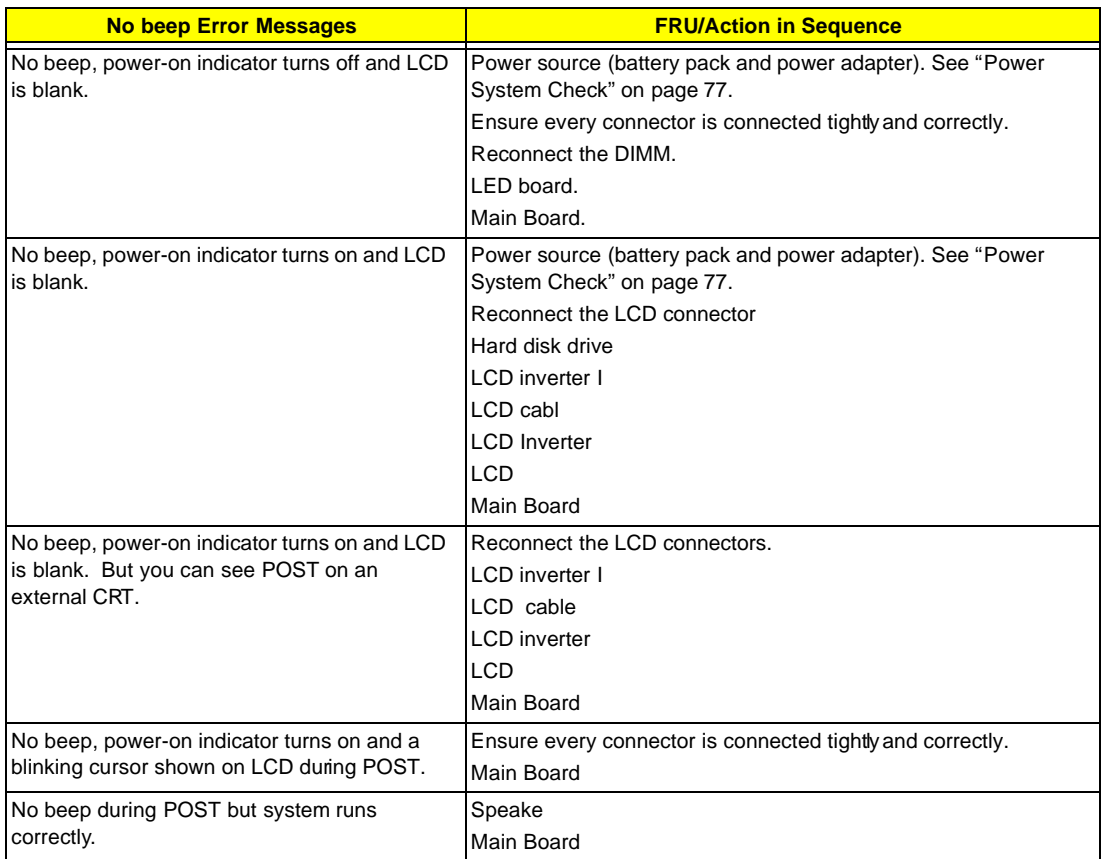

# **Index of Symptom-to-FRU Error Message**

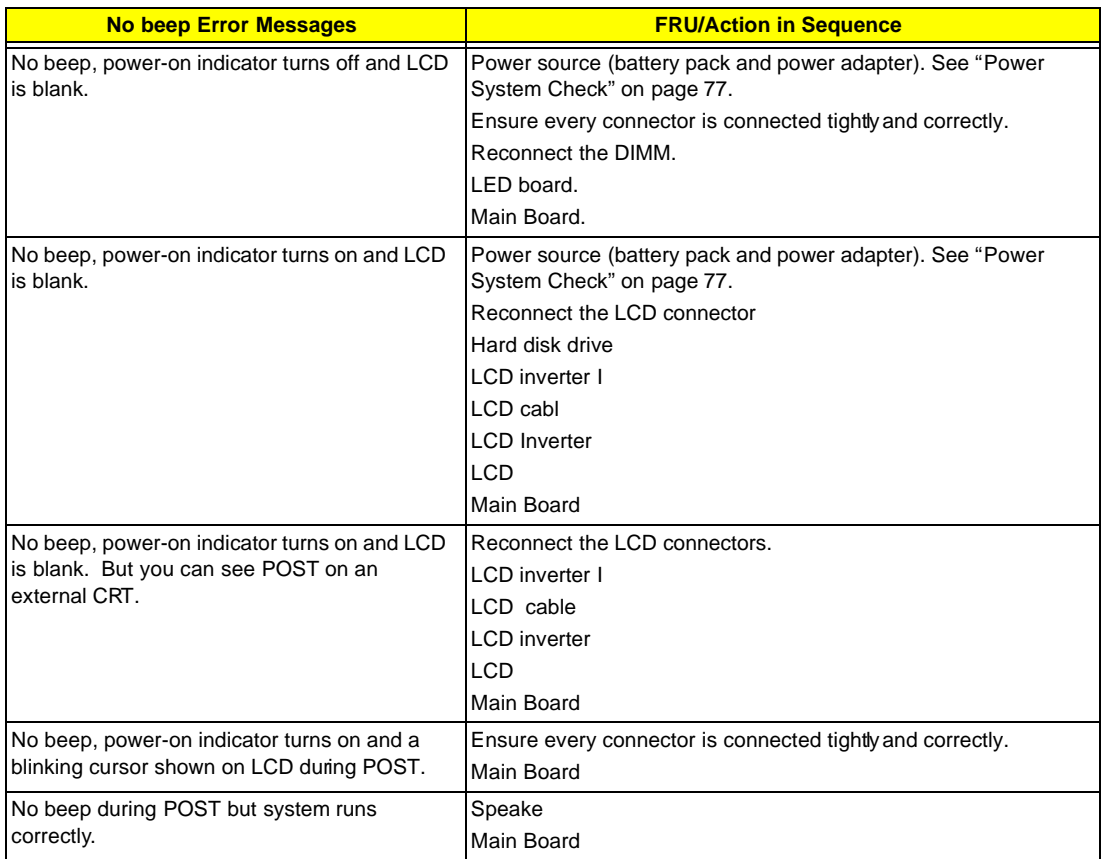

#### **LCD-Related Symptoms**

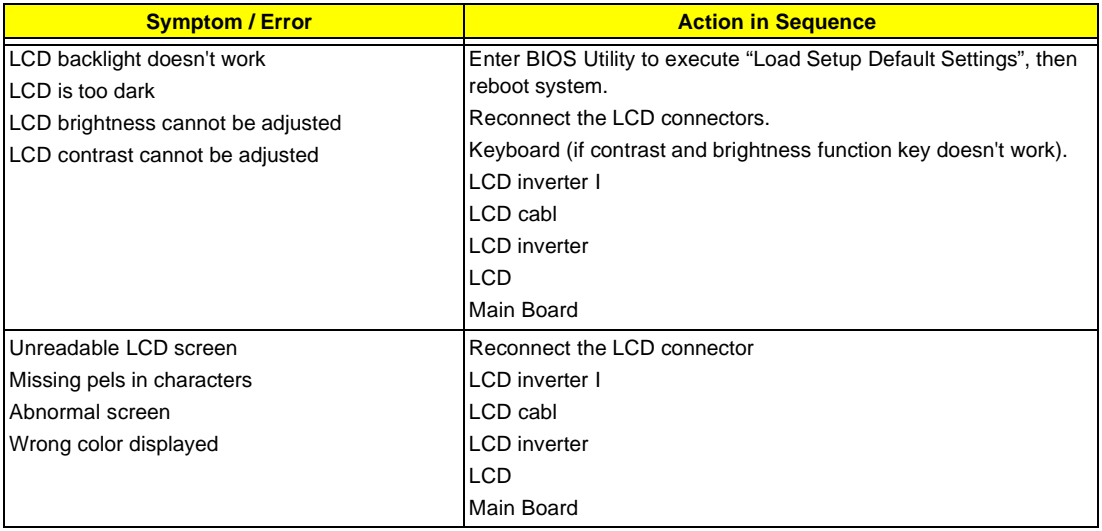

#### **LCD-Related Symptoms**

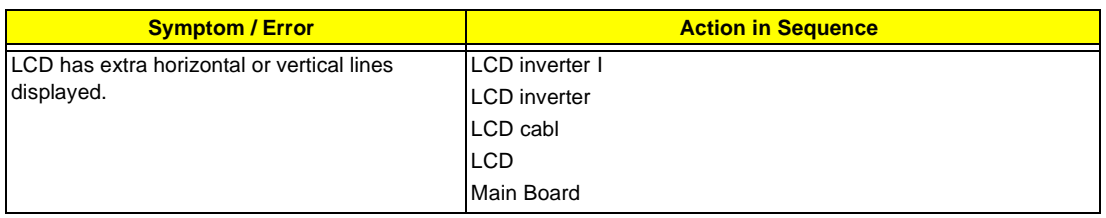

### **Indicator-Related Symptoms**

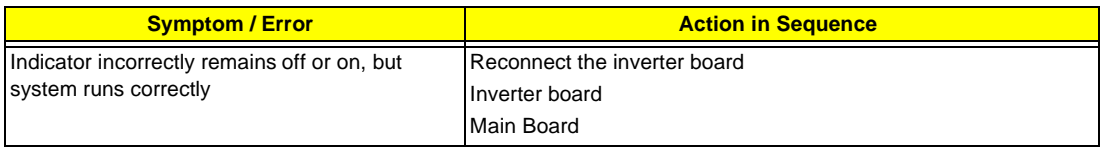

#### **Power-Related Symptoms**

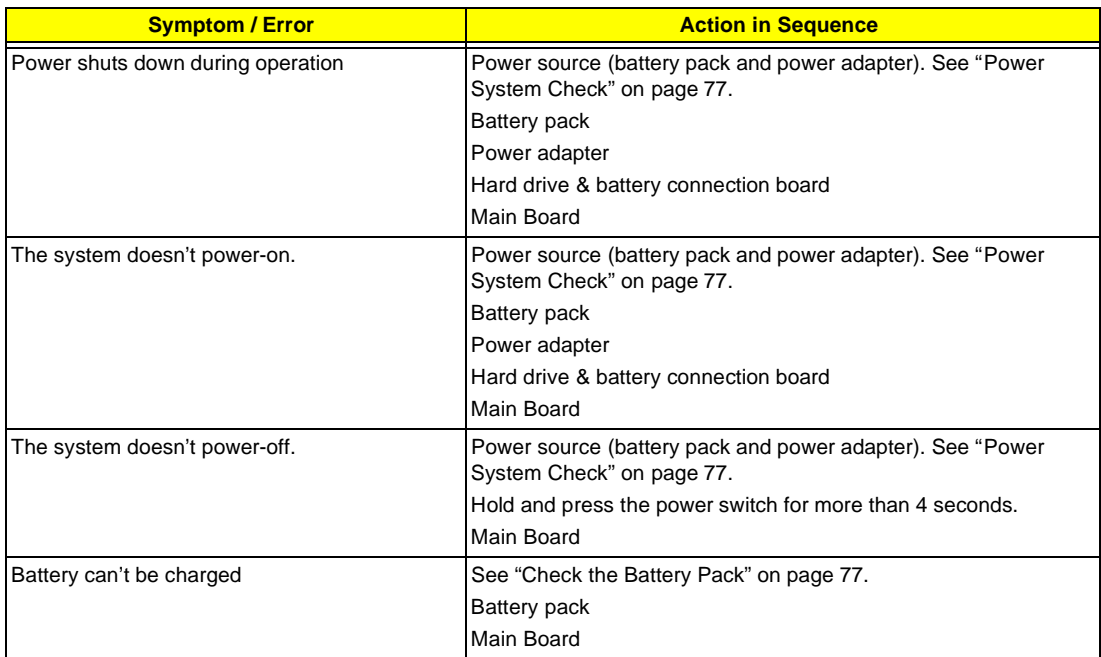

#### **PCMCIA/Smart Card-Related Symptoms**

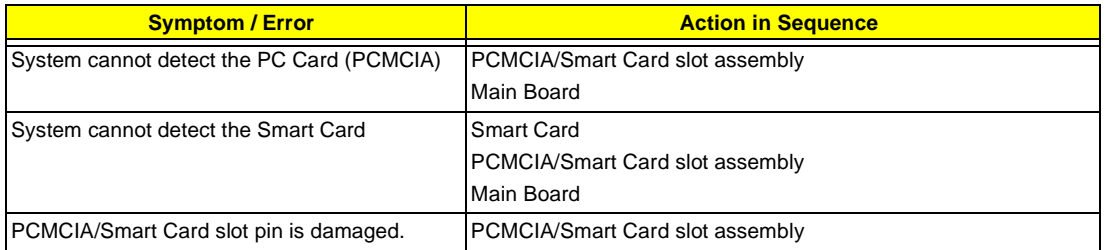

#### **Memory-Related Symptoms**

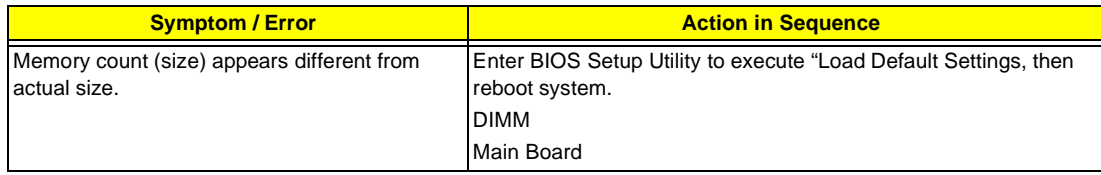

### **Speaker-Related Symptoms**

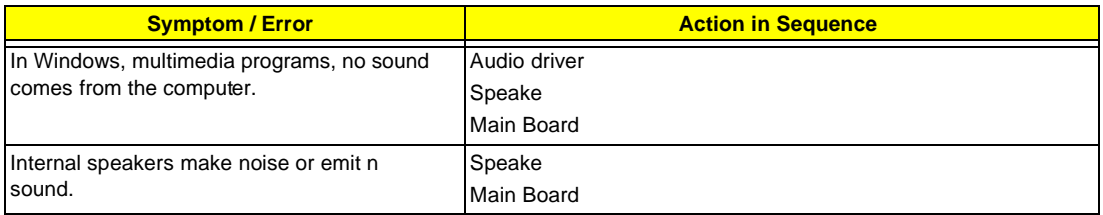

## **Power Management-Related Symptoms**

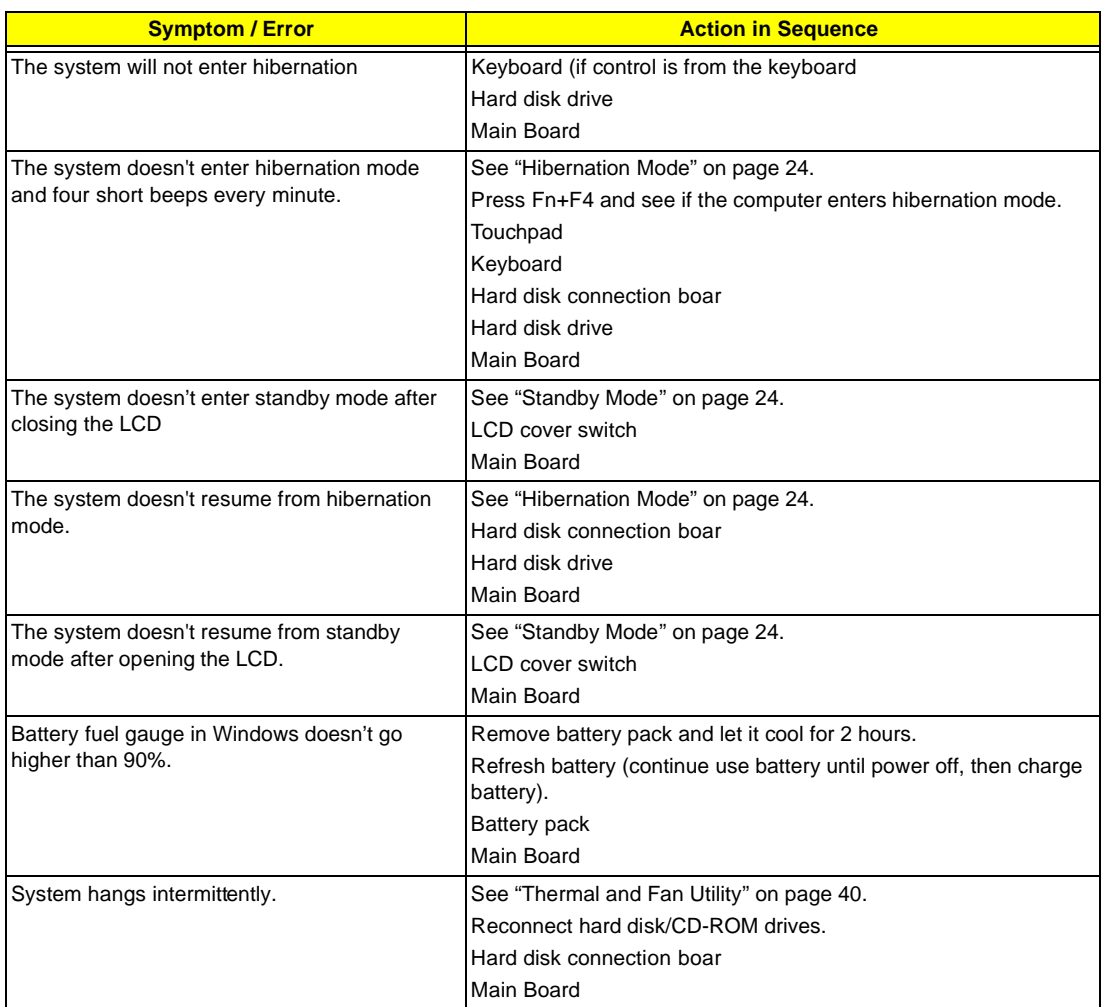

### **Peripheral-Related Symptoms**

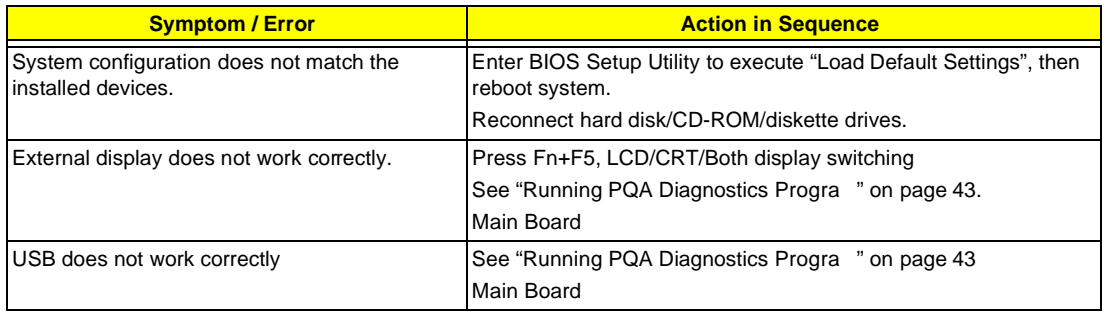

#### **Peripheral-Related Symptoms**

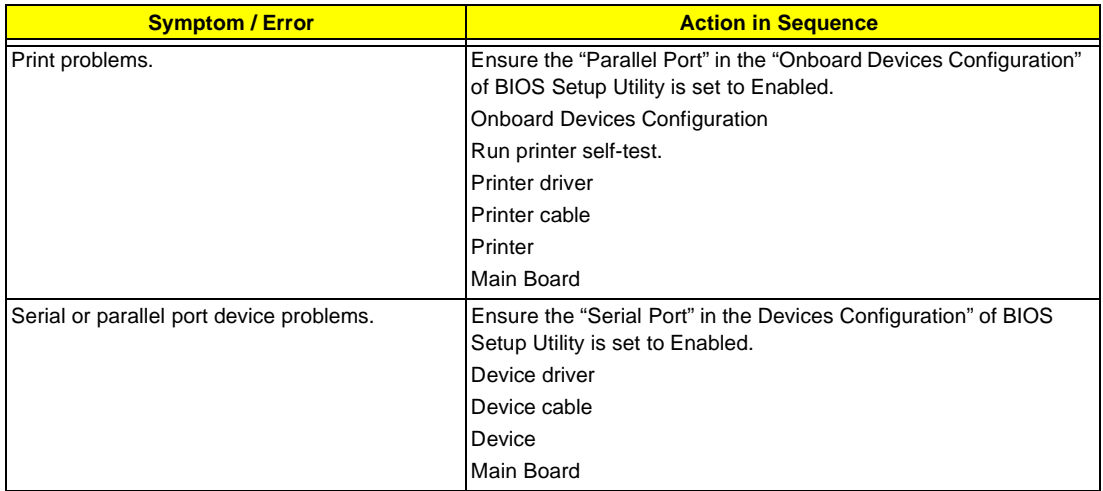

#### **Keyboard/Touchpad-Related Symptoms**

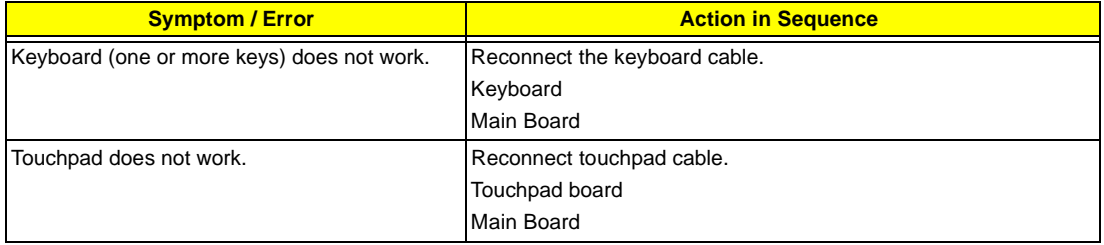

#### **Modem-Related Symptoms**

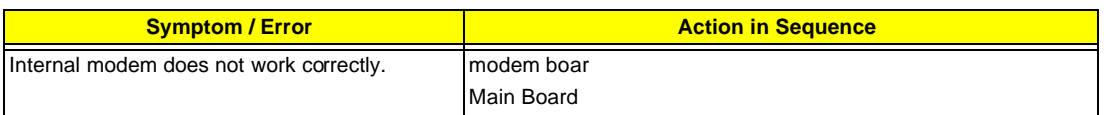

**NOTE:** If you cannot find a symptom or an error in this list and the problem remains, see "Undetermined Problems" on page 86.

#### **LAN-Related Symptoms**

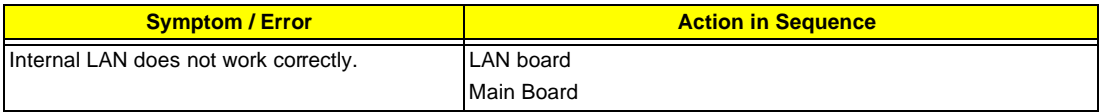

#### **Wireless LAN-Related Symptoms**

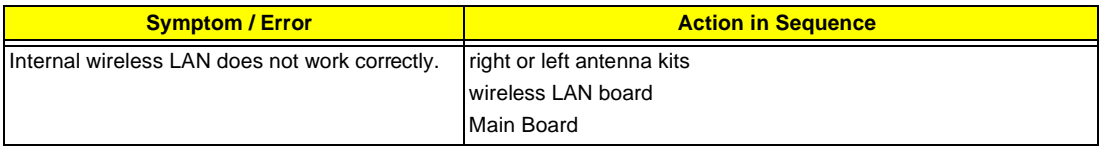

## **Intermittent Problems**

Intermittent system hang problems can be caused by a variety of reasons that have nothing to do with a hardware defect, such as: cosmic radiation, electrostatic discharge, or software errors. FRU replacement should be considered only when a recurring problem exists.

When analyzing an intermittent problem, do the following:

- **1.** Run the advanced diagnostic test for the main board in loop mode at least 10 times.
- **2.** If no error is detected, do not replace any FRU.
- **3.** If any error is detected, replace the FRU. Rerun the test to verify that there are no more errors.

### **Undetermined Problems**

The diagnostic problems does not identify which adapter or device failed, which installed devices are incorrect, whether a short circuit is suspected, or whether the system is inoperative.

Follow these procedures to isolate the failing FRU (do not isolate non-defective FRU).

**NOTE:** Verify that all attached devices are supported by the computer.

- **NOTE:** Verify that the power supply being used at the time of the failure is operating correctly. (See "Power System Check" on page 77):
- **1.** Power-off the computer.
- **2.** Visually check them for damage. If any problems are found, replace the FRU.
- **3.** Remove or disconnect all of the following devices:
	- □ Non-Acer devices
	- $\Box$  Printer, mouse, and other external devices
	- **1** Battery pack
	- **1** Hard disk drive
	- ! DIMM
	- **CD-ROM/Floppy diskette drive Module**
	- n PC Cards
- **4.** Power-on the computer.
- **5.** Determine if the problem has changed.
- **6.** If the problem does not recur, reconnect the removed devices one at a time until you find the failing FRU.
- **7.** If the problem remains, replace the following FRU one at a time. Do not replace a non-defective FRU:
	- **D** Main Board
	- **I.** LCD assembly

## **Index of AFlash BIOS Error Message**

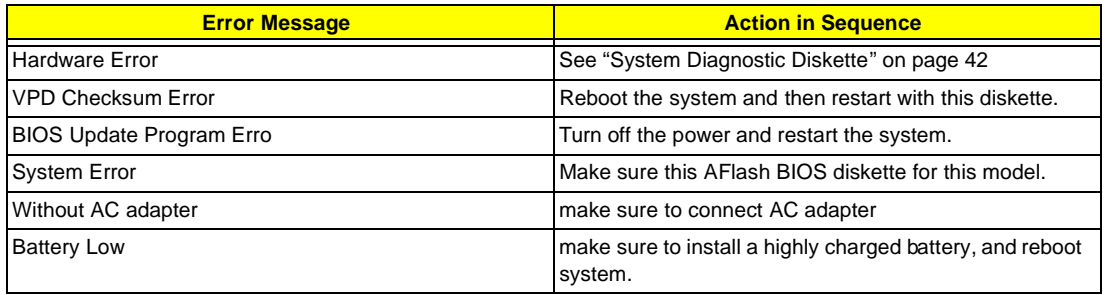

## **Index of PQA Diagnostic Error Code, Message**

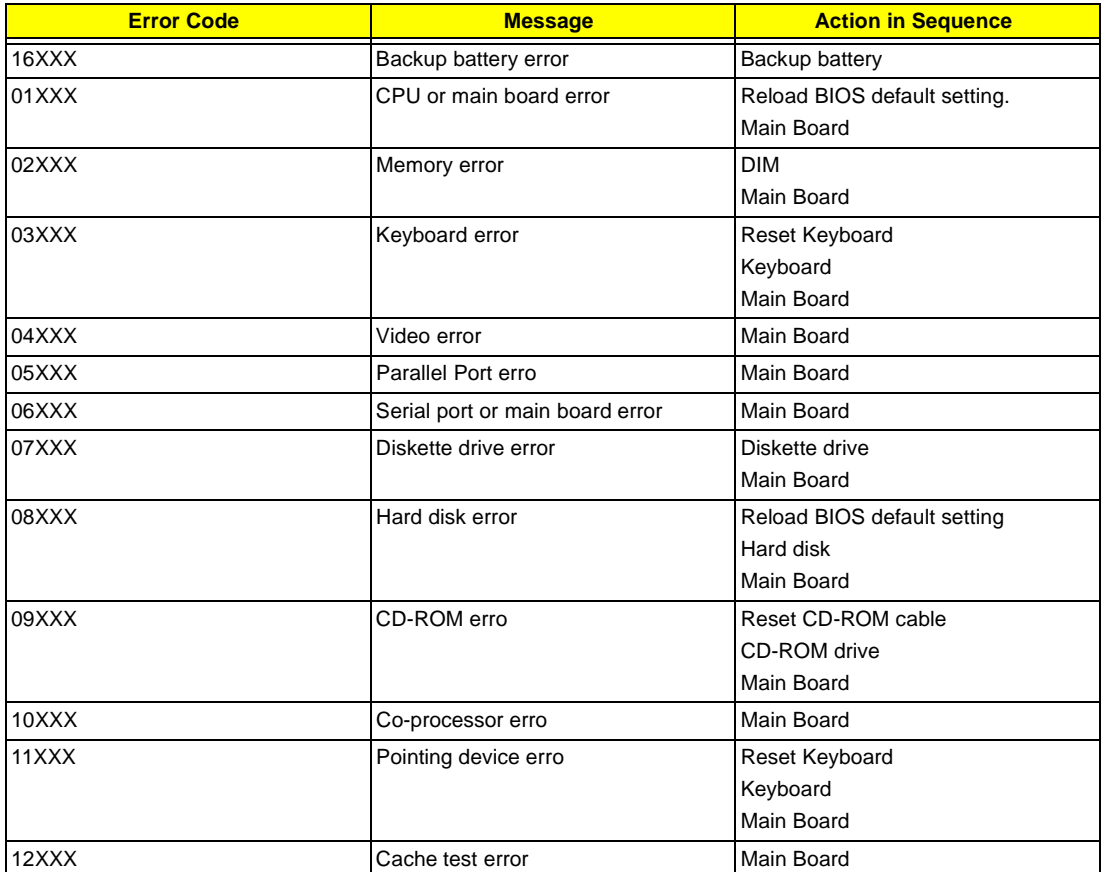

# **Jumper and Connector Information**

## **Mainboard Top View**

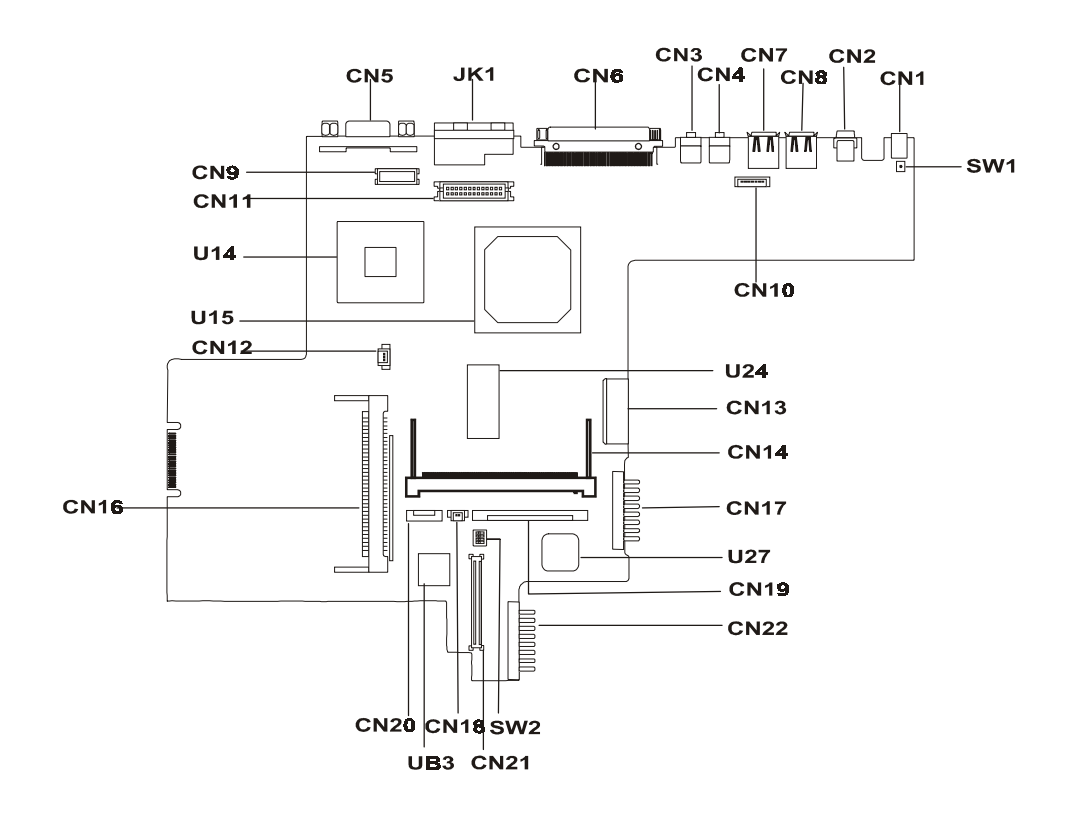

#### **PCB 99203**

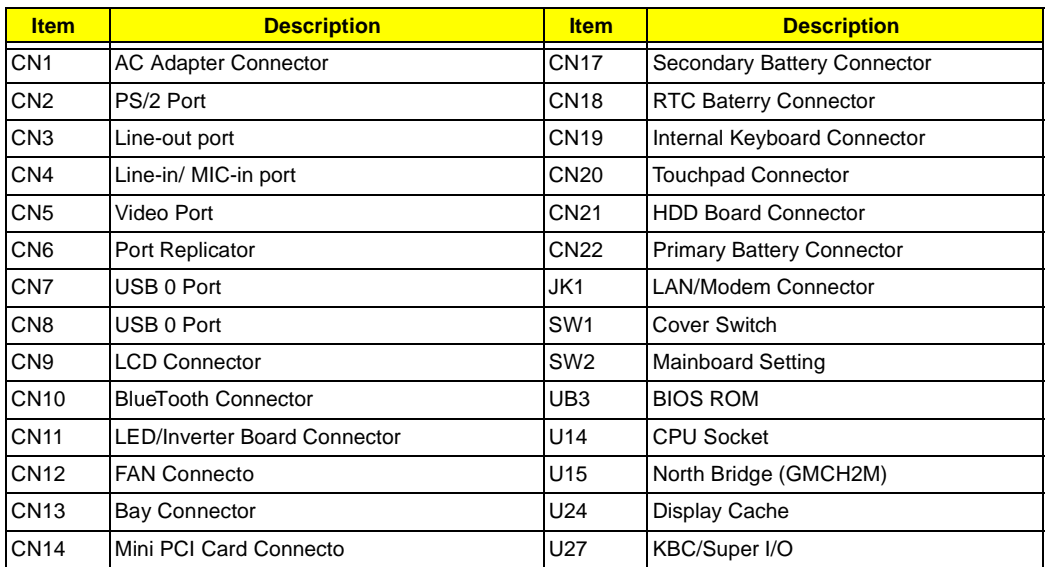

#### **PCB 99203**

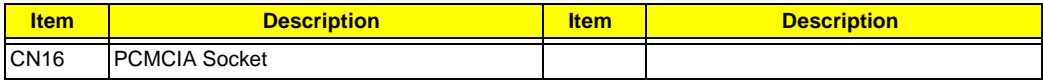

#### **SW2 Settings**

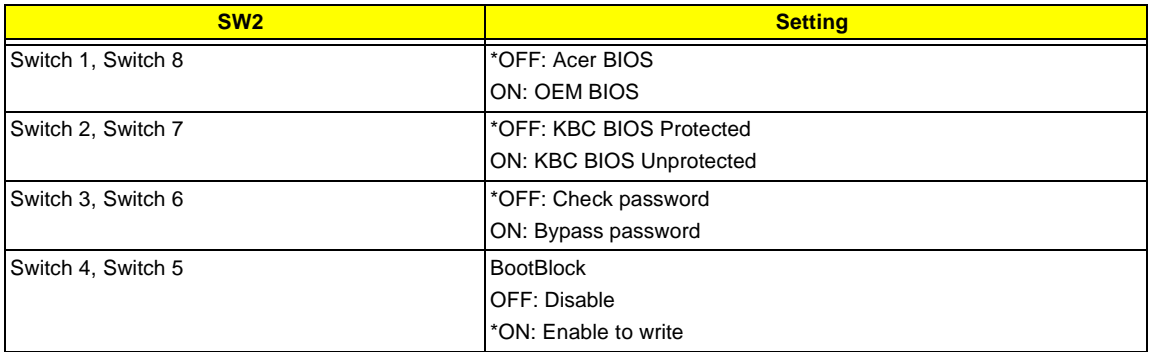

**NOTE:** \* is the default setting.

# **Mainboard Bottom View**

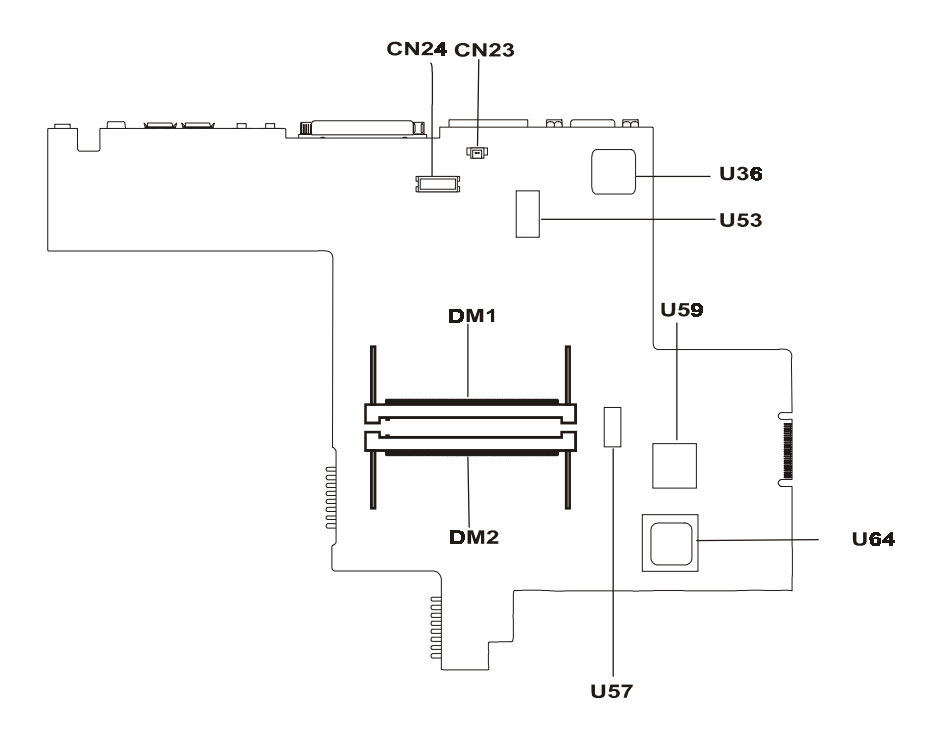

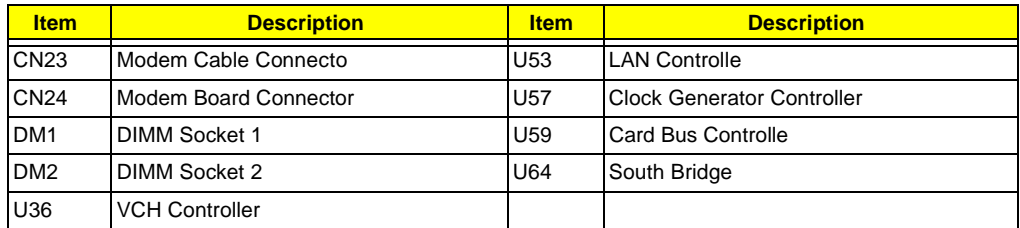

# **Hard Disk Transfer Board Top view**

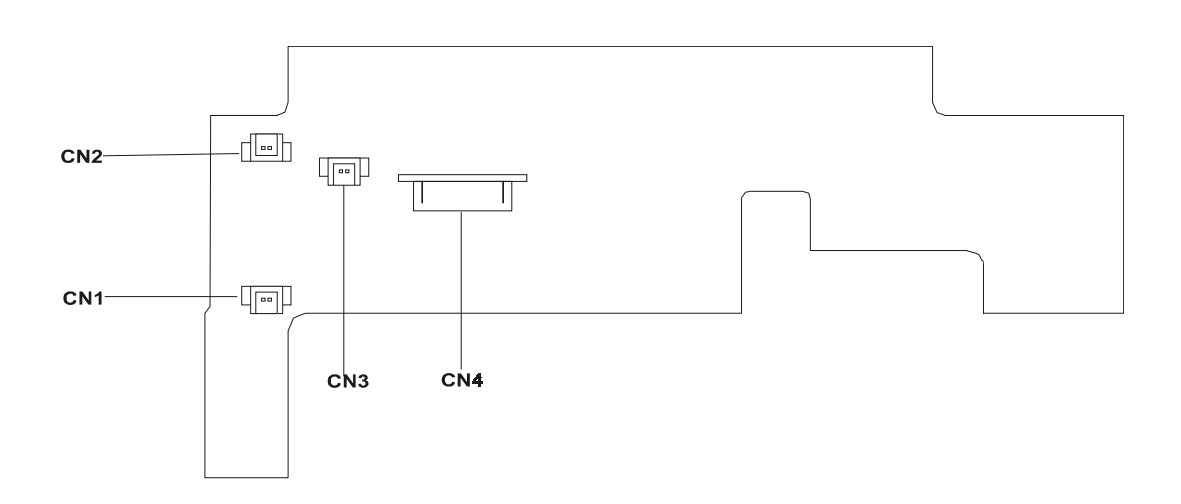

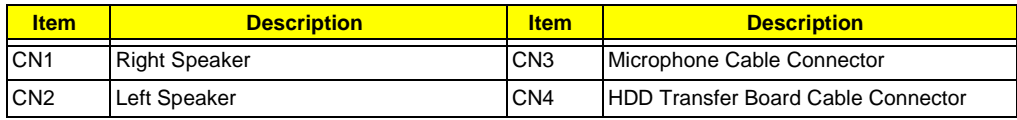

## **Hard Disk Transfer Board Bottom view**

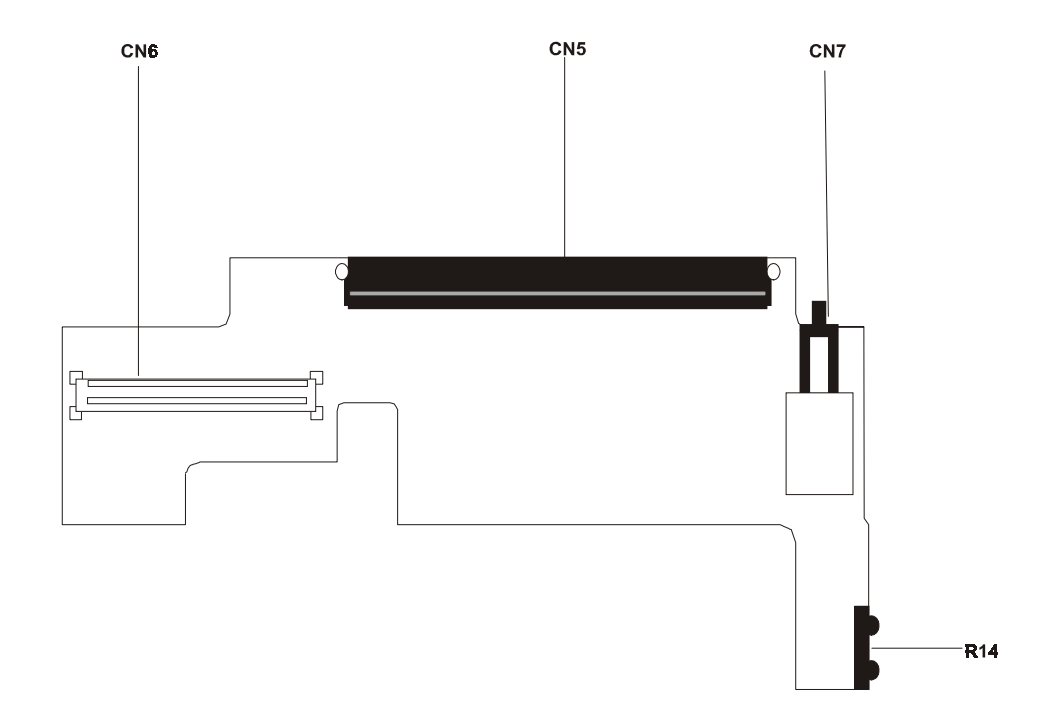

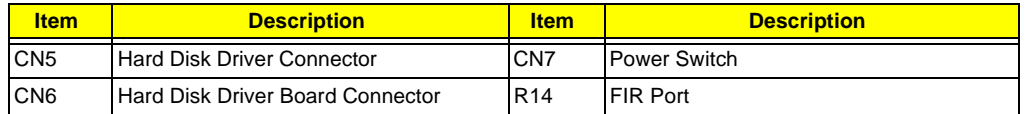

# **FRU (Field Replaceable Unit) List**

This chapter gives you the FRU (Field Replaceable Unit) listing in global configurations of TravelMate 610. Refer to this chapter whenever ordering for parts to repair or for RMA (Return Merchandise Authorization).

- **IMPORTANT:** Please note WHEN ORDERING FRU PARTS, that you should check the most up-to-date information available on your regional web or channel. For whatever reasons a part number change is made, it will not be noted in the printed Service Guide. For ACER-AUTHORIZED SERVICE PROVIDERS, your Acer office may have a DIFFERENT part number code to those given in the FRU list of this printed Service Guide. You MUST use the local FRU list provided by your regional Acer office to order FRU parts for repair and service of customer machines.
- **NOTE:** To scrap or to return the defective parts, you should follow the local government ordinance or regulations on how best to dispose it, or follow the rules set by your regional Acer office on how to return it.
- **NOTE:** The number indicates the location shown on exploded diagram or "NS" indicates "Not shown" on it.

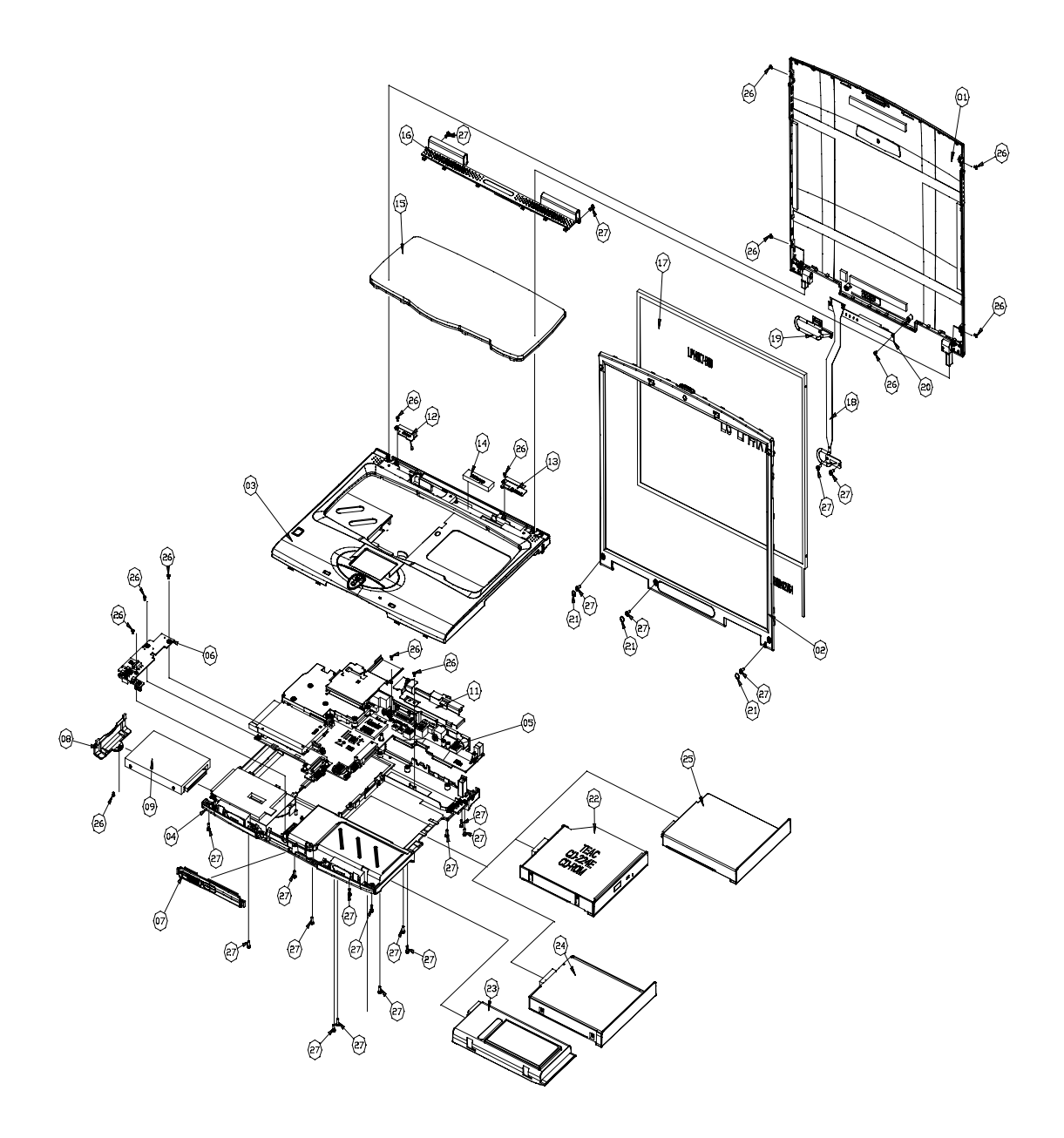

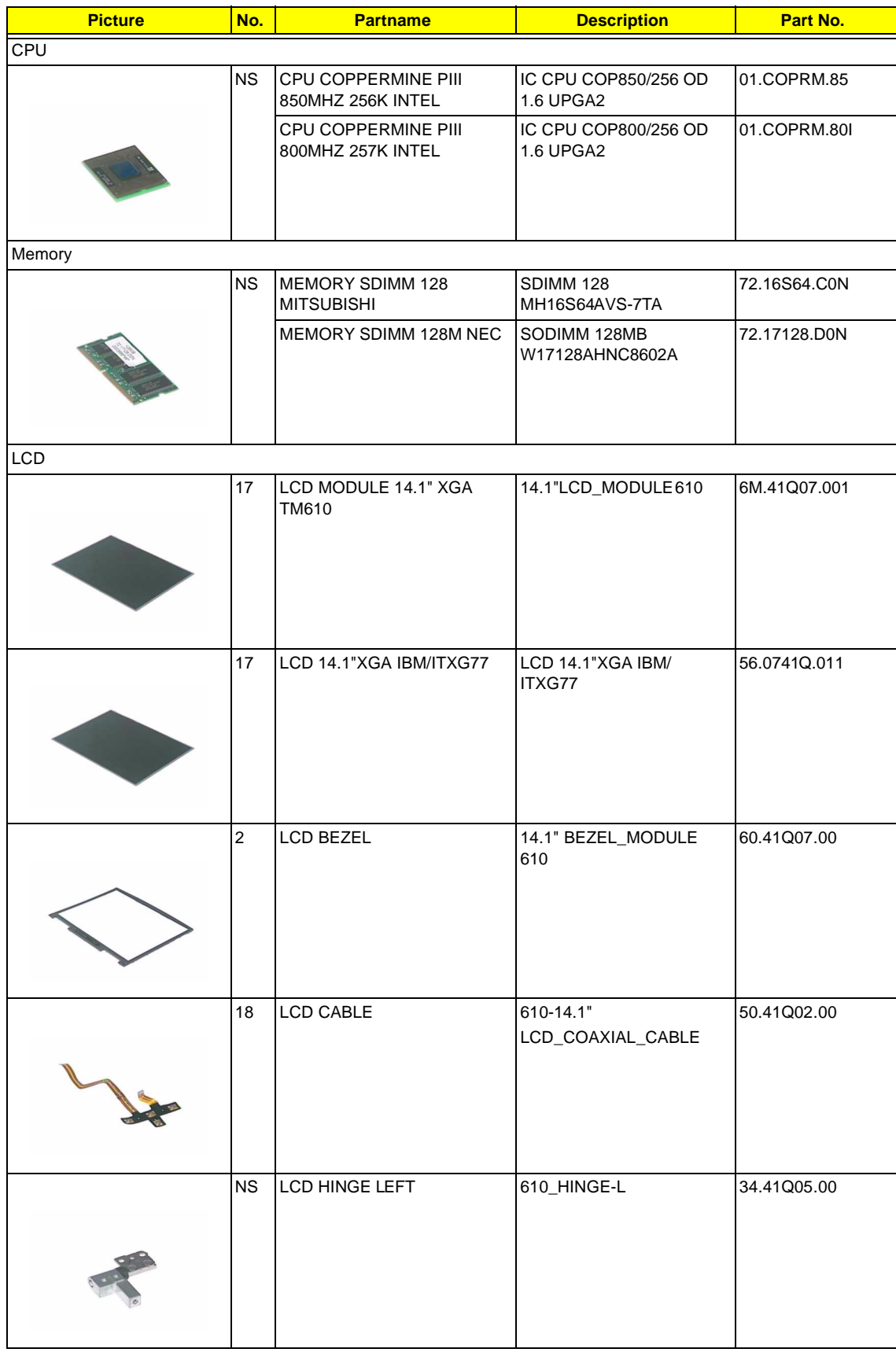

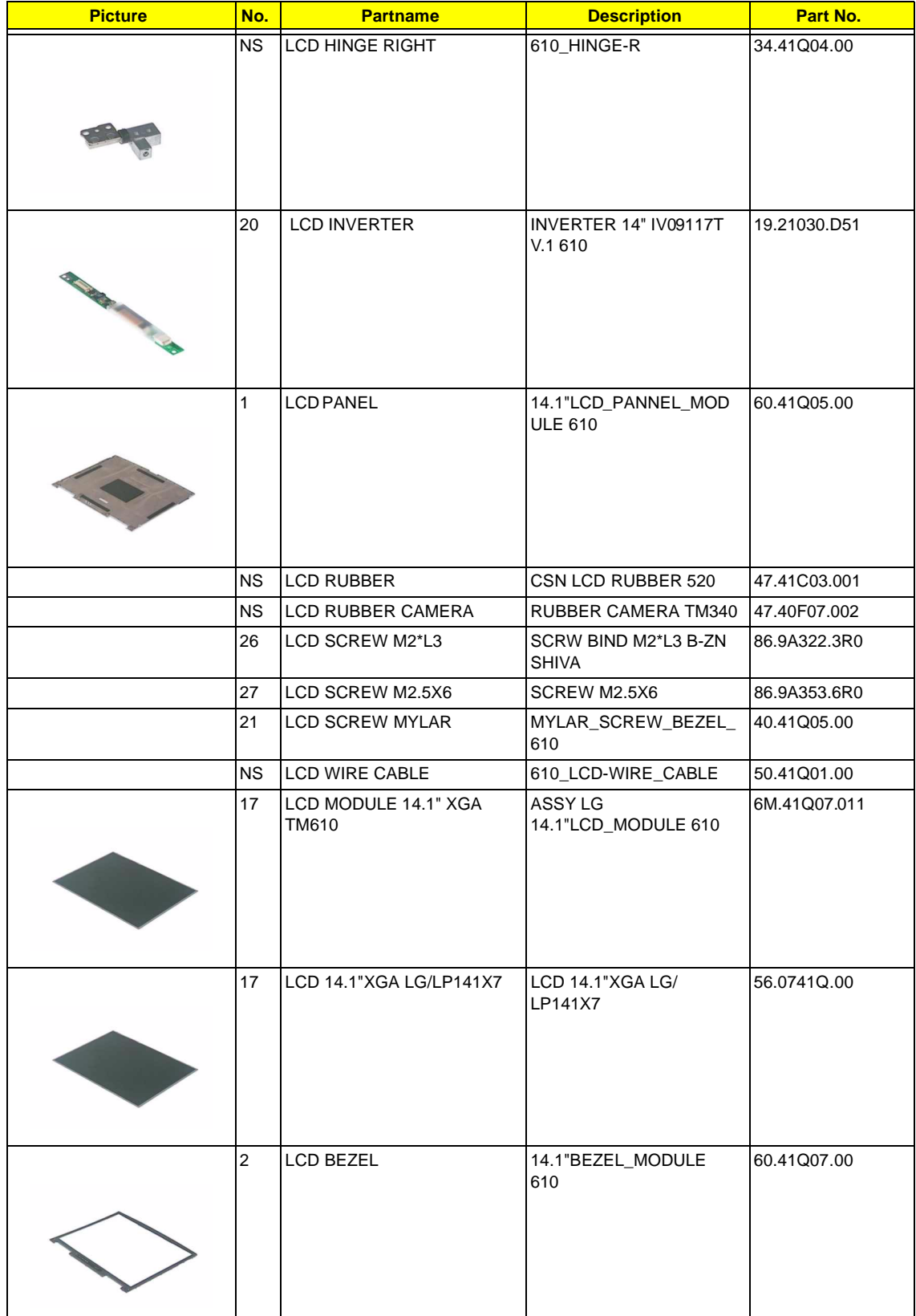

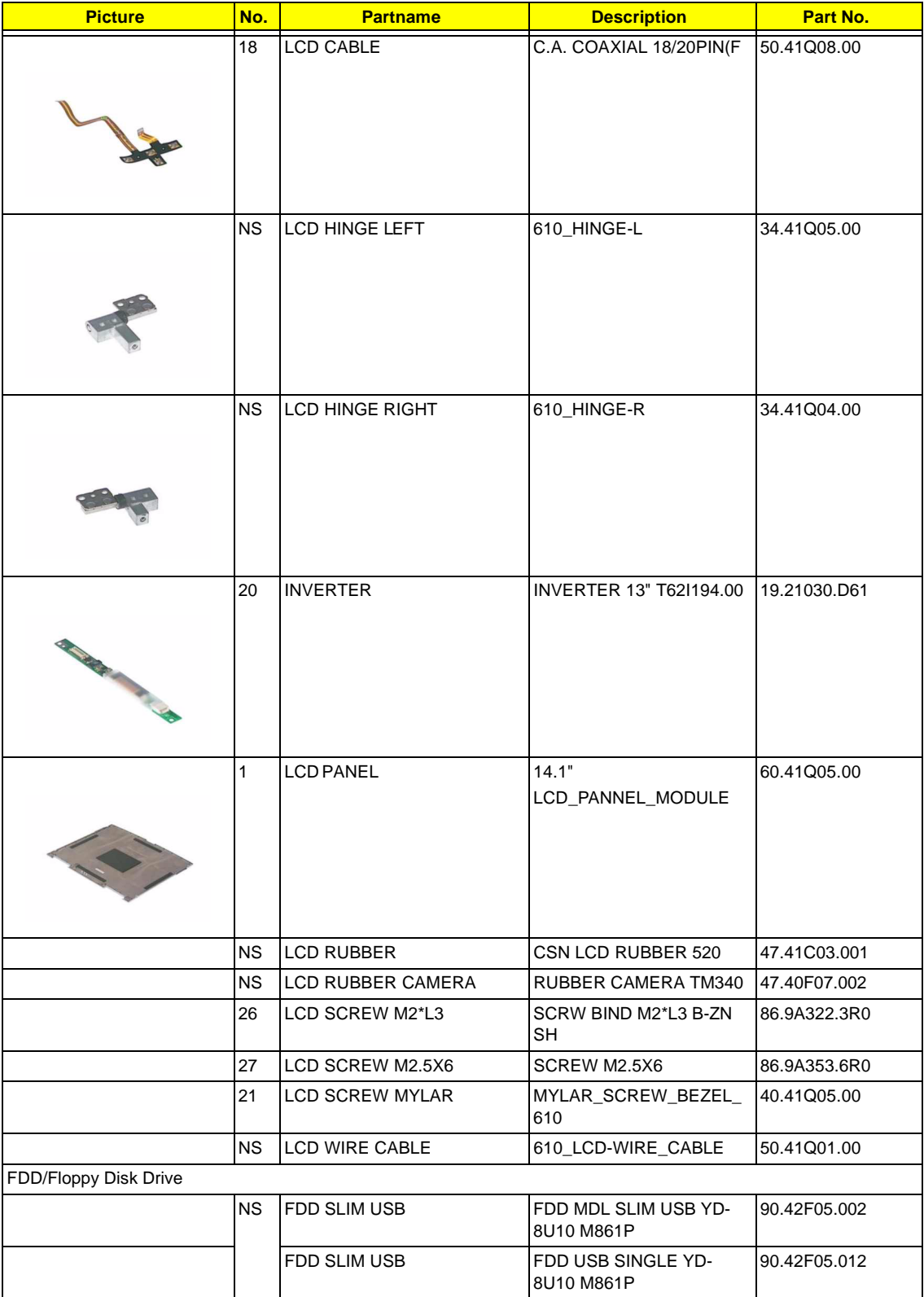

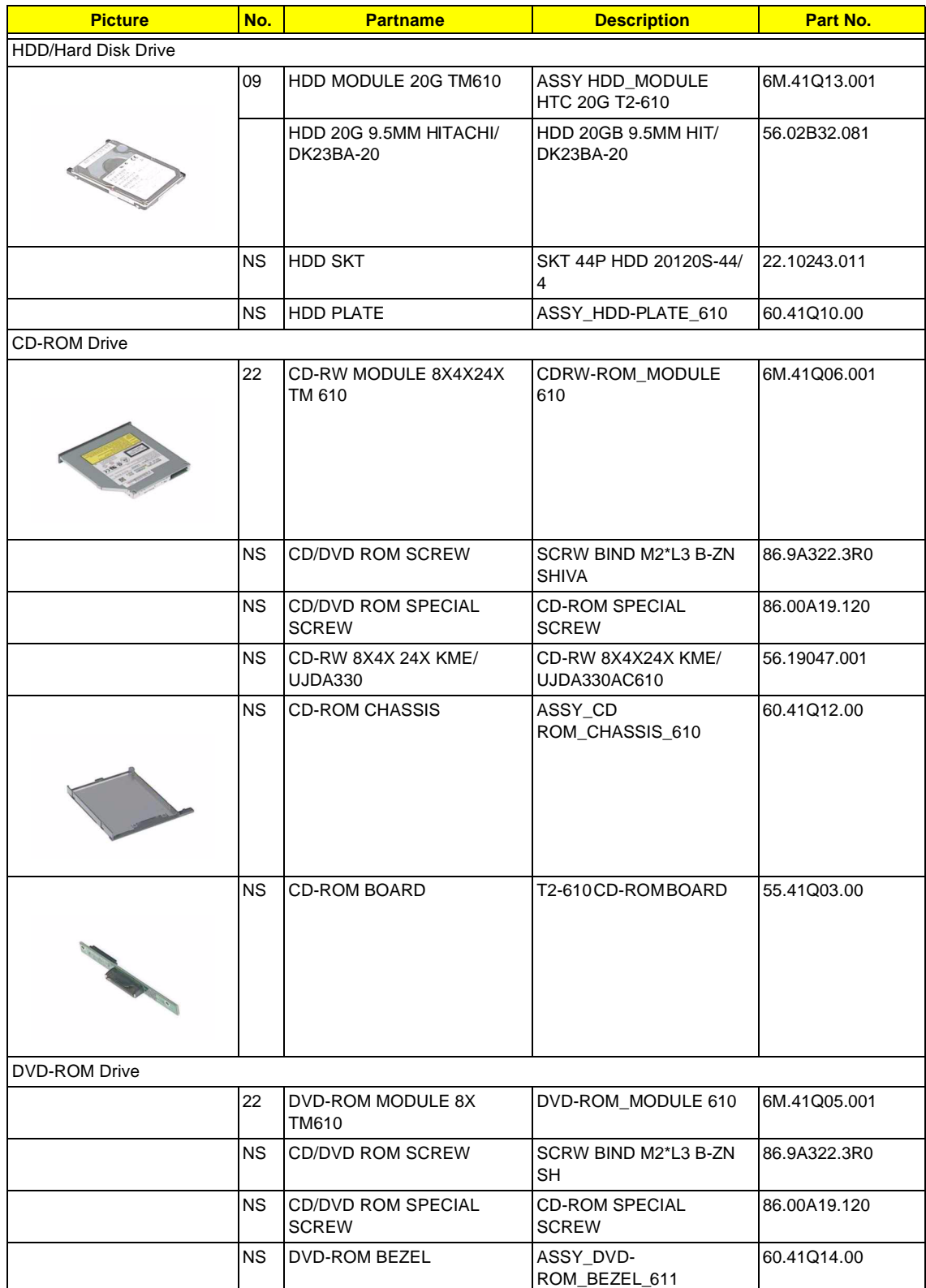
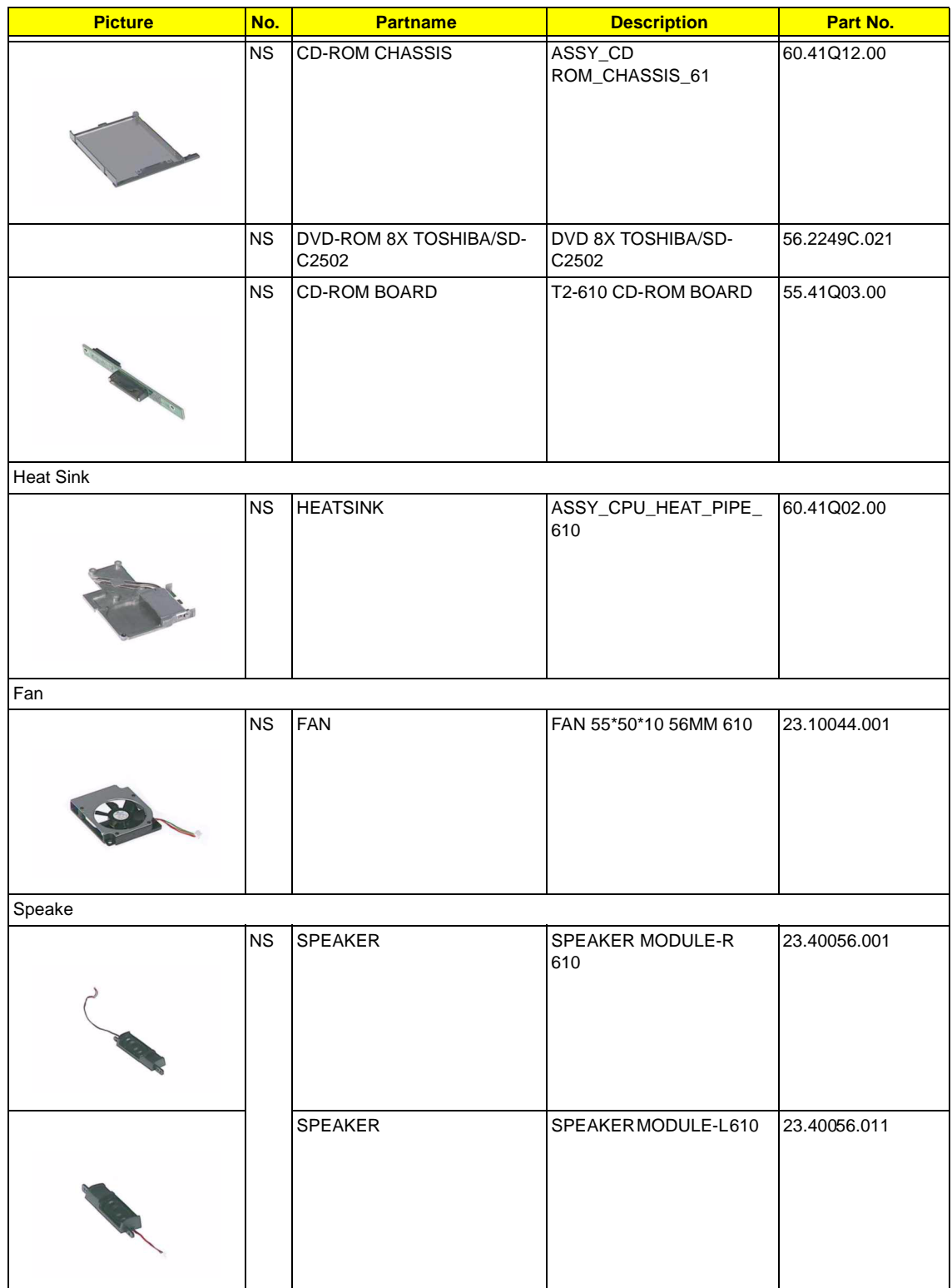

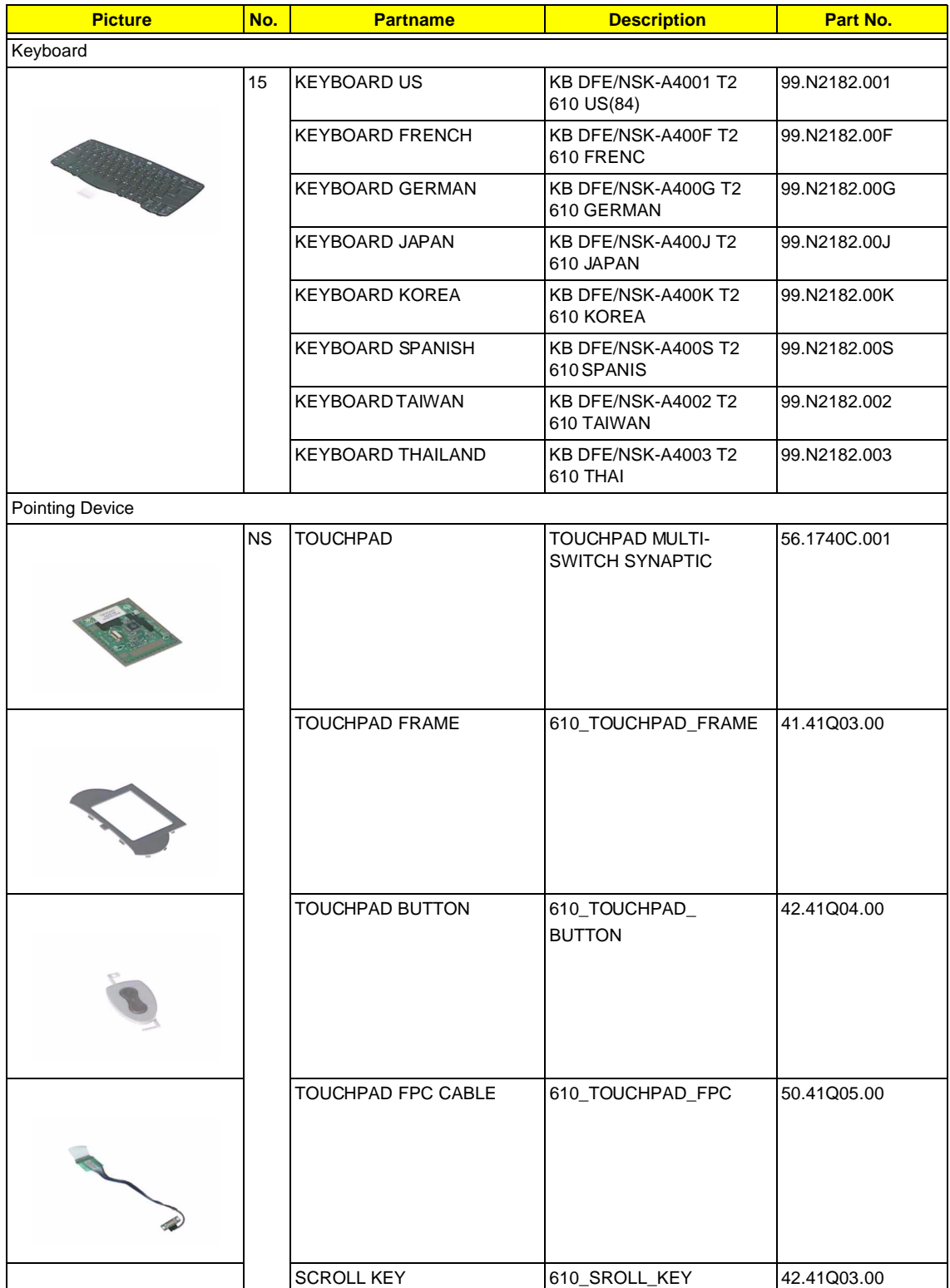

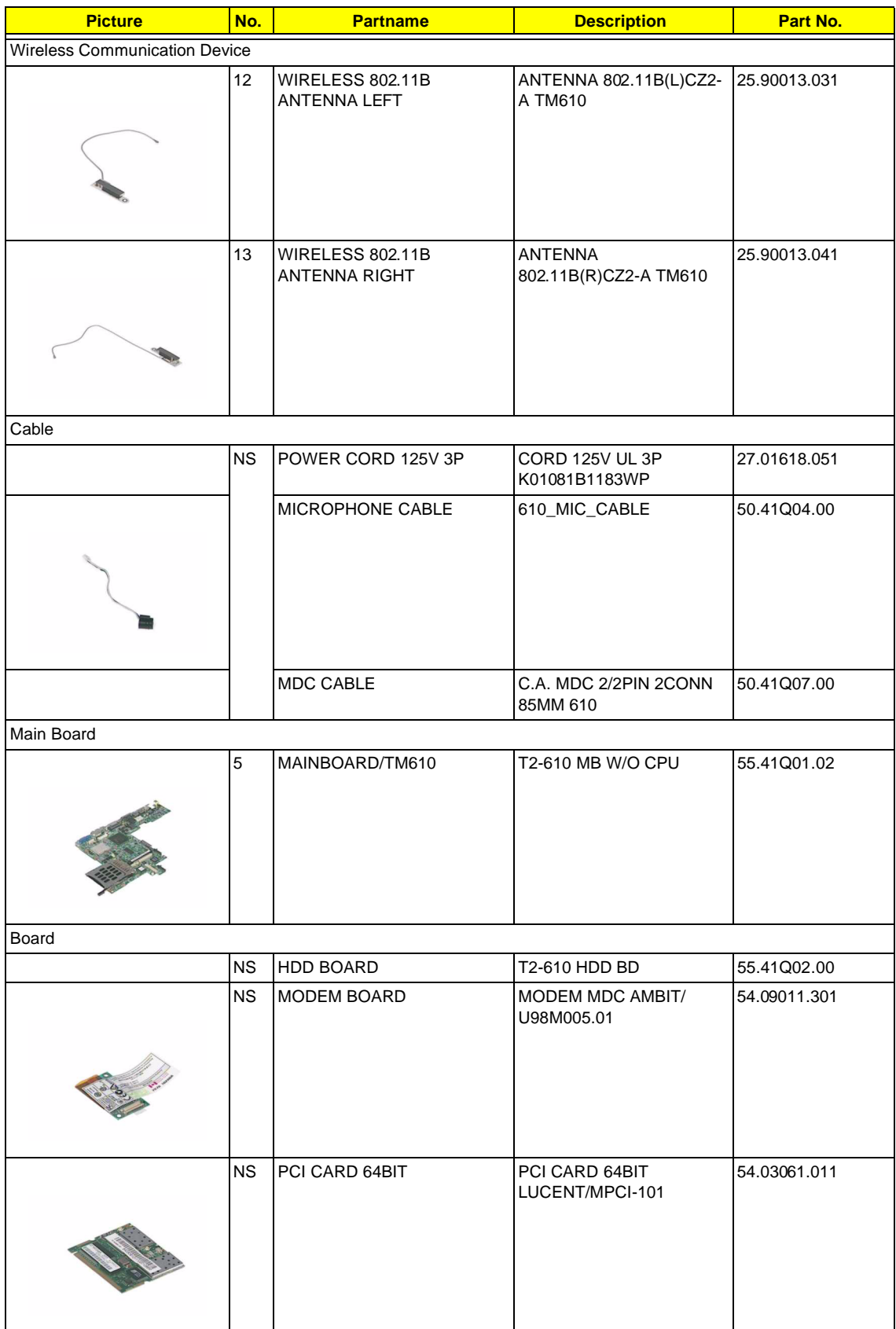

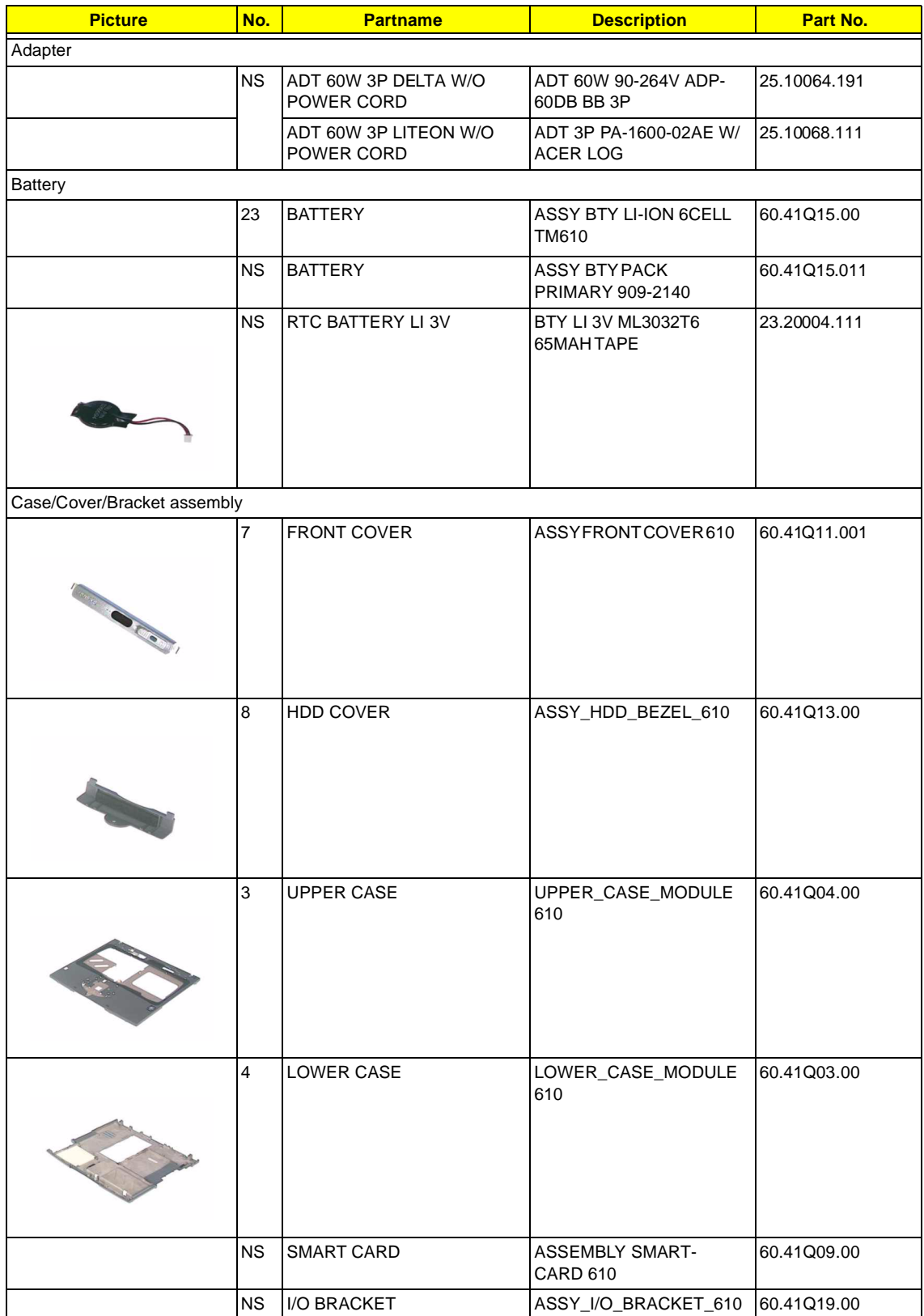

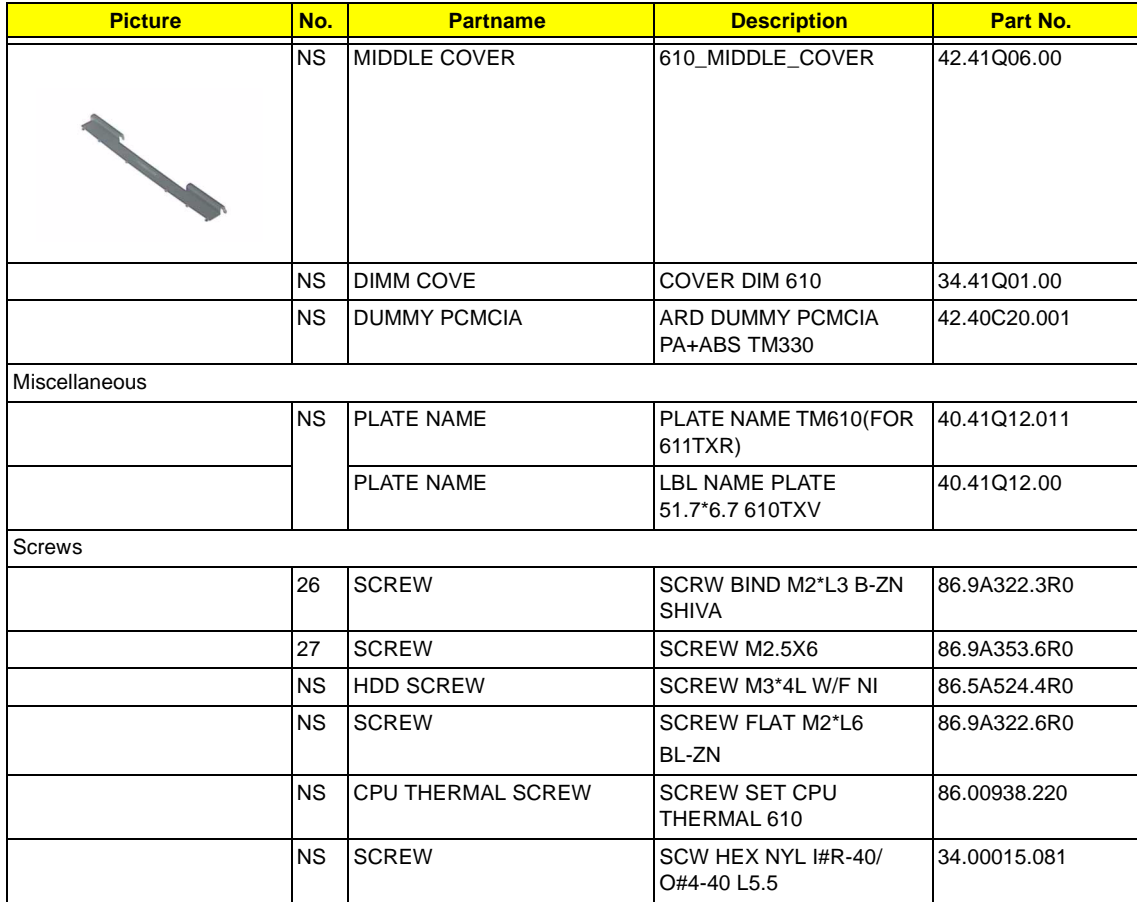

# **Model Definition and Configuration**

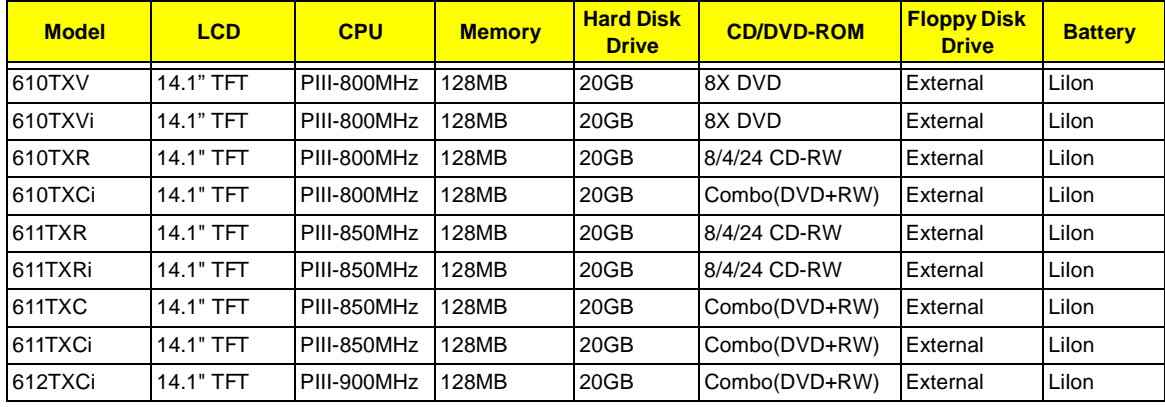

#### **TravelMate 610 Model Number Definitions**

# **Test Compatible Components**

This computer's compatibility is tested and verified by Acer's internal testing department. All of its system functions are tested under Windows 98SE, Windows 2000 , and Windows ME environment.

Refer to the following lists for components, adapter cards, and peripherals which have passed these tests. Regarding configuration, combination and test procedures, please refer to the TravelMate 610 Compatibility Test Report released by the Acer Mobile System Testing Department.

# **Microsoft Windows 98 SE Environment Test**

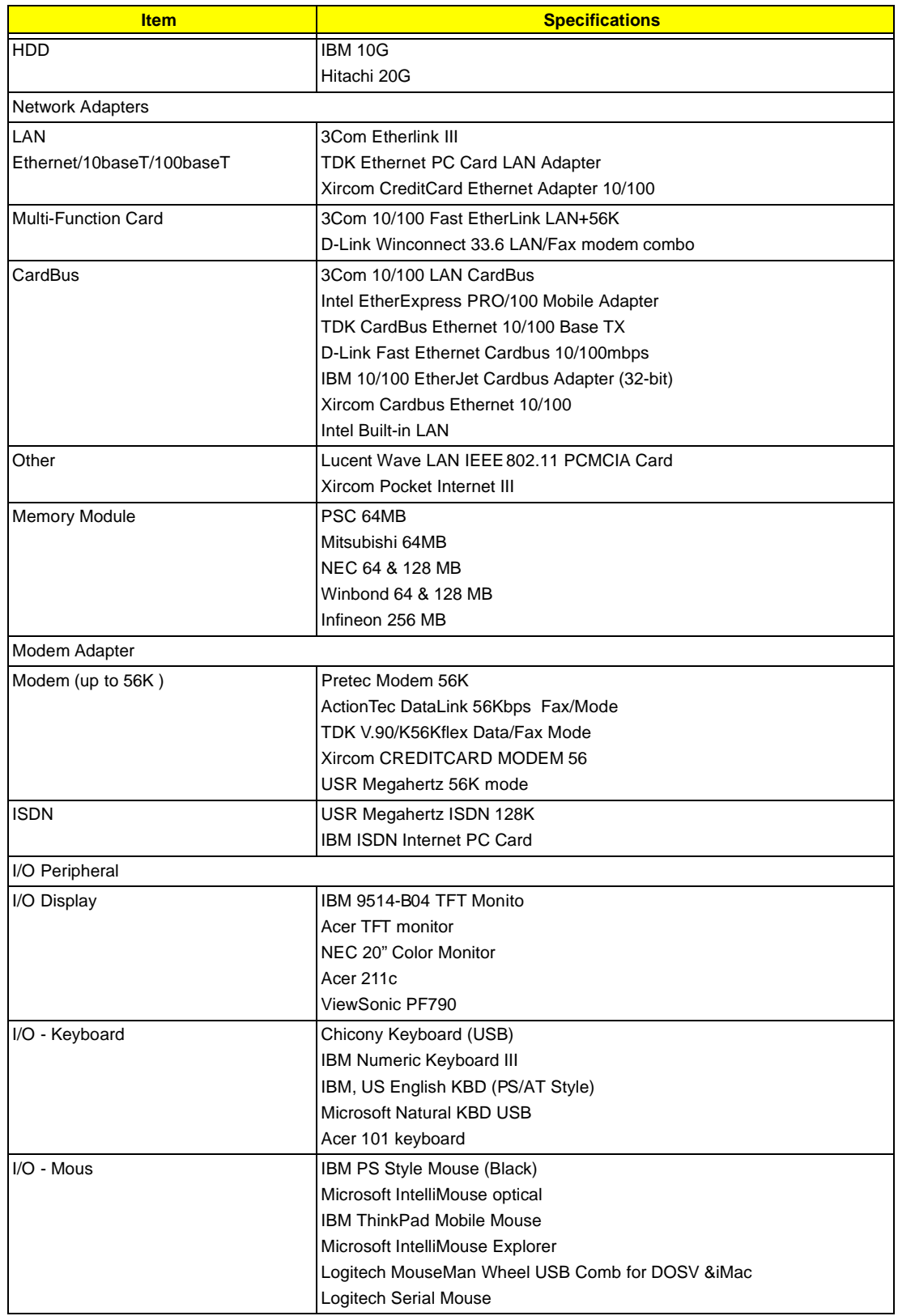

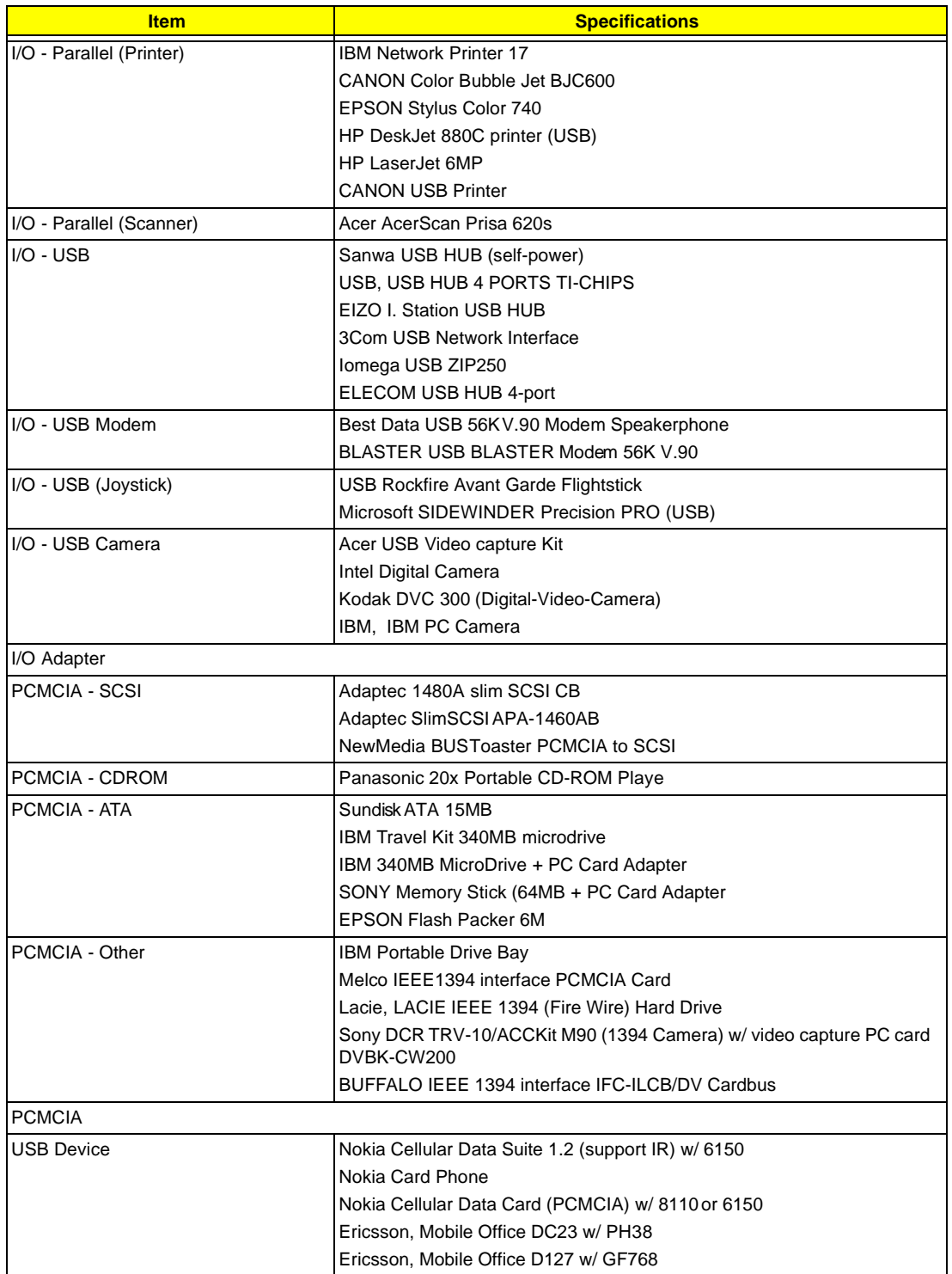

# **Microsoft Windows 2000 Environment Test**

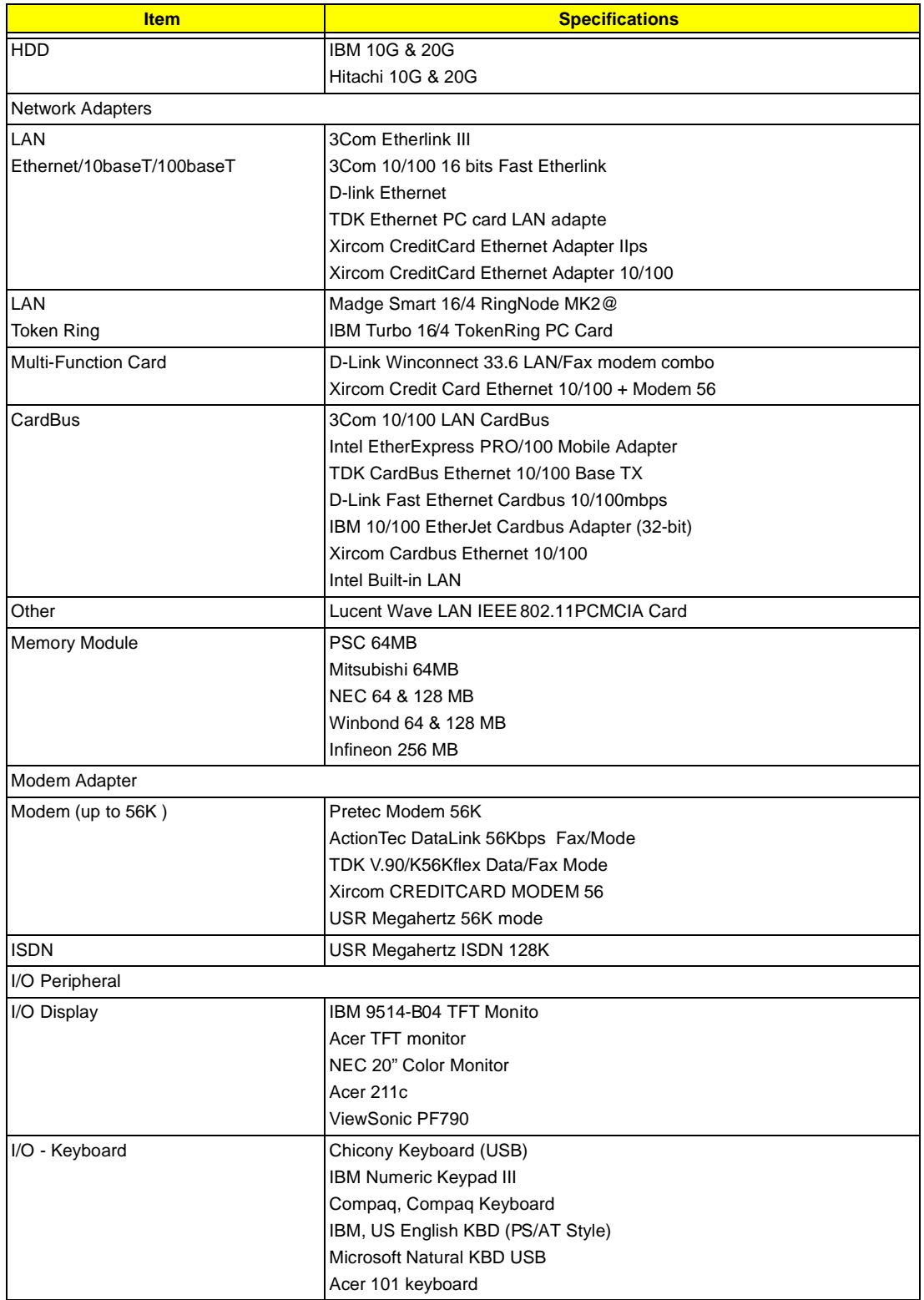

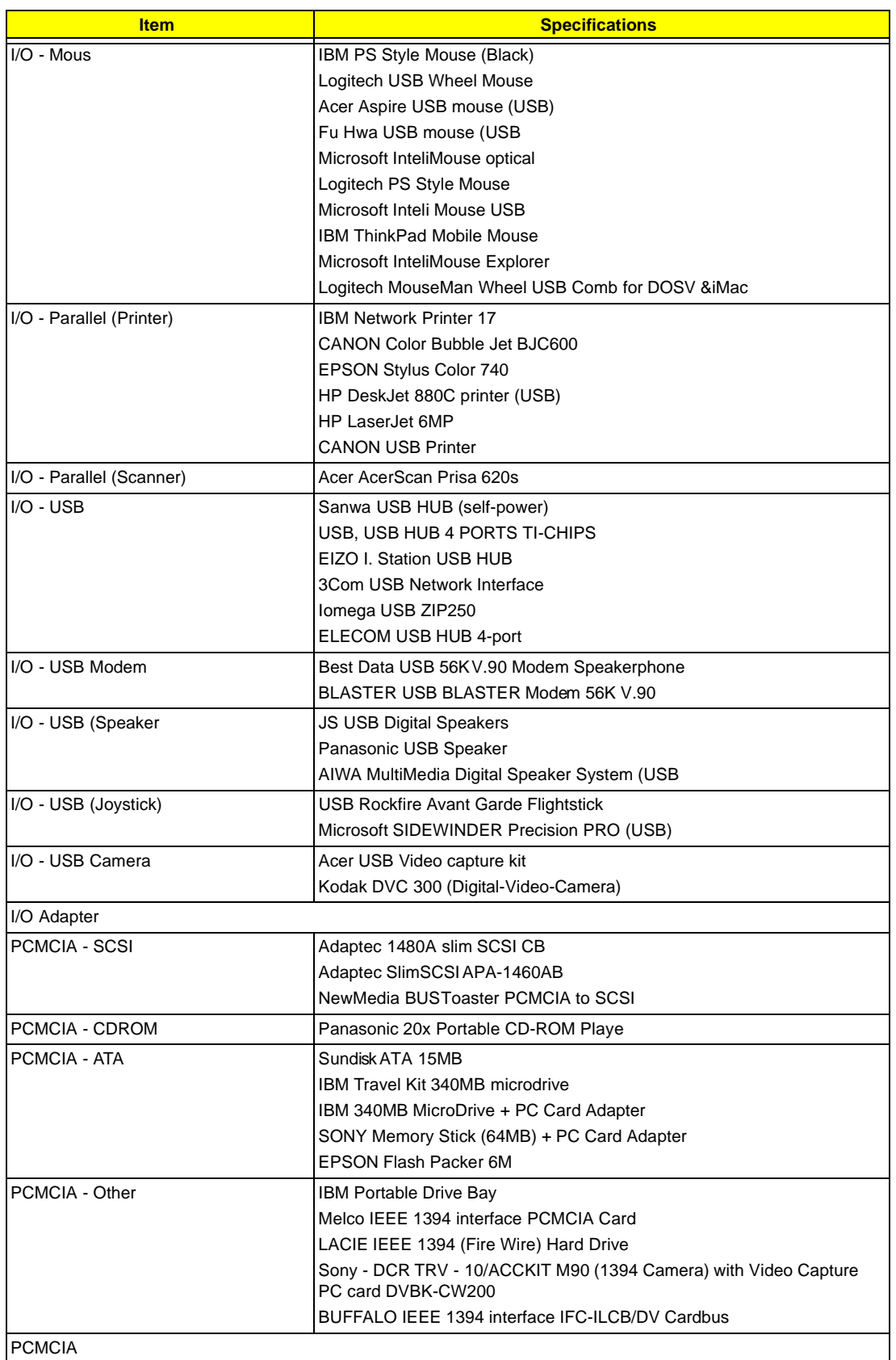

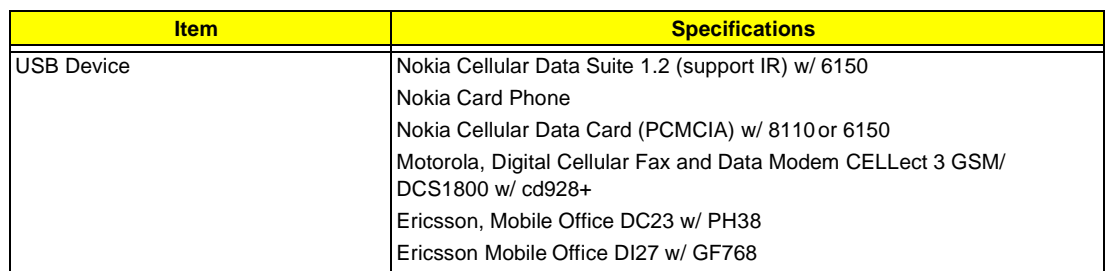

# **Windows ME Environment Test**

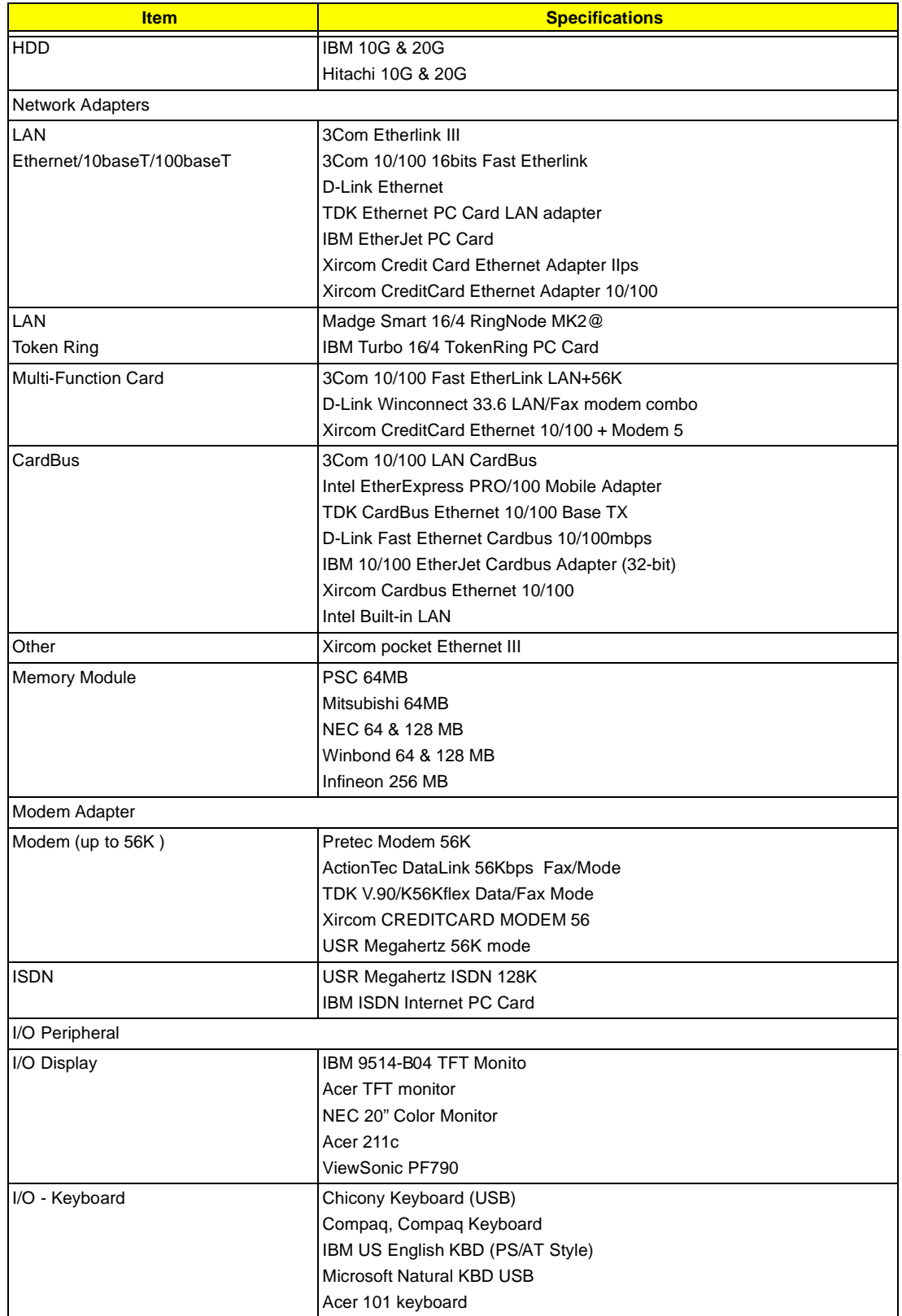

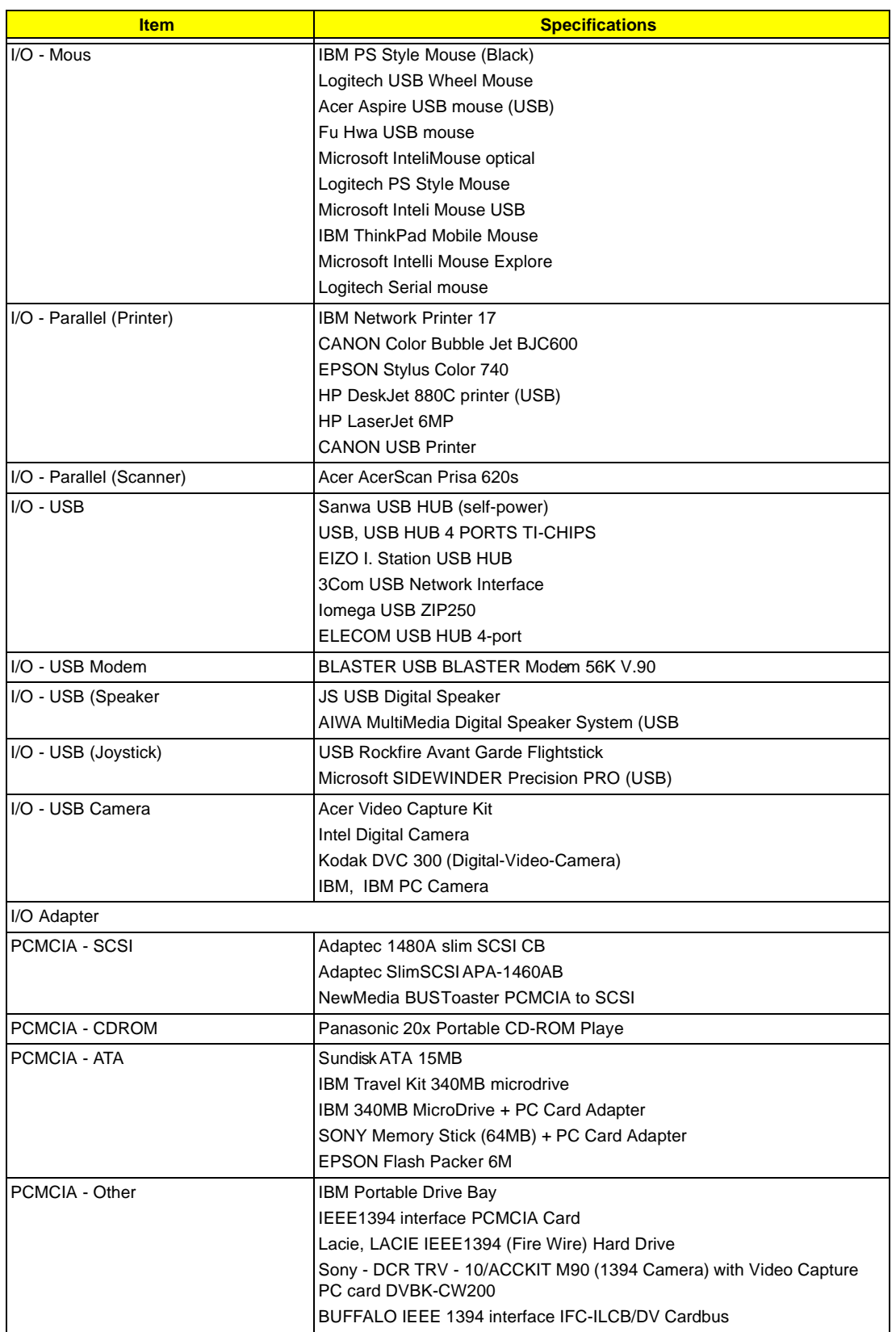

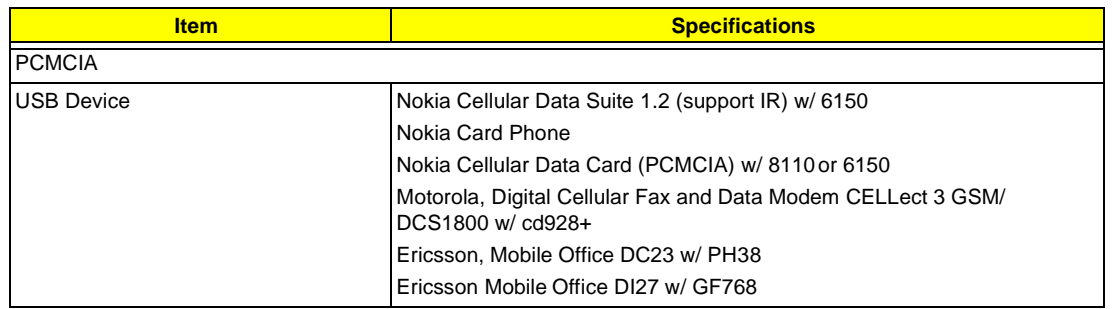

# **Online Support Information**

This section describes online technical support services available to help you repair your Acer Systems.

If you are a distributor, dealer, ASP or TPM, please refer your technical queries to your local Acer branch office. Acer Branch Offices and Regional Business Units may access our website. However some information sources will require a user i.d. and password. These can be obtained directly from Acer CSD Taiwan.

Acer's Website offers you convenient and valuable support resources whenever you need them.

In the Technical Information section you can download information on all of Acer's Notebook, Desktop and Server models including:

- q Service guides for all models
- q User's manuals
- q Training materials
- q Main manuals
- q Bios updates
- q Software utilities
- q Schematics
- q Spare parts lists
- q Chips
- q TABs (Technical Announcement Bulletin)

The service repair section provides you with downloadable information on:

- q Troubleshooting guides
- q Tooling box information
- q Repair instructions for specific models
- q Basic repair guidelines
- q Debug cards for Acer's latest models

For these purposes, we have included an Acrobat File to facilitate the problem-free downloading of our technical material.

Also contained on this website are:

- q Detailed information on Acer's International Traveller's Warranty (ITW)
- q Returned material authorization procedures
- q An overview of all the support services we offer, accompanied by a list of telephone, fax and email contacts for all your technical queries.

We are always looking for ways to optimize and improve our services, so if you have any suggestions or comments, please do not hesitate to communicate these to us.

#### **A**

AC Adapter 23 AFLASH Utility 39 Audio 19 Auxiliary Input Device Check 76

#### **B**

Battery 22 Battery Pack Removing 51 BIOS 16 BIOS Setup Utility 29 BIOS Utility 29-?? Basic System Settings 31 Navigating 29 Onboard Device Configuration 34 Startup Configuration 32 System Information 30 System Security 36 Block Diagram 3 Board Layout 4 Bottom View 5 Top View 4

### **C**

Check Procedures 76 Battery 77 Diskette Drive 76 External CD-ROM Drive 76 Keyboard 76 Memory 77 Power Adapter 77 Power System Checkout 77 Touchpad 78 Connectors 89

#### **D**

DC-AC LCD Inverter 22

Disassembly Procedure Flowchart 49 DMA Channel Assignment 27

### **E**

Environmental Requirements 25 Error Messages 80 Error Symptoms 82 Indicator 82 LCD 82 Memory 83 PCMCIA 83 Power 82 Power Management 83 Speaker 83 Error Symptom-to-Spare Part Index 79 ESD 24 Extended Memory removing 55 External Diskette Drive Check 76

# **F**

Features Connectivity 1 Display 2 Expansion 2 Human-centric Design and Ergonomics 2 Performance 1 Flash Utility 39 FRU 95

#### **H**

Hard disk drive disassembling 52 Hardware Specifications and Configurations 16

#### **I**

I/O Address Map 26 I/O Ports 25 Indicators 11

Intermittent Problems 86 Inverter Board removing 60 IrDA Port 21 IRQ Assignment Map 26

#### **J**

Jumpers 89 Bottom View 91 Top View 89

## **K**

Keyboard 12, 22 removing 58 Keyboard Device Check 76

disassembly 57

### **L**

LCD 23

# **M**

Machine Disassembly and Replacement 47 Main board removing 71 Memory 17 Memory Address Map 25 Memory Check 77 Middle Cover removing 57 Model Definition and Configuration 107

### **O**

Online Support Information 119 OVP 23

#### **P**

Panel 6 Bottom Panel 10 Front Panel 6 Left Panel 7 Rear Panel 9 Right Panel 8 PCB 99203 89

PCMCIA Port 21 POST 79 Power Management Display Standby Mode 24 Hard Disk Standby Mode 24 Hibernation Mode 24 Standby Mode 24 Power System Check 77 Battery Pack 77 Power Adapter 77 Power System Checkout 77 PQA 42 Processor 16

#### **R**

RMA 95

### **S**

Screw List 50 System Check Procedures 76 System Specifications 1 Features 1 System Utilities 29 System Utility Diskette 40

### **T**

Test Compatible Components 109 Touchpad Check 78 Troubleshooting 75

#### **U**

Undetermined Problems 86 Upper Case removing 64 USB Port 21 utility BIOS 29–??

### **V**

Video Resolutions Mode 21

## **W**

Windows 2000 Environment Test 112 Windows 98 Environment Test  $110$ Windows Millenium Environment Test 115